**Miami-Dade County**

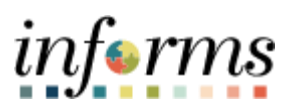

# **End-User Training Guide**

**Course Code: FIN 301 Course Title: Managing the General Ledger**

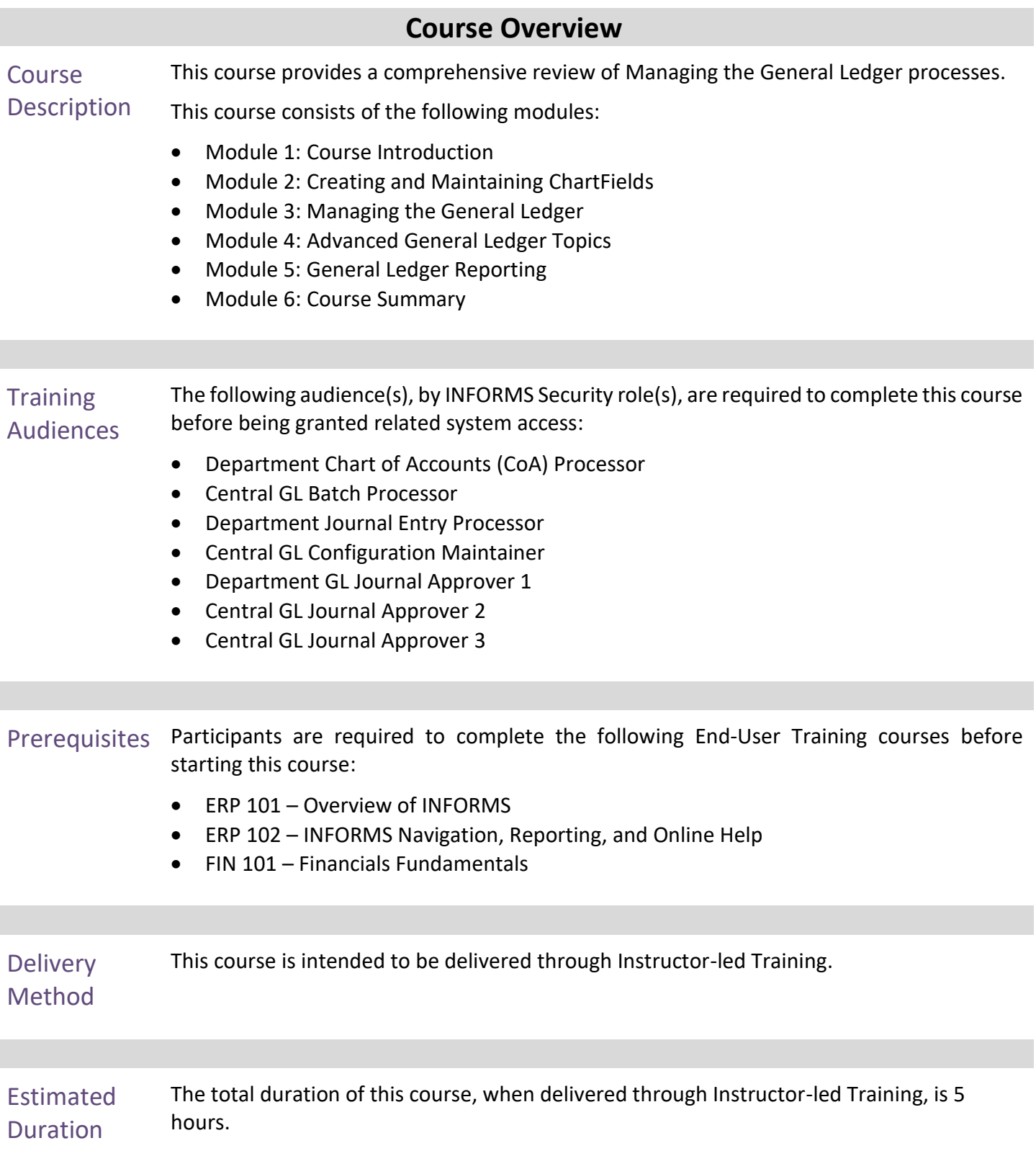

End-User Training Guide – FIN 301: Managing the General Ledger

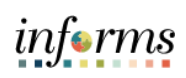

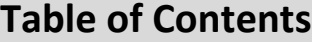

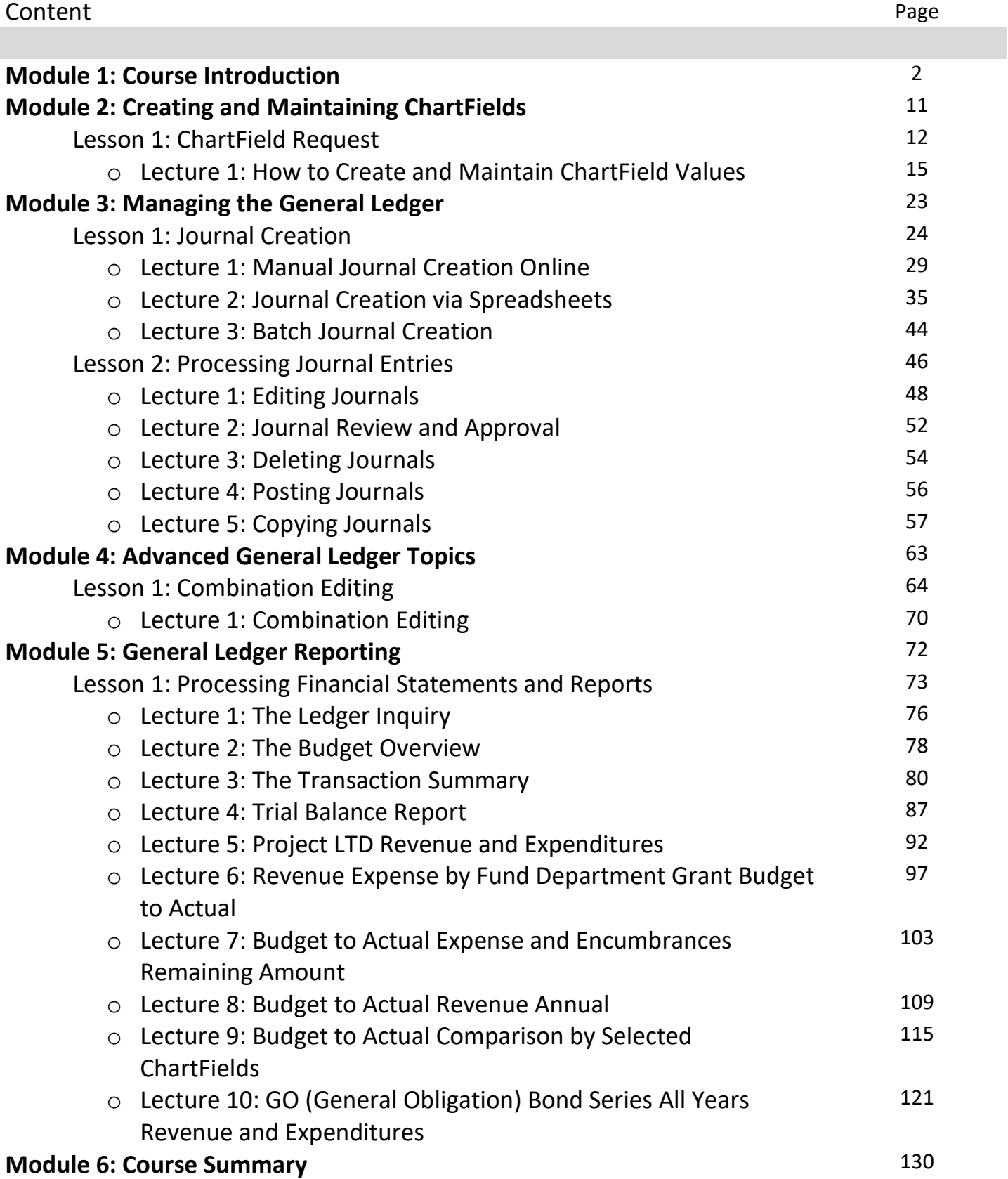

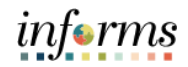

Topics This module covers the following topics:

- Course Administration and Logistics
- Learning Objectives
- Roles and Responsibilities
- Navigation
- Key Changes to the Business Process
- The End-to-End Business Process
- Introduction to Demonstrations, Activities, and Exercises

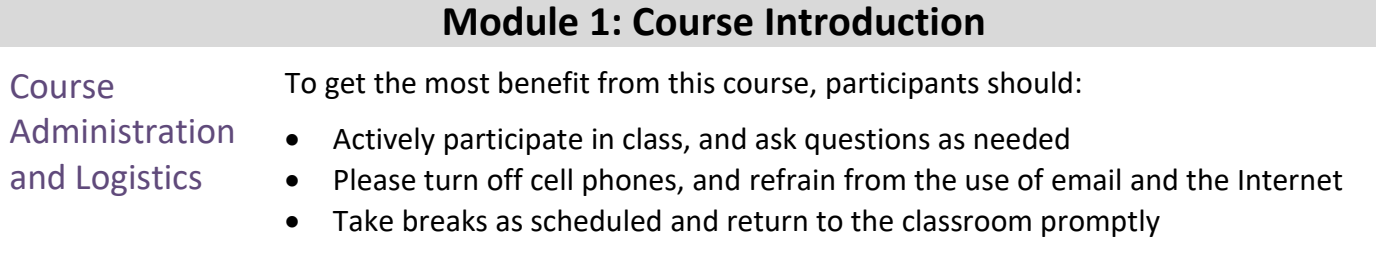

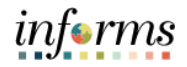

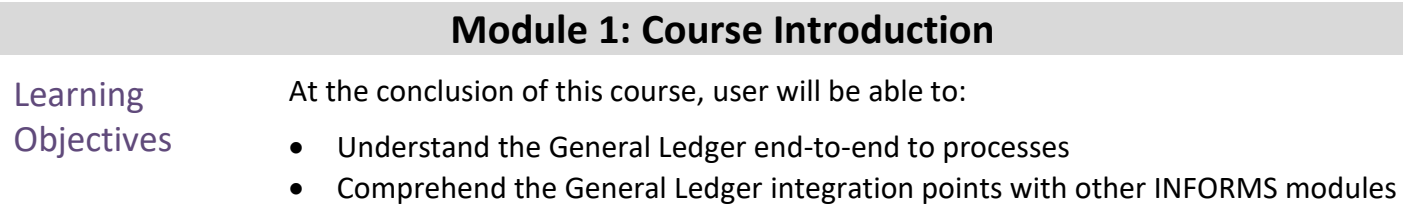

- Create and maintain ChartFields
- Create and process Journal Entries
- Process financial statements and reports

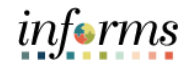

**Training** Audience: The following roles are associated with this course and will play a part in conducting the related business processes for the County:

- Roles and Responsibilities
- **Department Chart of Accounts (CoA) Requestor:** The Department Chart of Accounts (CoA) Requestor has the ability to create and submit new chartfield value requests for Central to approve.
- **Central GL Batch Processor:** The Central General Ledger (GL) Batch Processor has the ability to schedule and run all General Ledger batch processes and jobs.
- **Department Journal Entry Processor:** The Department Journal Entry Processor is responsible for the creation of journals. A Department Journal Processor can run online Edit, Budget Check, and submit to the journal approval process.
- **Central GL Configuration Maintainer:** The Central General Ledger (GL) Configuration Maintainer is responsible for updating system-wide and Department General Ledger (GL) configuration values.
- **Department GL Approver 1:** The Department GL Journal Approver 1 is responsible for approving his/her department journal prior to Central approval. This approver has access to a pooled worklist where they can approve the journals.
- **Central GL Journal Approver 2:** The Central GL Journal Approver 2 is responsible for the second level approval of Department journals. The approver has access to a pooled worklist where they can approve the journals.
- **Central GL Journal Approver 3:** The Central GL Journal Approver 3 is responsible for the third level approval of Department journals that are for Adjusting entries. The rule is activated when the Adjusting Entry on the Header page is turned on. This approver has access to a pooled worklist where they can approve the journals.

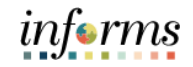

Navigation Below are the steps to navigate to the General Ledger, which will be used for<br>
Navigation and the steps to the security of this course. navigation in the rest of this course:

> 1. Login to INFORMS and select **Finance/ Supply Chain (FSCM)** from the home landing page below.

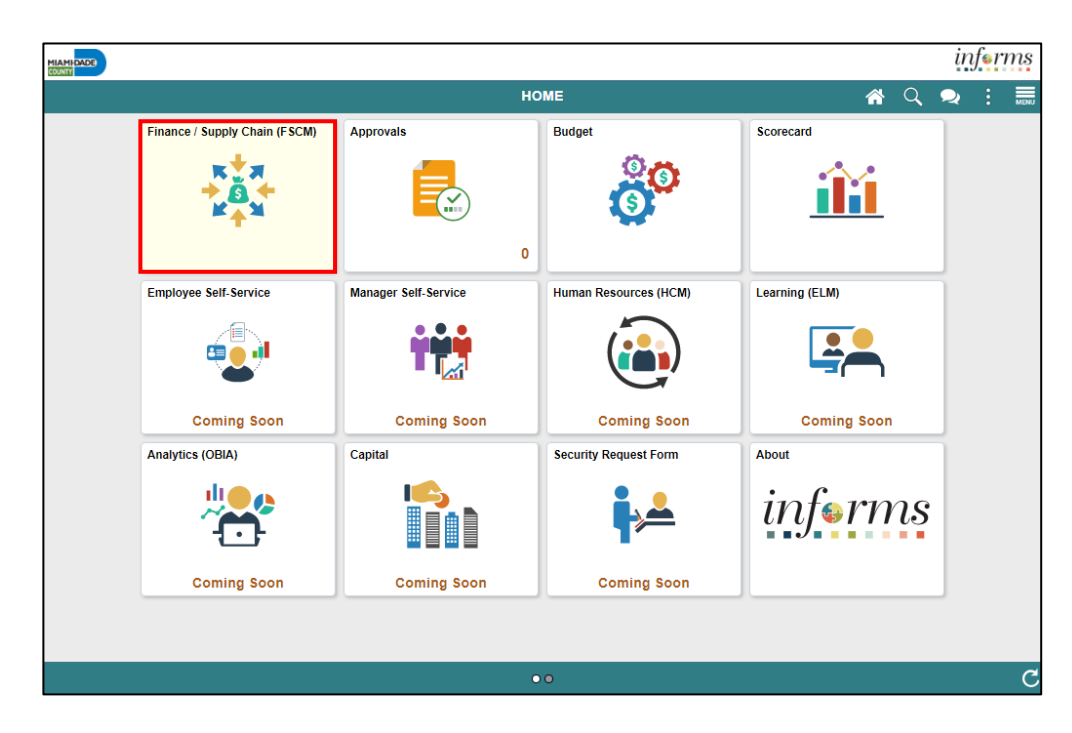

2. Select **Finance & Accounting**.

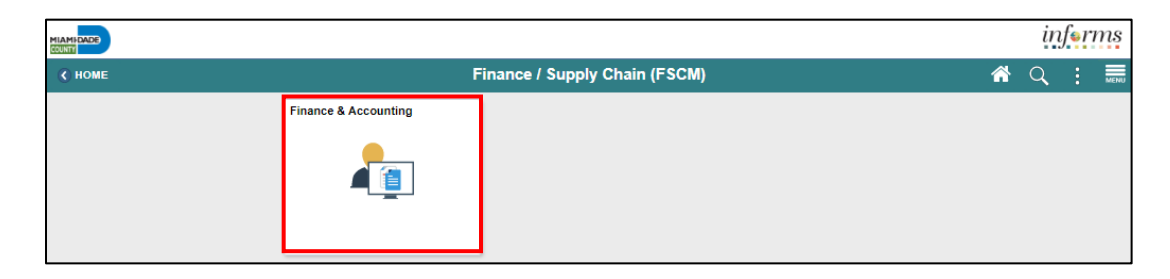

3. Select **General Ledger.**

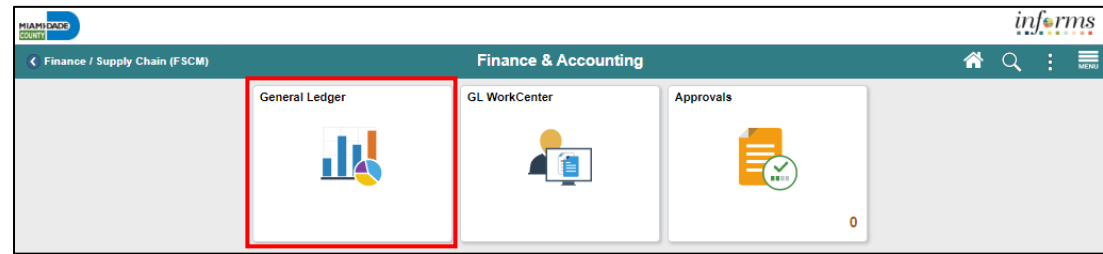

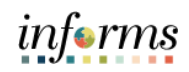

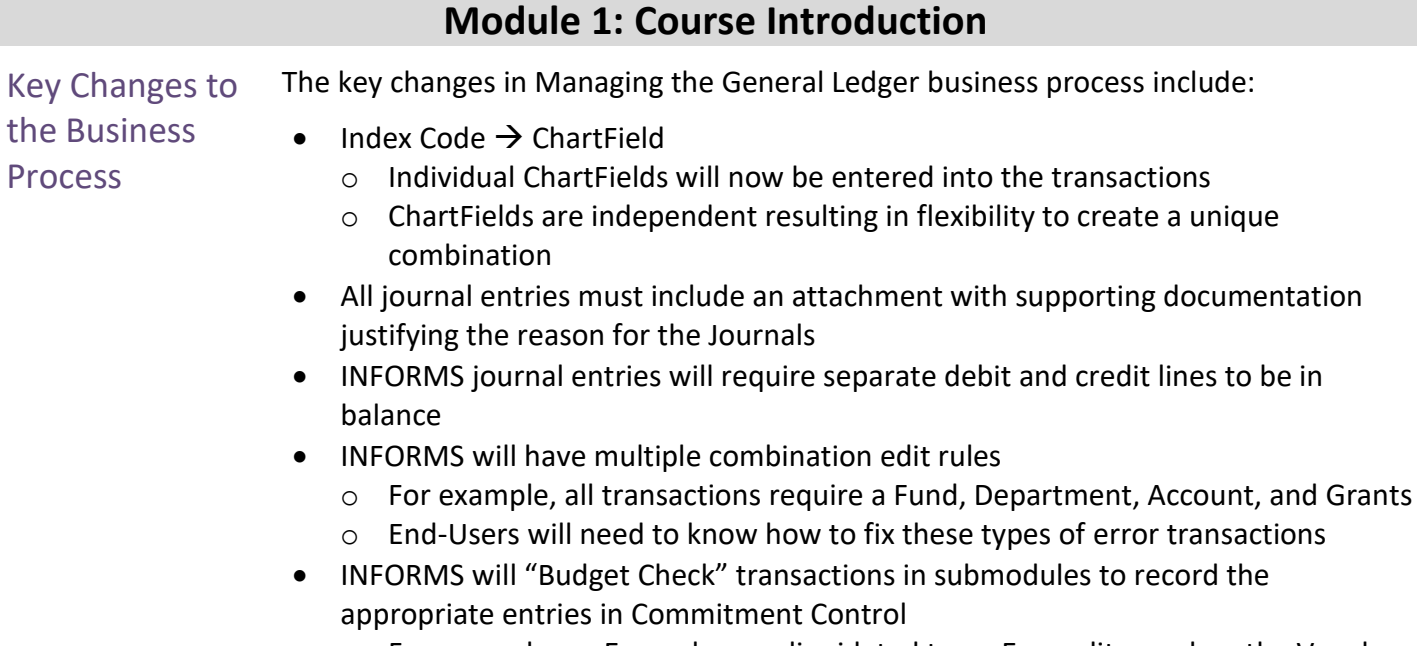

o For example, an Encumbrance liquidated to an Expenditure when the Voucher is processed

7

The End-to-End **Business Process** General Ledger (GL) is a comprehensive financial management solution. It provides controls to meet accounting needs with flexibility to accommodate different reporting and business requirements.

The benefits of the General Ledger Accounting process are:

- It increases efficiency in financial management and reporting
- It automates compliance and control
- It approves transactions in a simpler manner
- It also improves the period close processing

As the diagram below depicts, GL is at the core of the INFORMS Finance activities:

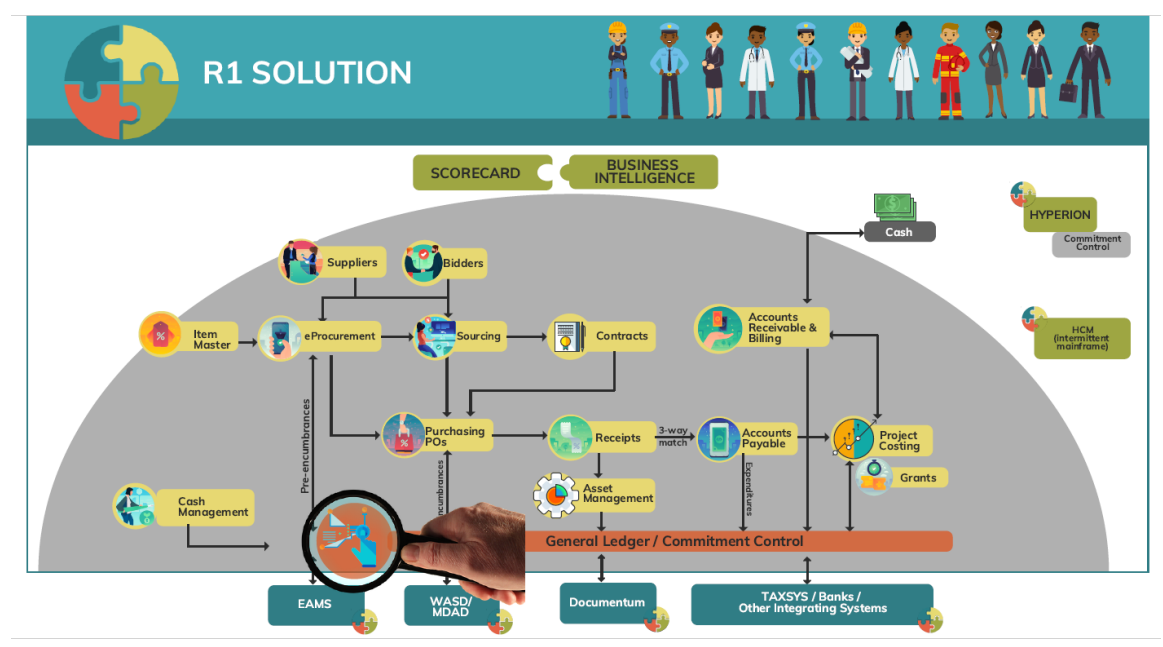

Using INFORMS General Ledger:

- Increase the efficiency of the Financial Management and Analysis through available data
- Improve and streamline Countywide reporting by centralizing data and using delivered reporting tools such as Query
- Drilldown from General Ledger balances into subsystems for transactional details
- Has flexibility in setting up and maintaining Budgetary Controls
- Consolidates the General Ledger systems of all County departments

Introduction to Demonstrations Activities, and Exercises

Users will take part in three types of hands-on learning throughout this course: Instructor Demonstrations, Training Activities, and Training Exercises. The definitions and descriptions of each are below.

#### Instructor **Demonstrations**

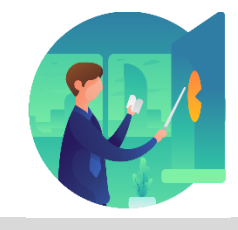

Instructor demonstration activities involve a walk-through of tasks and processes in INFORMS. Users instructor will show users how to perform these activities while users follow along.

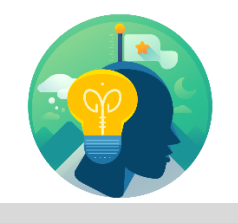

Training Activities Users will perform tasks and processes in the INFORMS training environment by using the Training Activity and Data Sheet provided, and by using this training guide as a reference.

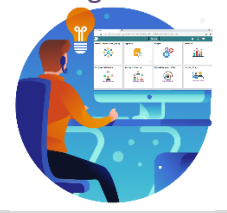

Training Exercises The Instructor will ask questions related to the lecture content and training activities, which are used to check user's knowledge and understanding of course content.

Module 1: Course Introduction The course introduction helps users get situated and ensures they have the necessary materials for the course. It also allows users to get an idea of the roles each INFORMS role will play in Managing the General Ledger.

#### **Summary**

#### **This module covers the following topics:**

- Course Administration and Logistics
- Learning Objectives
- Roles and Responsibilities
- Navigation
- Key Changes to the Business Process
- The End-to-End Business Process
- Introduction to Demonstrations, Activities, and Exercises

The following key concepts were covered in this module:

- Overview of the General Ledger
- Integration points with other INFORMS Finance modules
- Course logistics

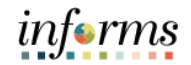

### **Module 2: Creating and Maintaining ChartFields**

Lessons This module includes the following lessons:

- Enter a ChartField Request
- Submit ChartField Request to Approver
- Approver reviews and approves

#### Lesson 1: Overview

- Projects and related Project fields such as Project Activity are created and approved in the Project Costing module.
	- When completing the ChartField Request the Description field is required to be UPPER CASE with a maximum of 30 characters.

# **CHARTFIELD REQUEST Business Process**

- Department requests the Chartfield (Department, Account, Fund or Grant)
- Central Finance approves the Chartfield request.

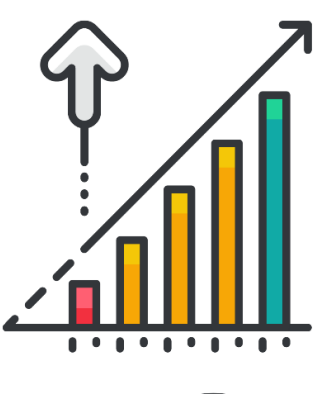

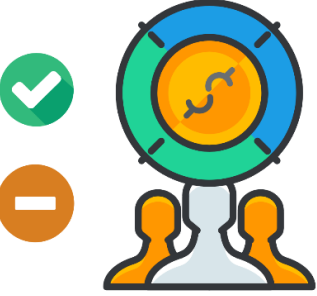

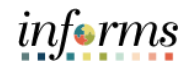

Lesson 1: ChartField Request covers the following core ChartFields:

#### Introduction 1. Grant

- 2. Department
- 3. Fund
- 4. Account

Projects and related Project fields such as Project Activity are created and approved in the Project Costing module.

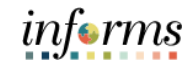

### Key Terms The following new terms are used in this lesson:

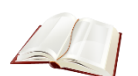

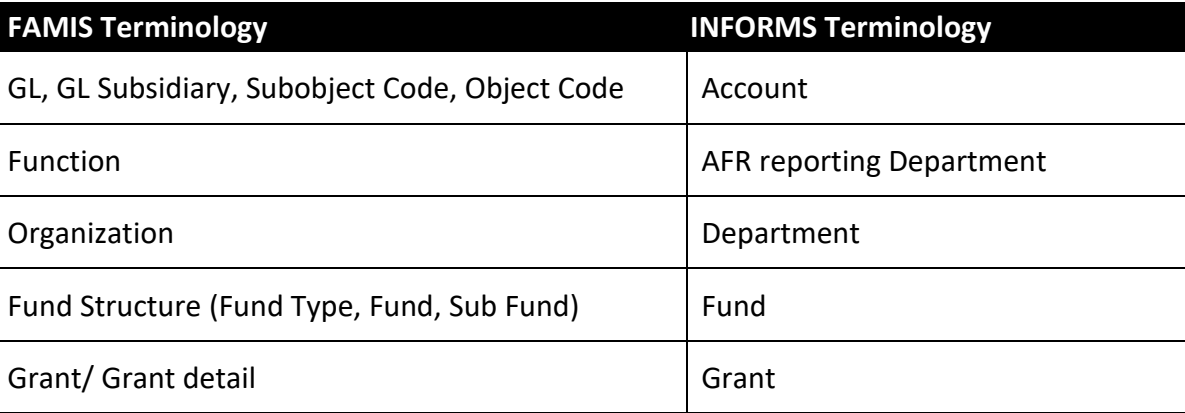

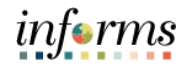

Lecture 1: This lesson will review How to Create and Maintain ChartField Values.

How to Create and **Maintain** 1. Navigate to the **ChartField Request** page: **Finance/ Supply Chain (FSCM) > Finance & Accounting > General Ledger > General Ledger Design > ChartField Request > Add a New Value**

#### **ChartField** Values

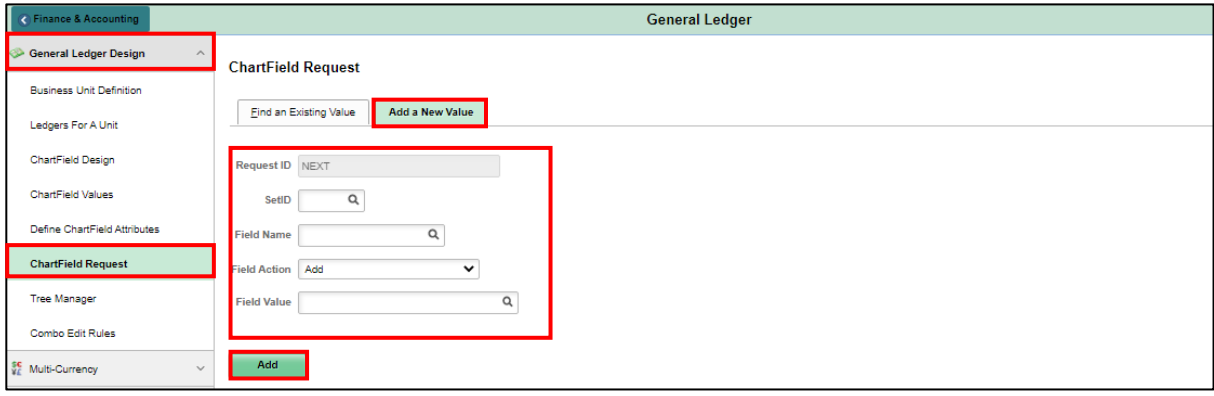

- 2. **Request ID** defaults to **NEXT**.
- 3. **Set ID** will default to **MDC**.
- 4. **Field Name** is the behind the scenes field name stored in tables.

Depending on which ChartField users are requesting, complete the value as follows:

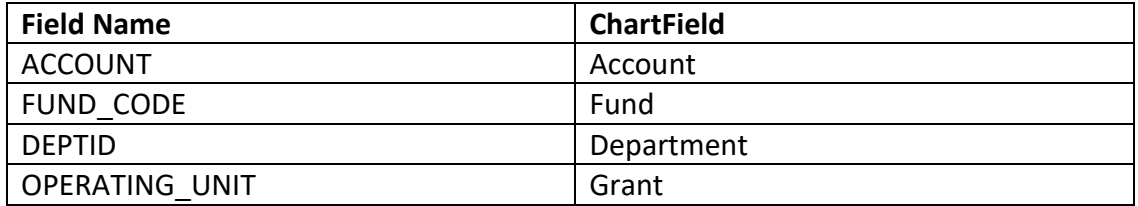

- 5. **Field Action:** Select **Add** to create or select **Update** to change an existing Value.
	- The common uses for Update are to make the ChartField value Inactive as of a certain Effective Date or change the Description.

Lecture 1: 6. **Field Name:** This is the name of the value users enter. The Approver during his/her review can make updates. Below are the general naming rules:

How to Create and **Maintain ChartField** Values

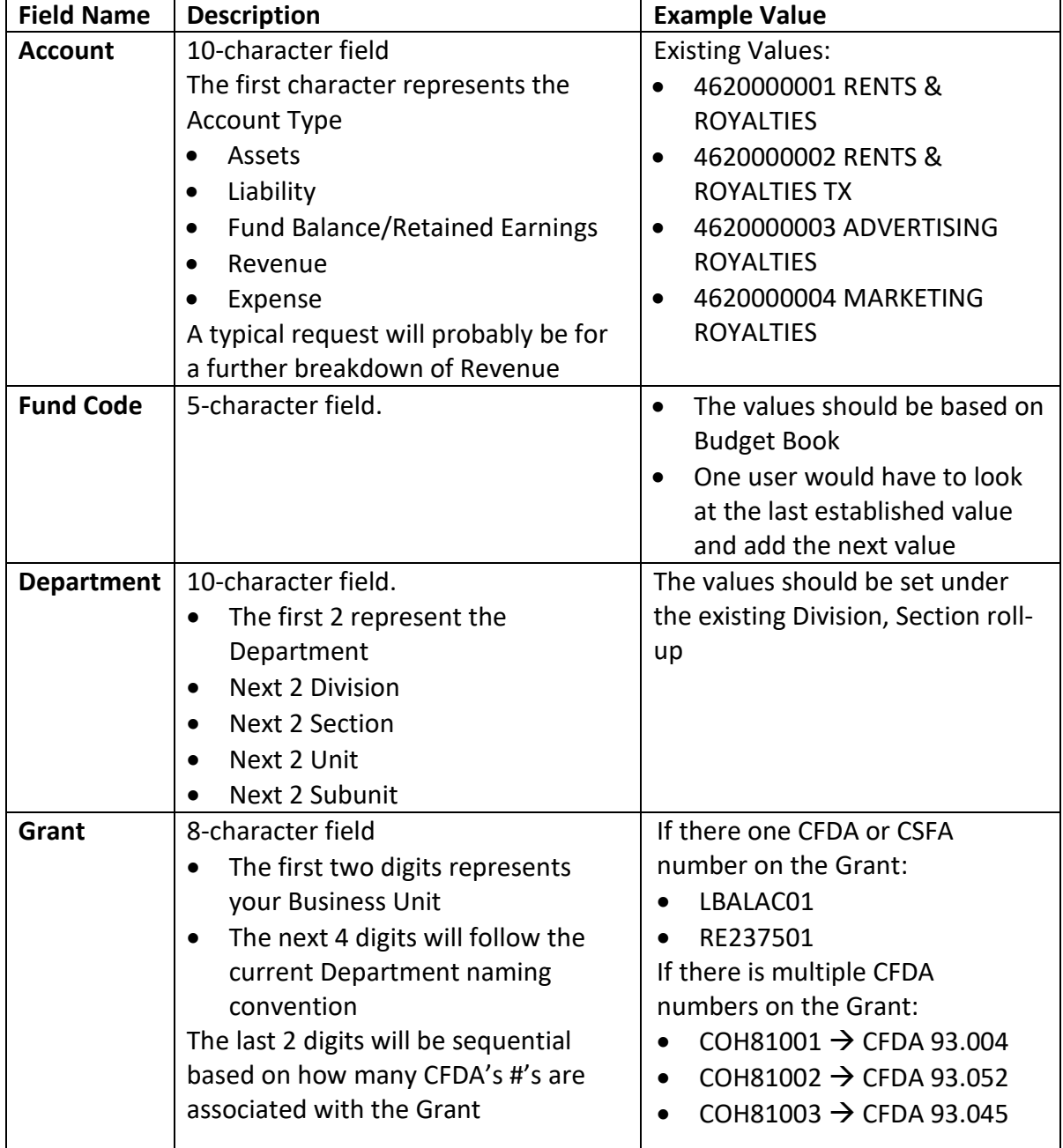

- 7. Select **Add**.
- 8. Enter **Telephone** and **Email ID.** This is an extra means for the Approver to contact the requester if needed.
- 9. **Core Information:** The fields available vary depending on the Field Name ChartField selected.
- 10. **Effective Date:** If the Accounting Date is before the Effective Date, the user will not be able to select it.

Lecture 1: How to

ChartField

Values

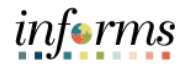

#### **Lesson 1: ChartField Request**

- 11. **Status: Active** to allow transactions, **Inactive** to prevent transactions.
- 12. **Description:** A 30-character free form field. This field displays online entries and can be shown on reports.
- Create and **Maintain** 13. **Short Description:** A 10-character free form field. It can be used on reports, but currently, no reports have been identified to use this field.
	- 14. **Long Description:** An optional 256-character value that can be reported on, but currently no reports have been identified to use this field.

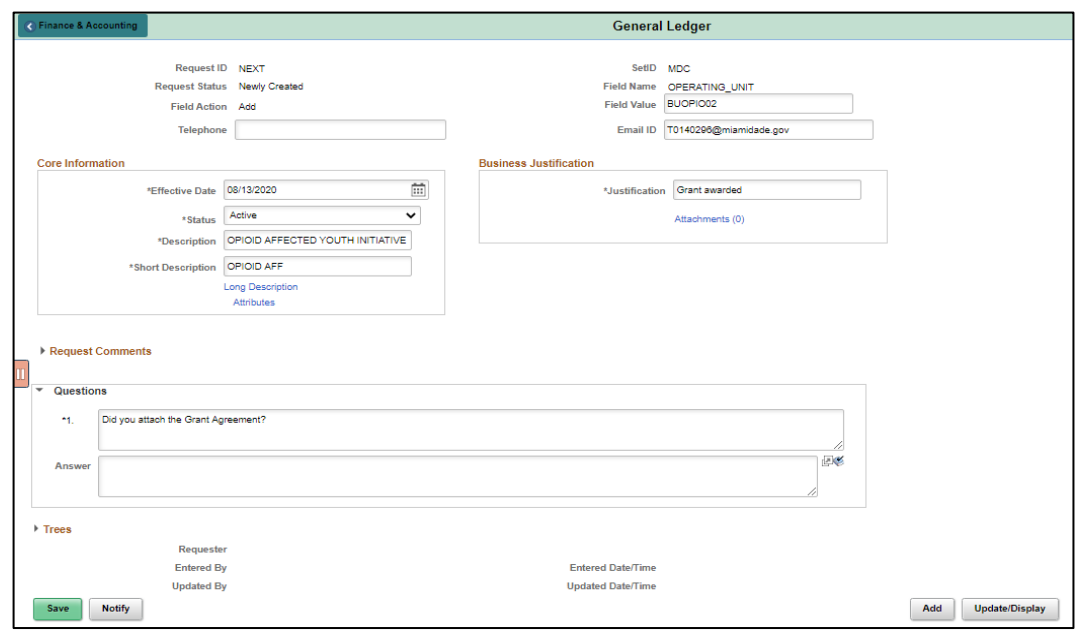

- 15. **Justification:** Further explanation of why the field is being requested.
- 16. **Attachments:** Additional support to justify and document the need for the request. At a minimum, PDFs are allowed.
- 17. **Request Comments:** The ability to enter additional information.
- 18. **Questions:** Each ChartField will have a unique set of questions that will need to be completed. These questions will be updated periodically as needs develop.
- 19. **Trees:** This section may be completed by the Approver. If not, The COA Maintainer will place the value as needed on various trees.
- 20. Select **Save**. Notice that the Request ID is given the next available number, status is updated to Newly Created, and the Entered by and Updated by section is populated.

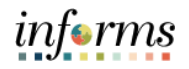

- Lecture 1: How to Create and **Maintain ChartField** Values
- 21. The **Attributes** section can now be selected and updated. Each ChartField will have different Attributes.
- For Grants, select Interest Eligible.
- For Departments, select the corresponding State Function that will be used as part of the annual state of Florida AFR report.

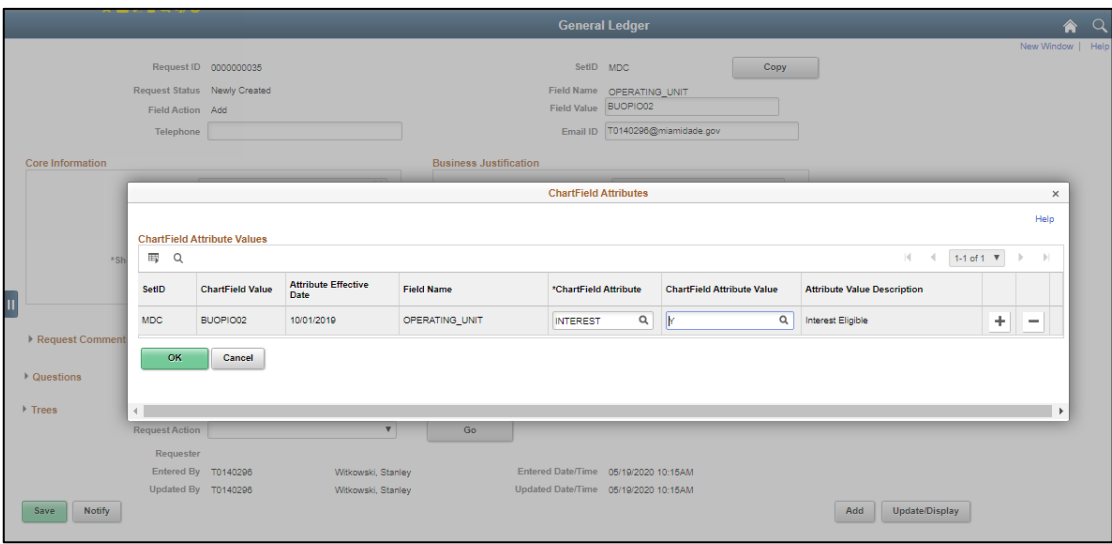

22. Attributes must be completed, but if users try to enter before saving the request, the following message is issued. Select **OK**.

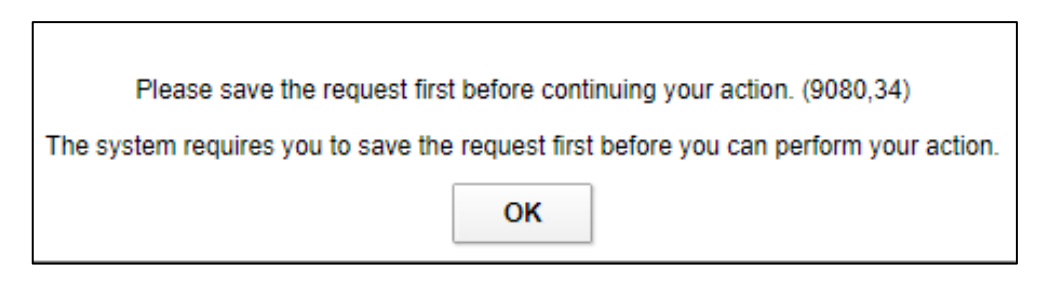

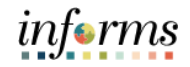

- 23. Select **Save**.
- 24. The Request is ready to be submitted. On the **Request Action** drop-down, select '**Submit for Approval'** and then select **GO**. Notice that the Status is updated to **'Pending Approval'**.
- 25. The Requestor has completed their work.

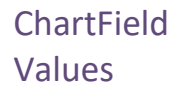

Lecture 1: How to Create and **Maintain** 

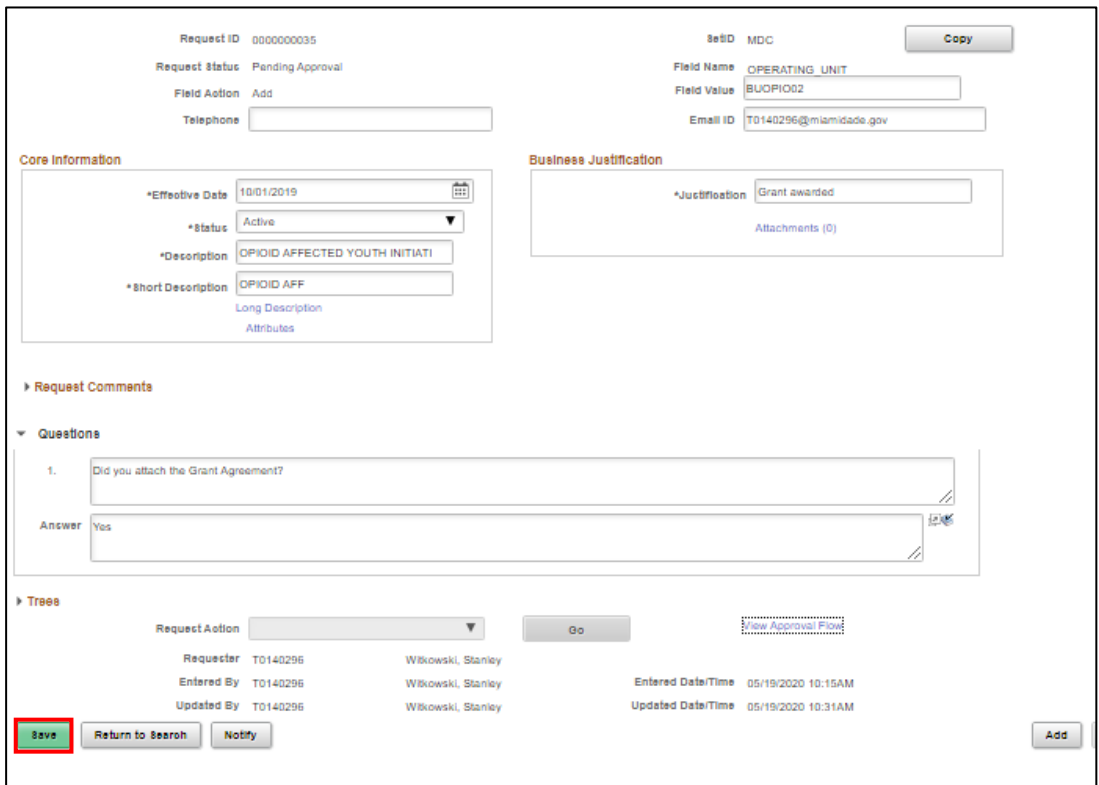

#### **ChartField Request Approver**

The Approver will review the information and has two choices:

- **Deny** with comments, requesting additional information. The requestor gets an email indicating it was Denied and the reason. The requestor can take no action or respond with additional information and resubmit for approval.
- **Approve** becomes available based on Effective Date. The requestor gets an email indicating it was Approved.
- The ChartField Request Maintainer will need to review the value to see if it impacts combination edits, reports, etc. and update as necessary.

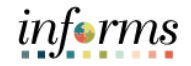

#### **Lesson 1: Training Activity 1**

Demonstration The Instructor will now demonstrate how to execute the business process through the INFORMS training environment.

Instructions Please refer to Activity 1 on the FIN301 Training Activity and Data Sheet.

This activity will be performed individually; users must complete it on users classroom workstation using the INFORMS training environment. Users Instructor will tell users how to log into INFORMS.

Users will perform the activity by following the FIN301 Training Activity and Data Sheet and by using the training materials as reference tools.

Instructor(s) are available if users have questions.

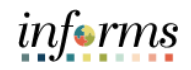

### **Lesson 1: Training Exercise**

Debrief 1. When can transactions be used for the requested ChartField?

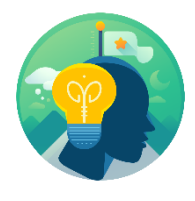

2. If needed, when can ChartField Attribute be added?

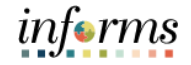

### **Lesson 1: Lesson Summary**

Lesson Now that users have completed the ChartField Request lesson, users should be able to:

**Summary** • Create and Maintain ChartField Values

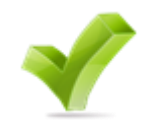

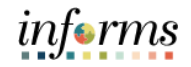

### **Module 3: Managing the General Ledger**

Lessons This module includes the following lessons:

- Journal Creation
- Processing Journal Entries

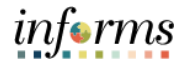

#### **Lesson 1: Journal Creation**

Lesson 1: At the conclusion of this lesson, users will be able to:

- **Overview**
- Identify the three different methods to create a journal
	- Explain how journals are created, edited, budget checked, approved, and posted before the amounts held within the lines can impact the ledger

#### **Lesson 1: Journal Creation**

Lesson 1: Introduction In the Create and Process Journals business process, journals are edited, budget checked, approved, and posted before the amounts held within the lines can impact the ledger.

> This lesson will review the first element – the creation of a journal. The Journal Creation sub-process is one of the main functions of the General Ledger Accounting process. Journal entries can be created manually through online journal entry pages, through Excel spreadsheet upload, and imported from sub-system modules and external Department legacy systems.

There are three methods to create a journal. At a high level, they are comprised of the following elements:

Manual Online Entry:

• Enter journal data through online journal entry pages

Manual Spreadsheet Upload Entry:

- Enter data through Excel spreadsheet template (template fields replicate those found within the online journal entry pages)
- Upload Excel with journals into INFORMS

#### Imported Batch Journals:

- Imported from sub-modules and external systems (Department legacy systems)
- The process automatically runs to create journal entries
- Correct creation errors if required (GL\_Batch\_Processor)

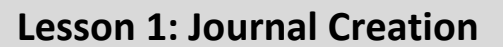

Lesson 1: There are three main steps to the Journal Entry process:

Introduction • The Department Journal Entry Processor enters the journal. After passing the edit combo and budget check, this individual submits the journal for approval.

- The Departmental Approver reviews the journal, marks for approval if there are no errors
- The Central Finance team approves as required

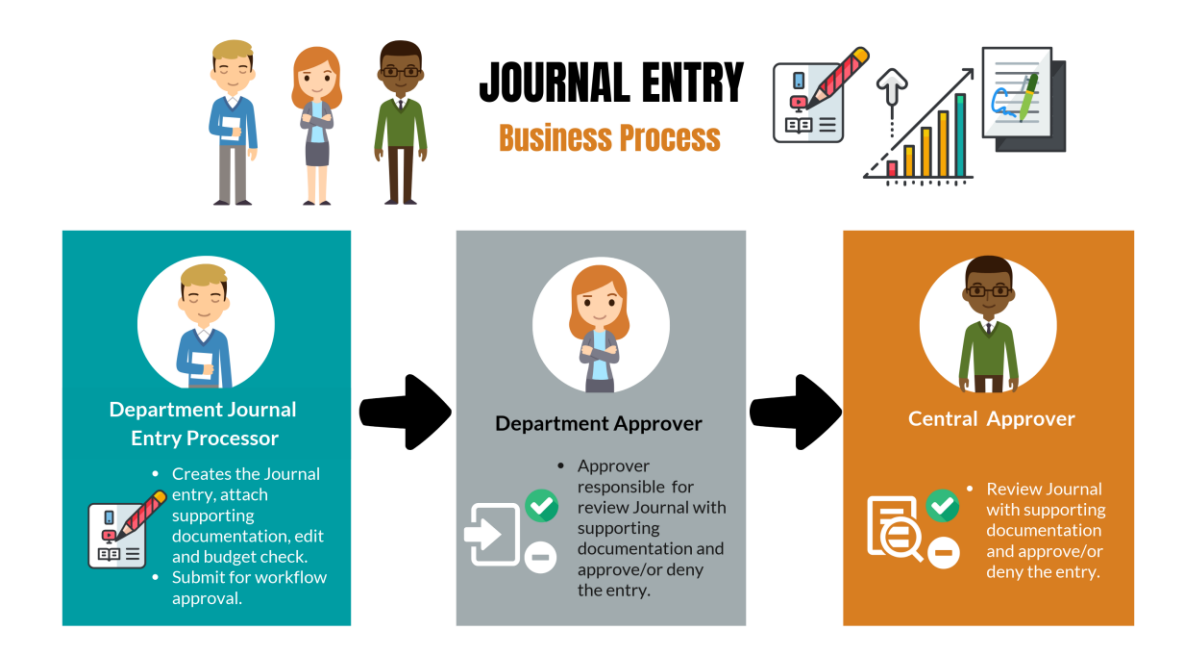

Once the journal is approved, the batch process will post the entry. The batch process runs overnight, whereas the post process can be done more frequently if needed.

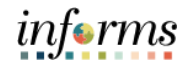

### **Lesson 1: Journal Creation**

Key Terms The following key terms are used in this Lesson:

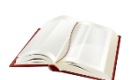

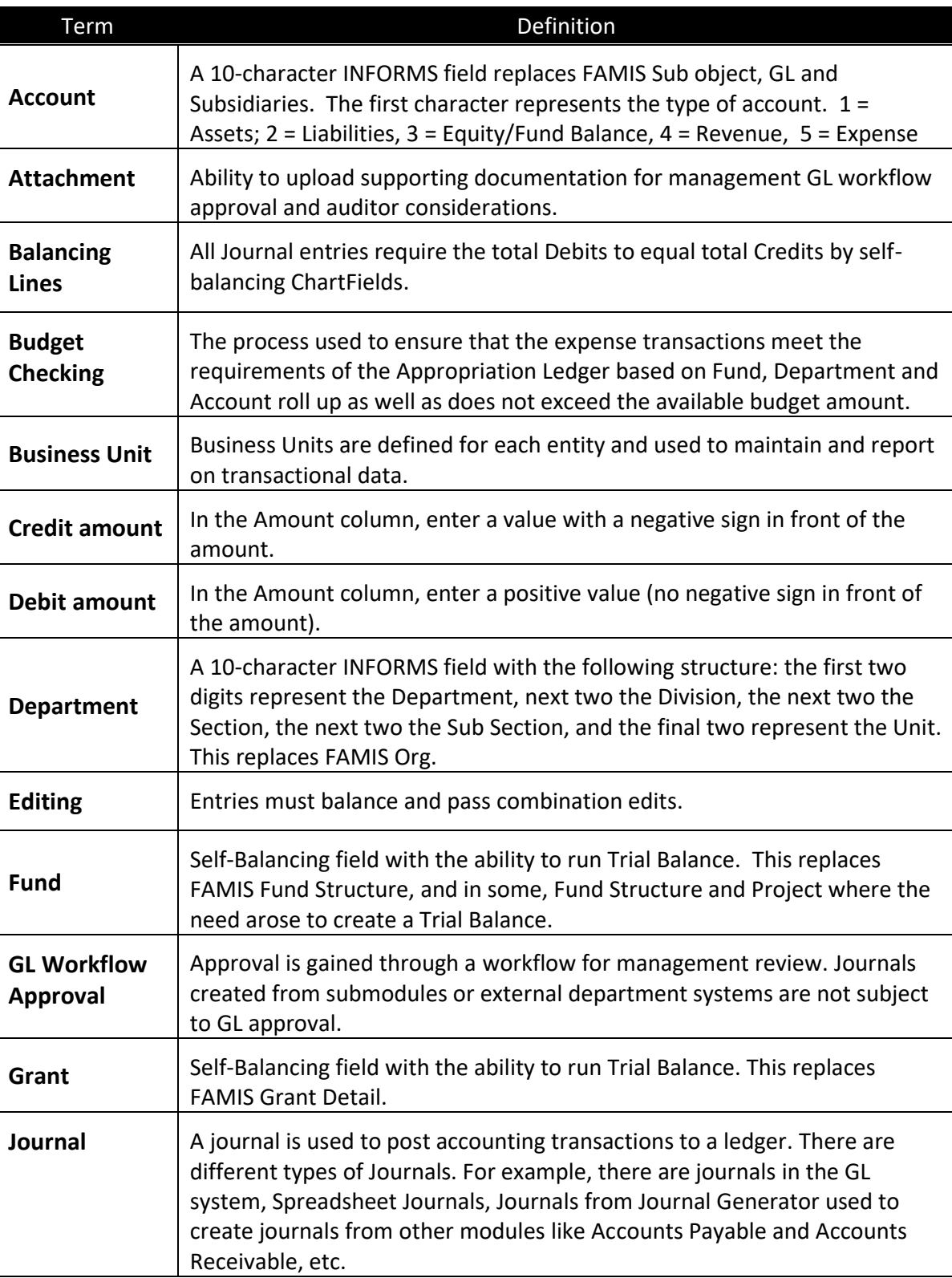

 $\leq$ 

## **Lesson 1: Journal Creation**

Key Terms The following key terms are used in this Lesson:

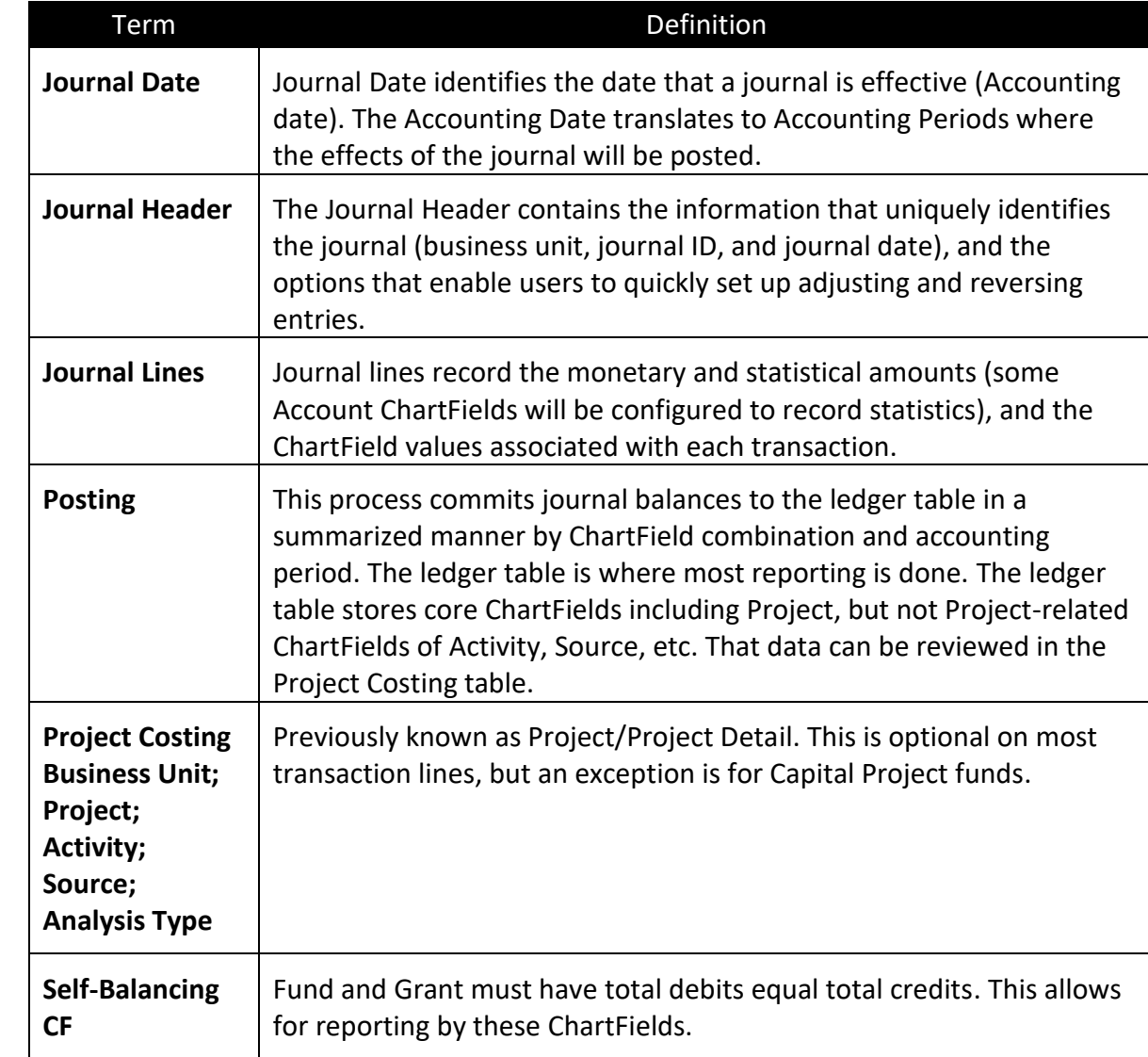

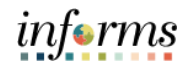

### **Lesson 1: Journal Creation**

Lecture 1: 1. Navigate to the **Create/Update Journal Entries** page: **Finance/ Supply Chain (FSCM) >**  Manual Journal **Finance & Accounting > General Ledger > Journal Transactions > Journal Entries > Create/Update Journal Entries**.

**Creation Online** 2. Use the **Add a New Value** tab of the **Create/Update Journal Entries** search page to add a new journal entry.

- 3. The **Business Unit** field automatically populates with the default business unit.
- 4. The **Journal ID** defaults to NEXT. Upon saving, the Journal Entry will automatically update to the next available number.
- 5. The **Journal Date** is the Posting date needed. The Accounting Period must be open for the journal to post.
- 6. Select the **Add** button.

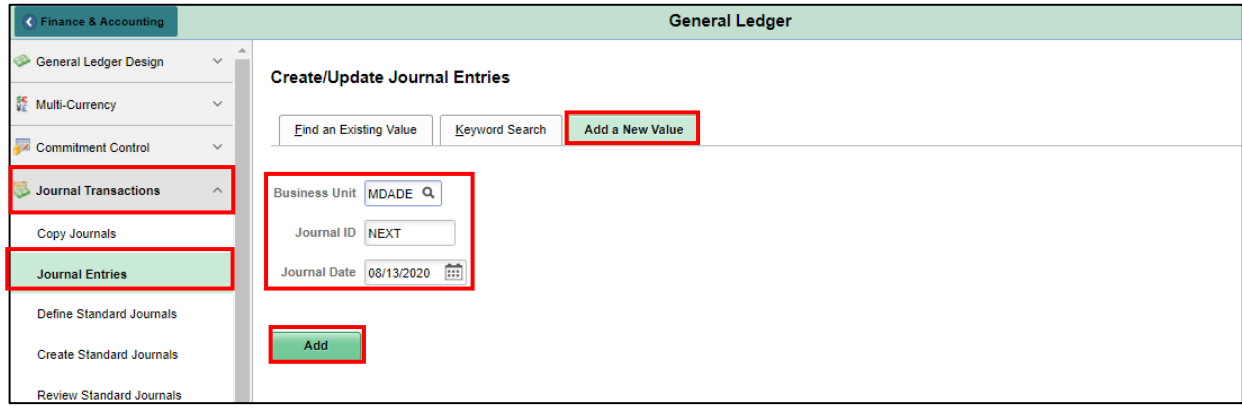

Journal **Creation Online** 

### **Lesson 1: Journal Creation**

- Lecture 1: Manual 7. The Header tab displays journal header information that uniquely identifies a journal, such as Business Unit, Journal ID, and Journal Date. The Journal ID is NEXT until it saved.
	- 8. Enter the desired information into the **Long Description** field, describing the reason for the Journal Entry.
	- 9. The **Ledger Group** and **Source** will default based on user settings.
		- 10. Select the **Attachments** link to attach a file with supporting documentation for user's journal entry. These files can be in the form of PDF, Excel, and.Doc.
		- 11. The **Fiscal Year** and **Accounting Period** is translated by the Journal Date. This combination is when data will be displayed in reports once the journal is posted.

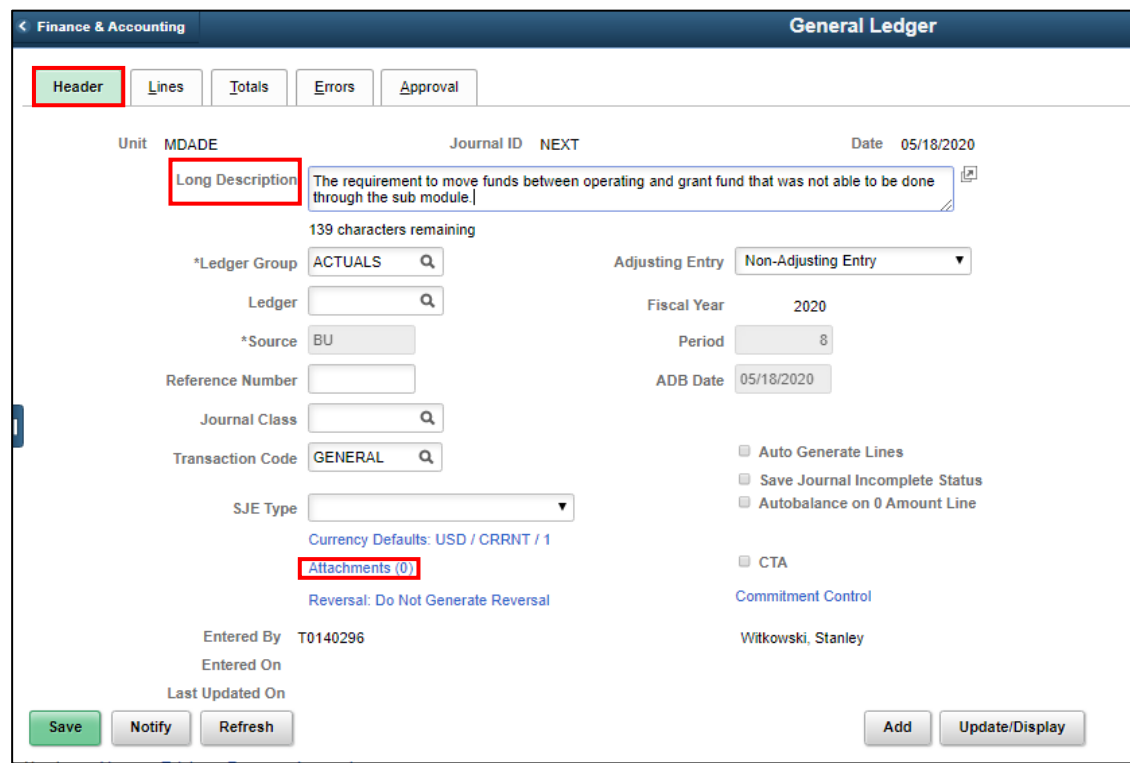

## informs

#### **Lesson 1: Journal Creation**

#### Lecture 1: 12. Select the **Lines** tab.

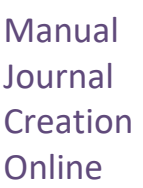

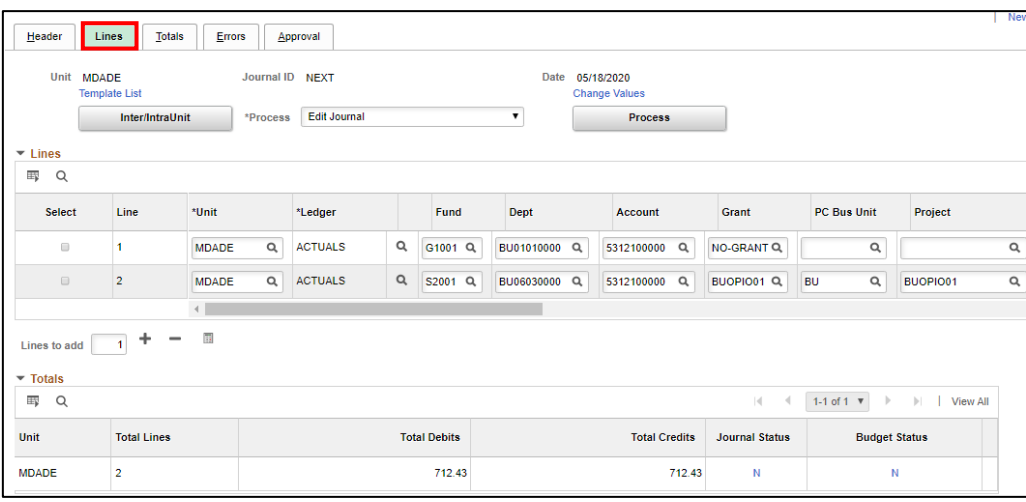

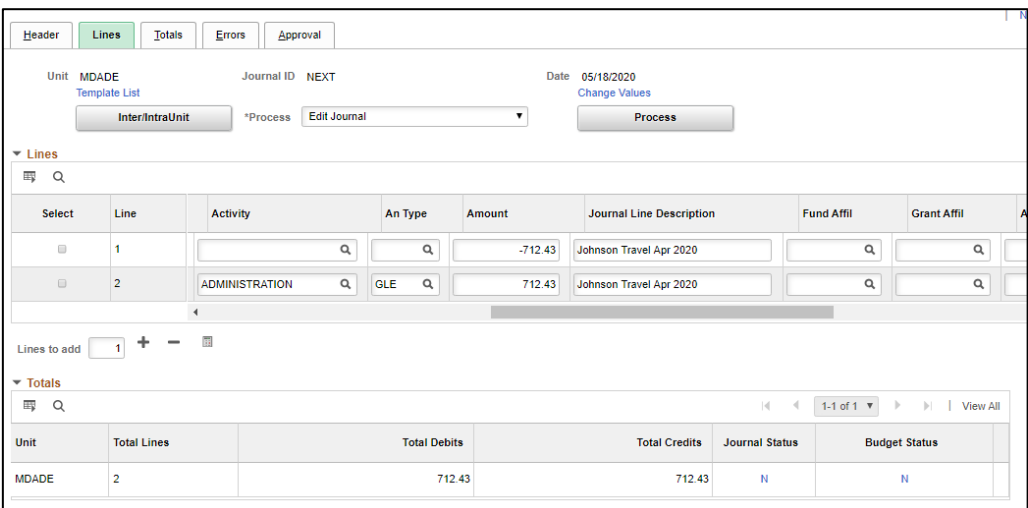

- 13. Use the Lines page to record the transaction lines that comprise a journal.
- 14. The **Unit** and **Ledger** fields derive the default value from the business unit that is specified for the Header page.
- 15. To enter a value, the user will enter the ChartFields manually.
- 16. To add an additional line, users will input the desired number of lines in the **Lines to Add** field, then press the **plus sign** (**+**) button.

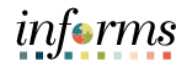

#### **Lesson 1: Journal Creation**

Lecture 1: 17. The **Amount** field is found by scrolling to the right in the **Lines** section.

Manual Journal **NOTE:** INFORMS expects entries to be balanced, where debits and credits equal. Enter credit Amounts with a minus sign (-) in front of the number.

- **Creation Online** 18. The **Journal Line Description** is a 30-character free form, it can appear in reports when querying on the Journal Lines table. INFORMS defaults the Account Description in the field, and the user can override it with a more meaningful reason.
	- 19. Select the **Save** button. Notice the Journal ID number has been updated from NEXT to the next available number.

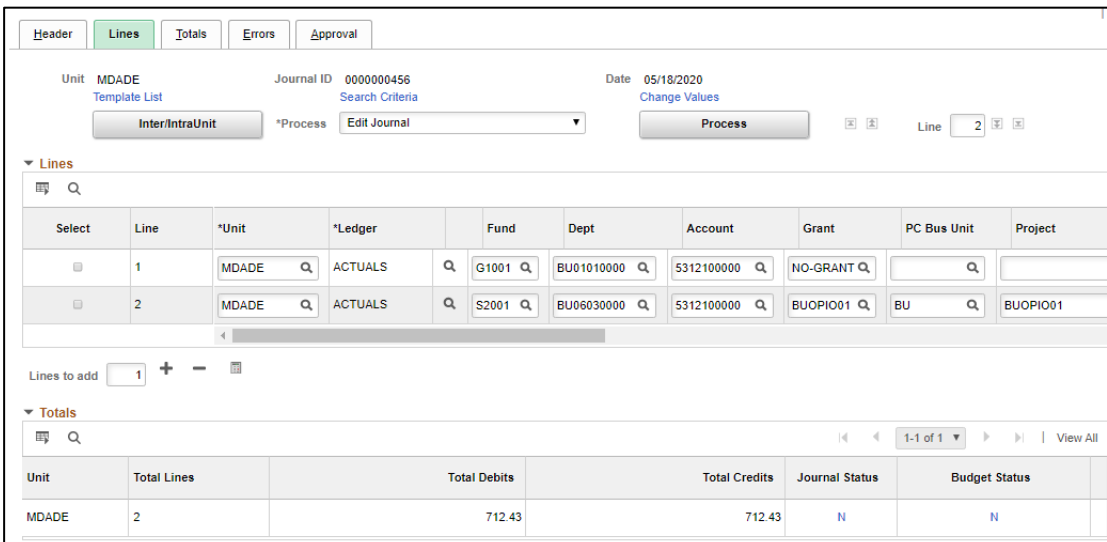

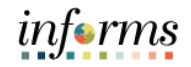

#### **Lesson 1: Training Activity 2**

Demonstration The Instructor will now demonstrate how to execute the business process through the INFORMS training environment.

Instructions Please refer to Activity 2 on the FIN301 Training Activity and Data Sheet.

This activity will be performed individually; users must complete it on users classroom workstation using the INFORMS training environment. Users Instructor will tell users how to log into INFORMS.

Users will perform the activity by following the FIN301 Training Activity and Data Sheet and by using the training materials as reference tools.

Instructor(s) are available if users have questions.

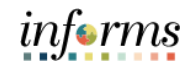

#### **Lesson 1: Training Exercise 1**

Debrief 1. What significance is the Journal Source, which is a greyed-out field?

<u> 1980 - Johann Barn, mars ann an t-Amhain Aonaichte ann an t-Aonaichte ann an t-Aonaichte ann an t-Aonaichte a</u>

<u> 1980 - Johann Stoff, fransk politik (d. 1980)</u>

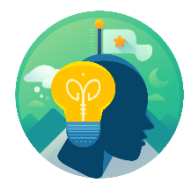

2. What is the minimum number of lines that a standard manual journal can contain?

3. How are credit amounts entered the Amount field?

4. If the Line Description field is not updated, what is the default provided by INFORMS?
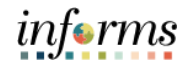

## **Lesson 1: Journal Creation**

Lecture 2: Journal Creation via There are two files needed to use this functionality. The Excel MDC Journal Upload Spreadsheet.xlsx and JRNLMCRO\_WS.xlax. These files need to be saved in the same folder on your workstation. Once saved, open the MDC Journal Upload Spreadsheet to complete the task.

Spreadsheets

The Spreadsheet Journal workbook enables end-users to enter journals offline using Microsoft Excel, and then import the journals into INFORMS General Ledger.

The spreadsheet upload functionality supports regular journal creation.

- 1. **Define / Edit Setup Requirements:** Requirements to be configured as part of the initial set up by the Technical team. There is a required data entry file and an Excel Add-In file.
- 2. **Select Journal Sheets New Sheet**: Once the Spreadsheet template is downloaded, users will create a new journal sheet from the Control tab.

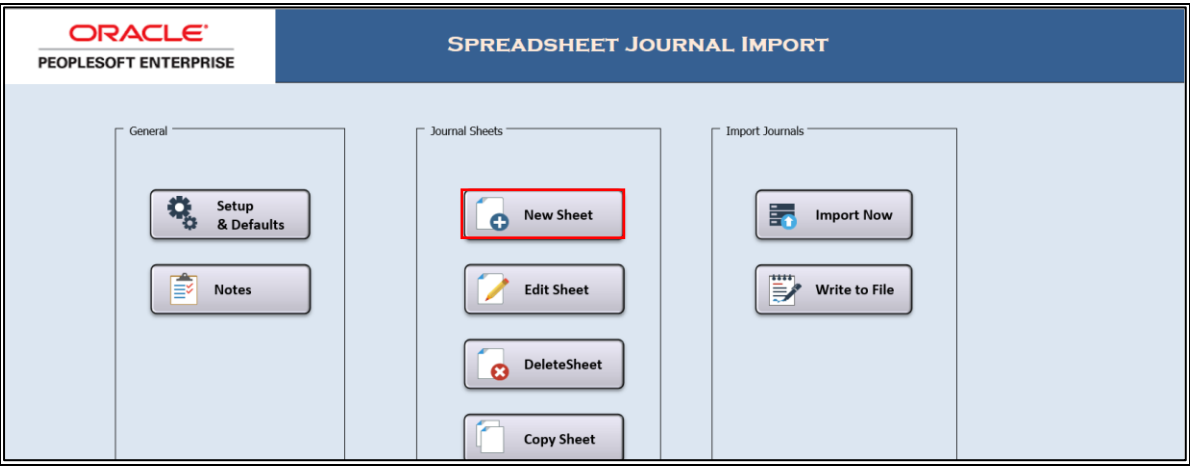

3. The following box will appear. Insert name in the space provided.

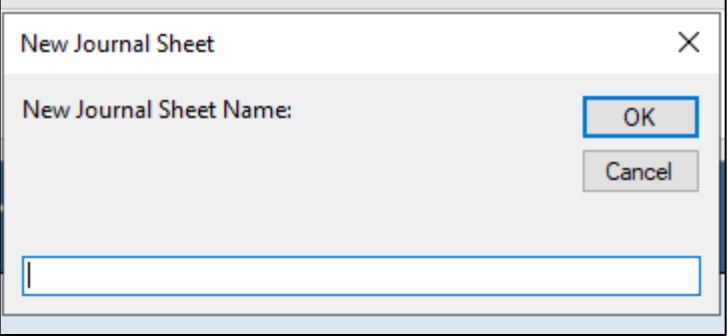

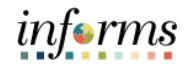

## **Lesson 1: Journal Creation**

4. **Create Journal Header:** As with online manual journal entry, users will input data within the appropriate fields within the spreadsheet template.

## Lecture 2: Journal Creation via Spreadsheets

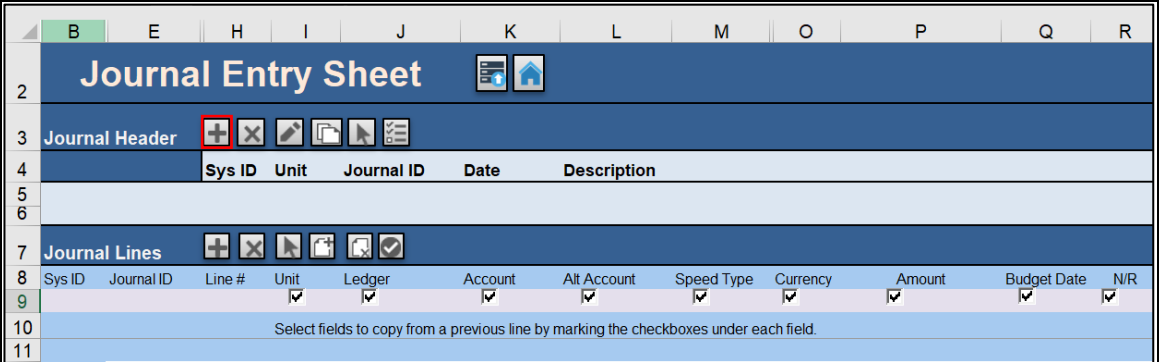

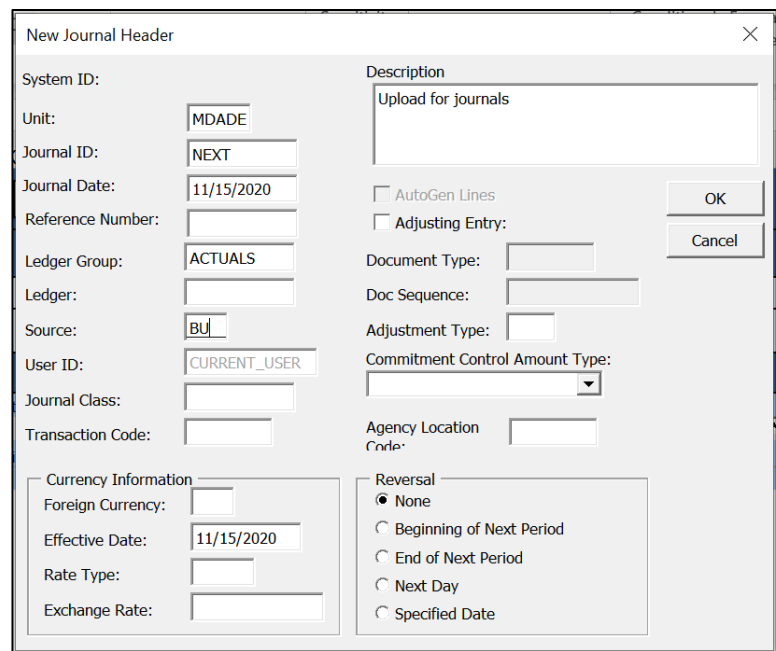

- 5. Select **OK**.
- 6. Insert on the **Lines** for 2 lines, select **Insert**.

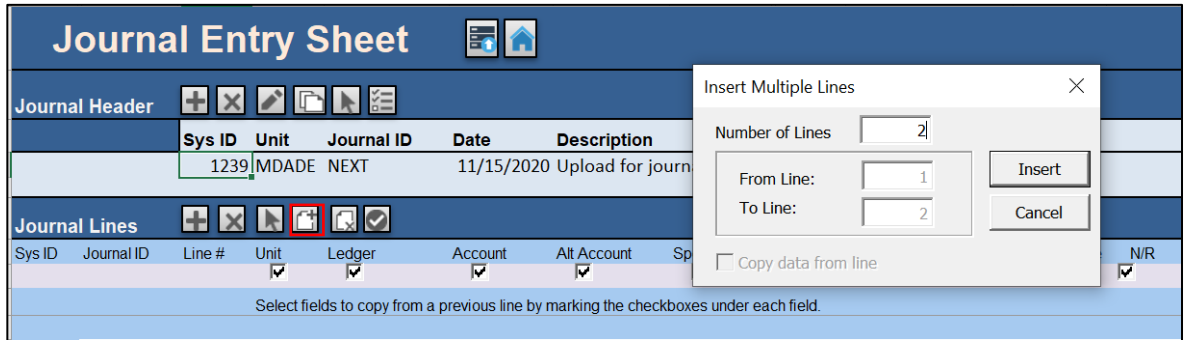

Spreadsheets

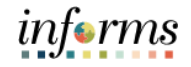

## **Lesson 1: Journal Creation**

Lecture 2: Journal Creation via 7. **Create Journal Lines:** Users will enter data into the same journal line fields as in online manual journal entry.

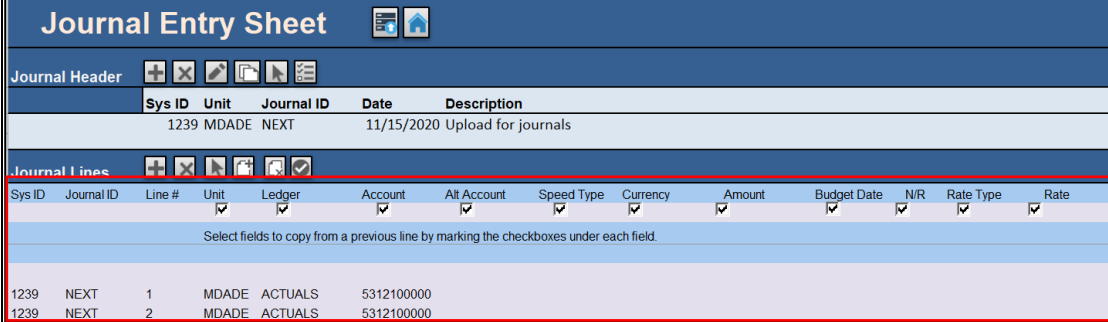

8. Select the **Home** button.

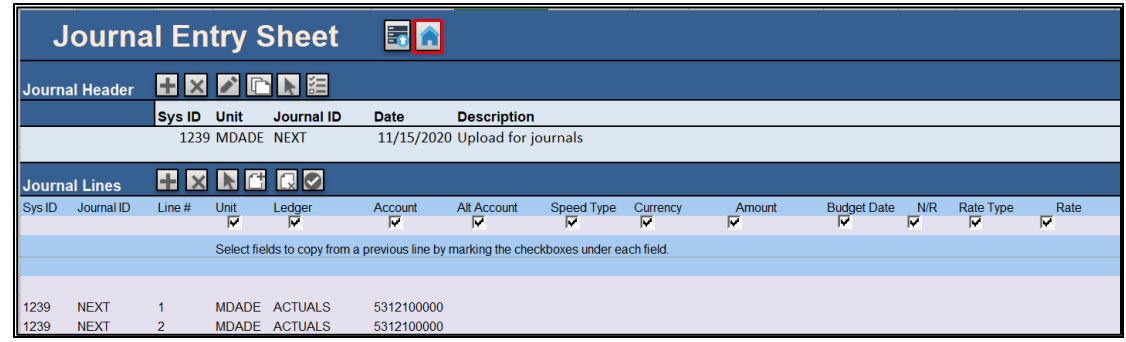

9. **Import Journal(s) Using Write to File:** Select the **Write to File** option to save the Journal Sheet(s) to the user's hard drive. Note where the 'File Name' File Directory and file point to:

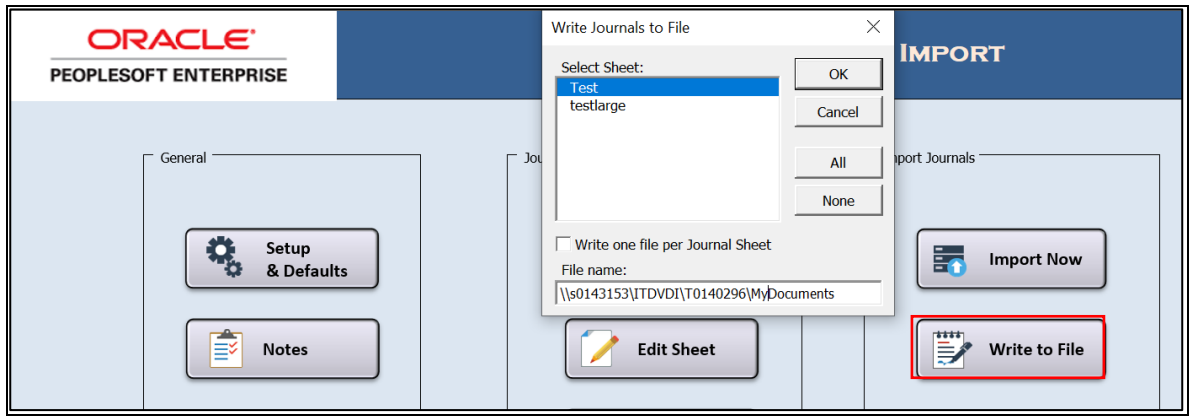

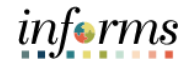

## **Lesson 1: Journal Creation**

Lecture 2: Journal Creation via 10. Run the **INFORMS Journal Import Request**: Once the file is created from the Spreadsheet Journal template, attach to the run control page below and run the process to create Journal in INFORMS GL.

Spreadsheets Navigate to the **Spreadsheet Journal Import** page: **Finance/ Supply Chain (FSCM) > Finance & Accounting > General Ledger** > **Journal Transactions** > **Spreadsheet Journals > Add A New Value**

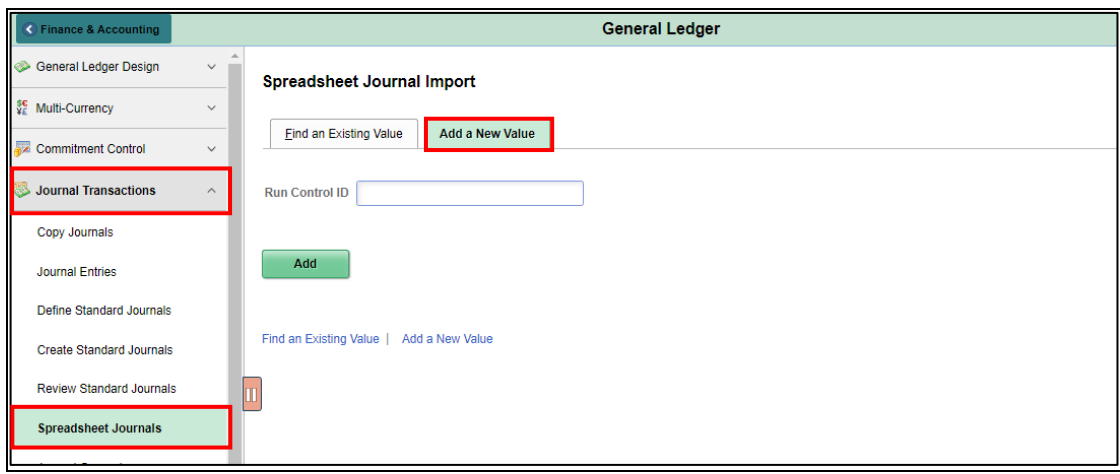

11. Attach the text file, locating it and selecting **Upload**

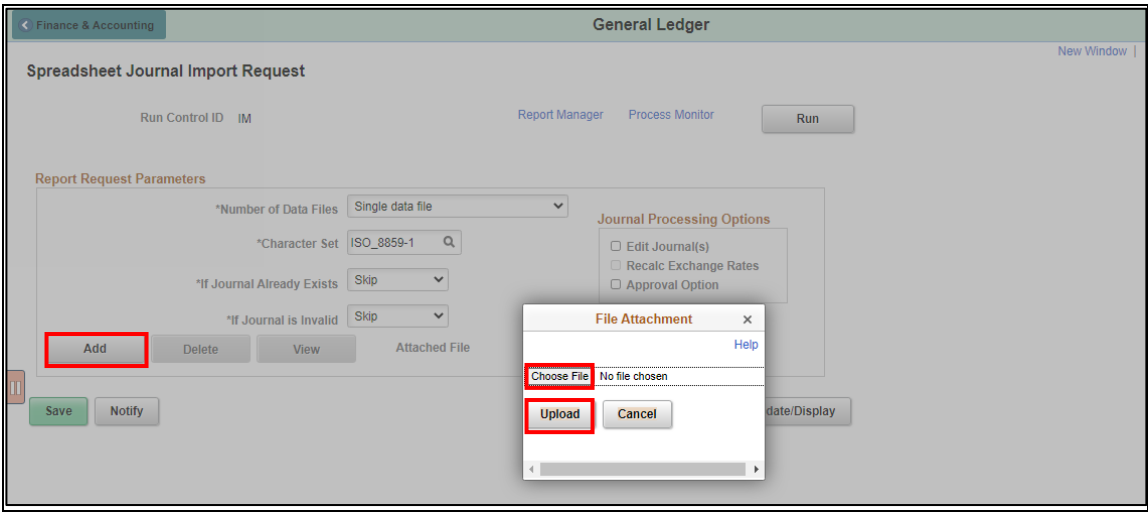

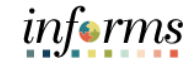

## **Lesson 1: Journal Creation**

12. Under Journal Processing Options, Select **Edit Journal,** and then **Run**.

Lecture 2: Journal Creation via Spreadsheets

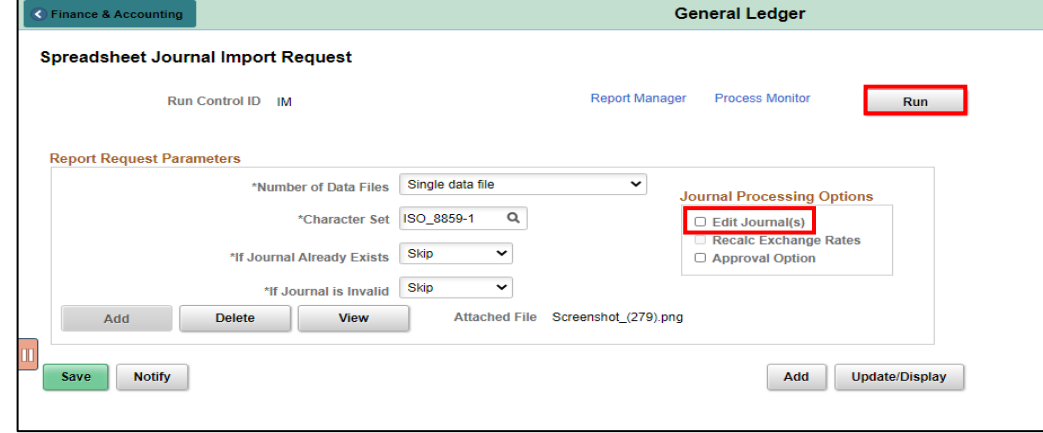

13. Under the Process List, select the Description **Journal Import with Edit.** Then, select **OK**.

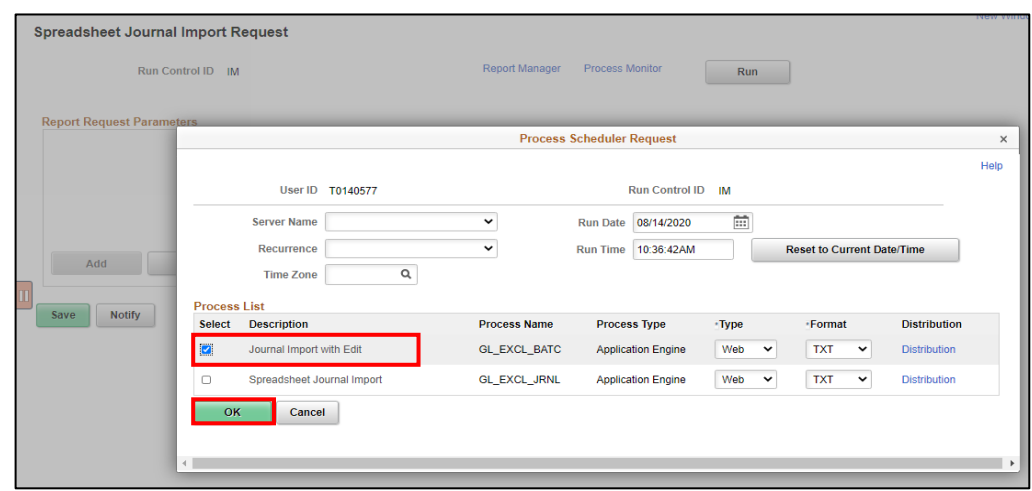

14. Select the **Process Monitor hyperlink** to see that the job finished with **Run Status: Success** and **Distribution Status: Posted**. Select the **Details** hyperlink.

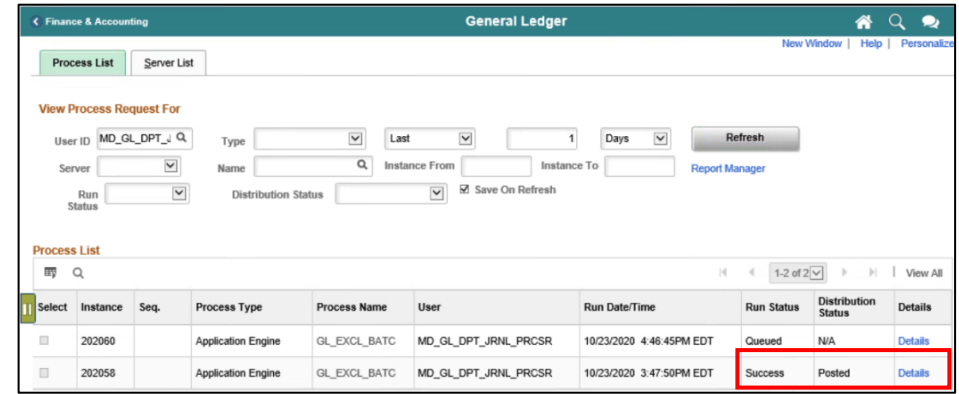

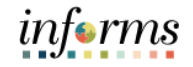

#### **Lesson 1: Journal Creation** 15. Select the **View Log Trace** hyperlink. Lecture 2: Journal **Process Detail** Creation via Help **Process** Spreadsheets Type Application Engine<br>Description Journal Import with Edit Instance 202060 Name GL\_EXCL\_BATC Run Status Success Distribution Status Posted Run **Update Process** Hold Request Run Control ID VGC © Noia Request<br>© Queue Request<br>© Cancel Request<br>∑Delete Request Location Server<br>Server PSUNX Recurrence Re-send Content Restart Request Date/Time **Actions** Parameters<br>Message Log<br>Batch Timings Request Created On 10/23/2020 4:47:04PM EDT<br>Run Anytime After 10/23/2020 4:46:45PM EDT<br>Began Process At 10/23/2020 4:47:16PM EDT<br>Ended Process At 10/23/2020 4:47:31PM EDT Transfer<br>View Locks View Log/Trace

OK Cancel

#### 16. Open the .**LOG file**.

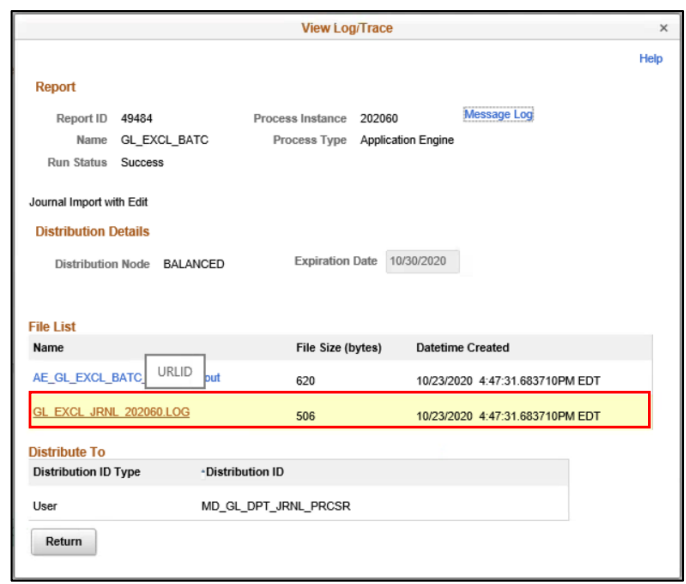

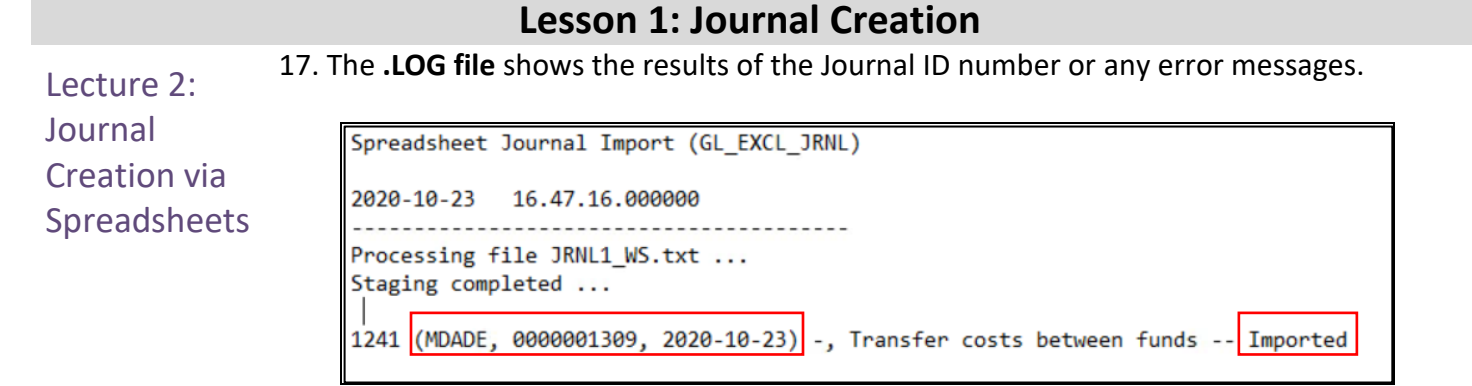

- 18. Users can now go into the online INFORMS page to view the Journal.
- 19. Below are some common examples of error messages (.LOG files) due to excel files with errors, which will not create a Journal. The excel spreadsheet must be edited and re-uploaded to create the Journal.

#### **Journal ID entered with a value other than NEXT**

Spreadsheet Journal Import (GL\_EXCL\_JRNL) 2020-05-18 13.36.26.000000 Processing file JRNL1\_WS.txt ... Staging completed ... 1238 (MDADE, MYOWNJIDNB, Journal Line No.: 0, 2020-05-18) -, Upload for journals -- Errored : User T0140296 must use NEXT journal ID.

#### **Invalid ChartField value**

```
Spreadsheet Journal Import (GL_EXCL_JRNL)
2020-05-18 13.39.57.000000
                                 <u>. . . . . . . . .</u>
Processing file JRNL1_WS.txt ...
Staging completed ...
1238 (MDADE, NEXT, Journal Line No.: 1, 2020-05-18) -, Upload for journals -- Errored : Invalid Account value 531210000.
```
*informs* 

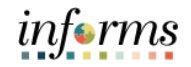

#### **Lesson 1: Training Activity 3**

Demonstration The Instructor will now demonstrate how to execute the business process through the INFORMS training environment.

Instructions Please refer to Activity 3 on the FIN301 Training Activity and Data Sheet.

This activity will be performed individually; users must complete it on users classroom workstation using the INFORMS training environment. Users Instructor will tell users how to log into INFORMS.

Users will determine how to perform the activity by following the FIN301 Training Activity and Data Sheet and by using the training materials as reference tools.

Instructor(s) are available if users have questions.

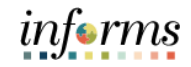

## **Lesson 1: Training Exercise 2**

Debrief 1. When creating the spreadsheet Header, if the user updates the Journal ID from NEXT to something else, what happens when the file is uploaded into INFORMS?

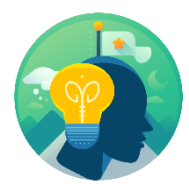

2. In Excel, what is the option chosen to write the spreadsheet file to the user's hard drive?

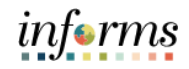

## **Lesson 1: Journal Creation**

Lecture 3: **Batch** Journal **Creation** Once transactions are approved and committed in INFORMS sub-modules, a batch process is automatically run to create the appropriate accounting entries. Although users may run this journal generator process manually (steps to be discussed in sub-module courses), the process usually occurs automatically at standardized times. It is important to note that corrections to sub-module transactions should be made in the sub-module of origin.

> Additionally, journals will be created from transactions originating in external systems (e.g. Department legacy systems). As with journal creation from sub-module transactions, the process to create the appropriate accounting entries and journals from external system transactions will be run automatically.

> The processes for the sub-module and external import of batch journals are summarized in the following process flow.

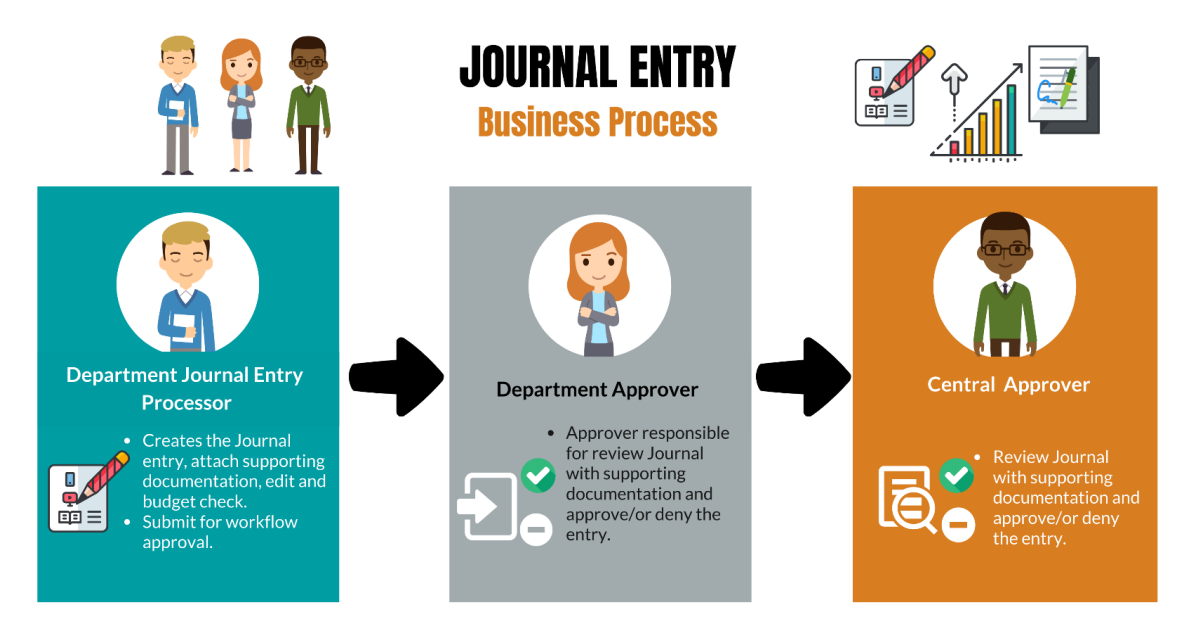

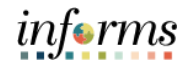

## **Lesson 1: Lesson Summary**

Lesson Summary

- Now that users have completed the Journal Creation lesson, users should be able to:
	- Recognize the three journal creation methods.
		- Explain from where batch journals are generated.

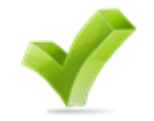

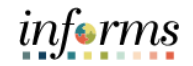

Lesson 2: Overview This lesson will review many additional actions required to process journal entries following the "create journal" step. At the conclusion of this lesson, users will be able to:

- Edit Journals
- Review and approve Journals
- Delete Journals
- Post Journals
- Copy Journals

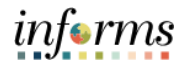

## Key Terms The following key terms are used in this Lesson:

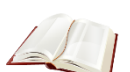

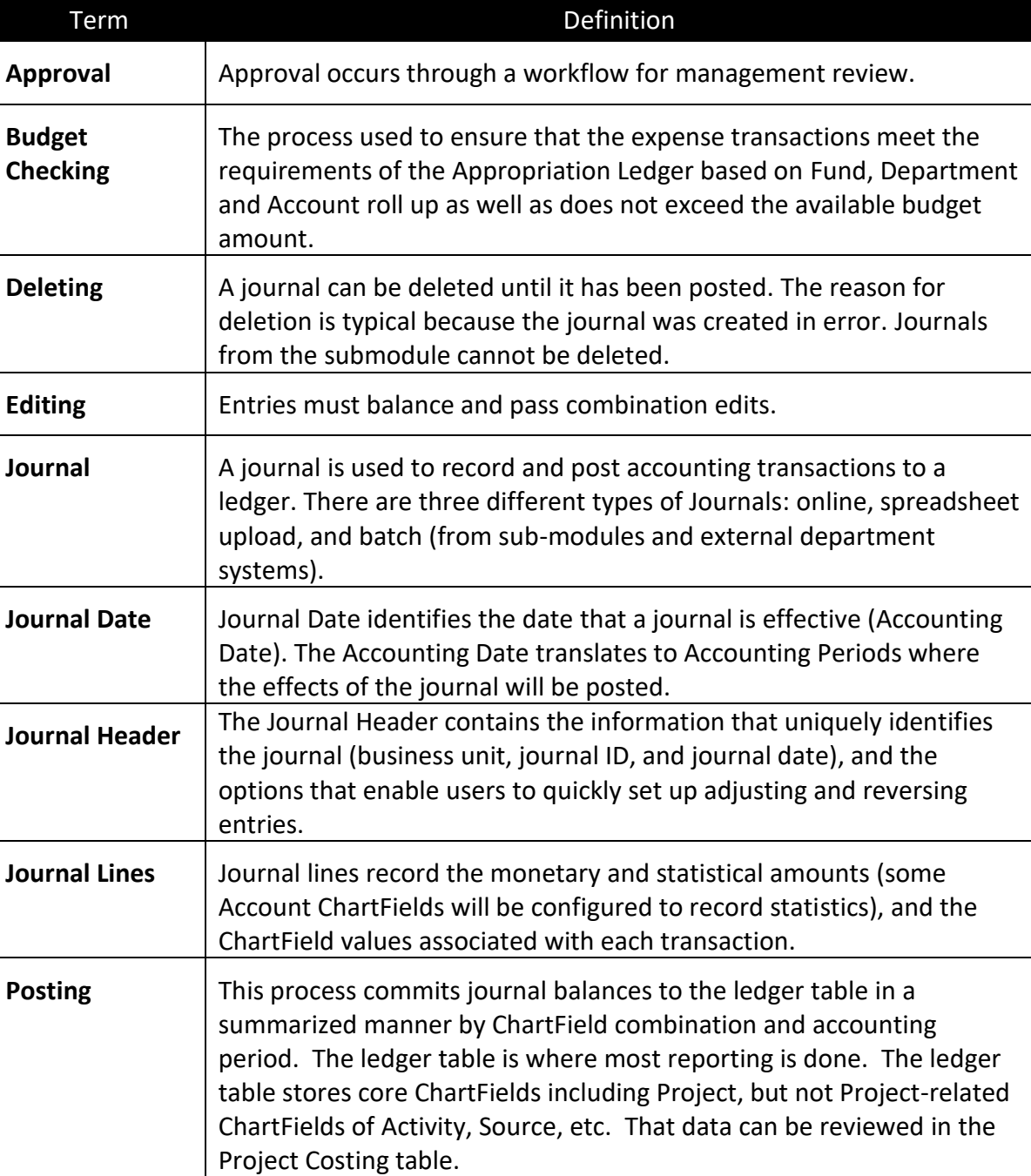

Lecture 1: Editing **Journals** 

Users can edit journals that have not yet been posted. Journal Header and Journal Line information can be altered if needed. Additionally, this lesson includes identifying and resolving combo edit rule errors, as well as Budget Exceptions.

1. Navigate to the **Create/Update Journal Entries** page: **Main Menu > Finance/ Supply Chain (FSCM) > Finance & Accounting > General Ledger > Journal Transactions > Journal Entries > Find an Existing Value**

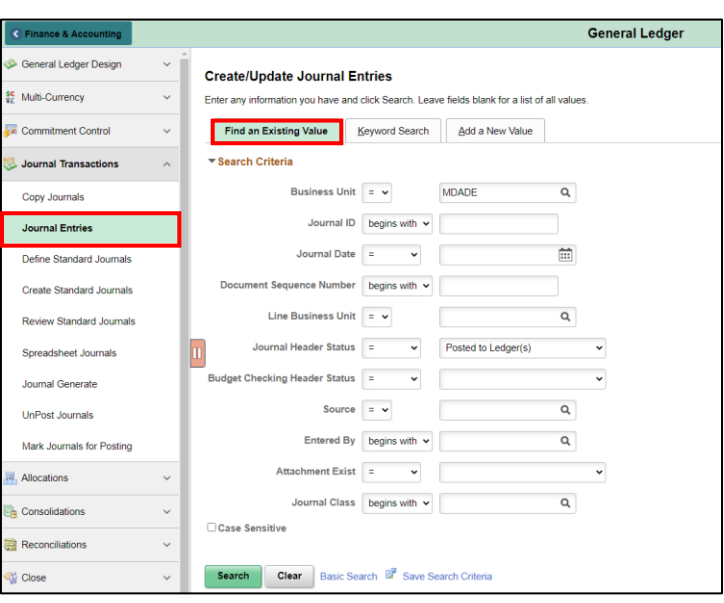

- 2. The query for the desired journal entry by using one or more of the following Search Criteria fields: **Business Unit**, **Journal ID**, **Journal Date**, **Journal Header Status**, **Budget Checking Header Status**, **Source**, **Entered By: Attachment Exist**.
- 3. Once adequate criteria are entered select **Search.** Then, find and select the appropriate journal under **Search Results**. Users can view the **Journal Header Status** and **Budget Checking Header Status** in the search results.

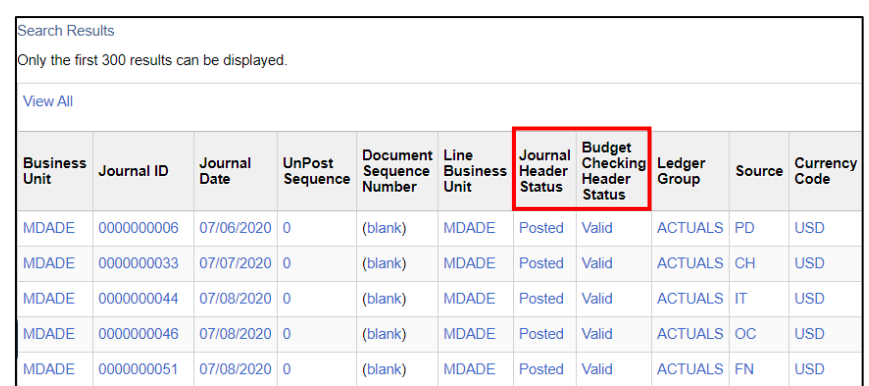

4. After the journal to be edited is selected, users will correct the required information within the **Header** or **Lines** tab (Note: If the journal has been posted, users will be unable to edit the journal).

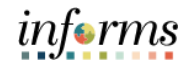

Lecture 1: Editing 5. Common reasons for editing journals include the resolution of combo edit errors and/or budget check errors.

**Journals** 

6. In the event a combo edit rule has been violated, users will receive an **X** in the Error field within the **Lines** field.

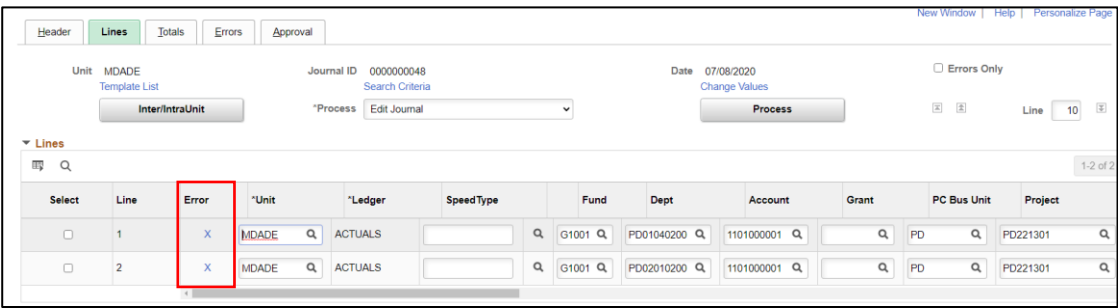

- 7. For further information regarding the error, select the **Errors** tab. In order to resolve, users should correct the invalid value(s).
	- A list of valid combinations can be found by navigating to: **Main Menu > Set Up Financials/Supply Chain** > **Common Definitions** > **Design ChartFields** > **Combination Editing** > **Review Combination Selector Tal Data** and searching for the **Group** that was violated, which can be identified in the **Errors** tab (see screenshot below).

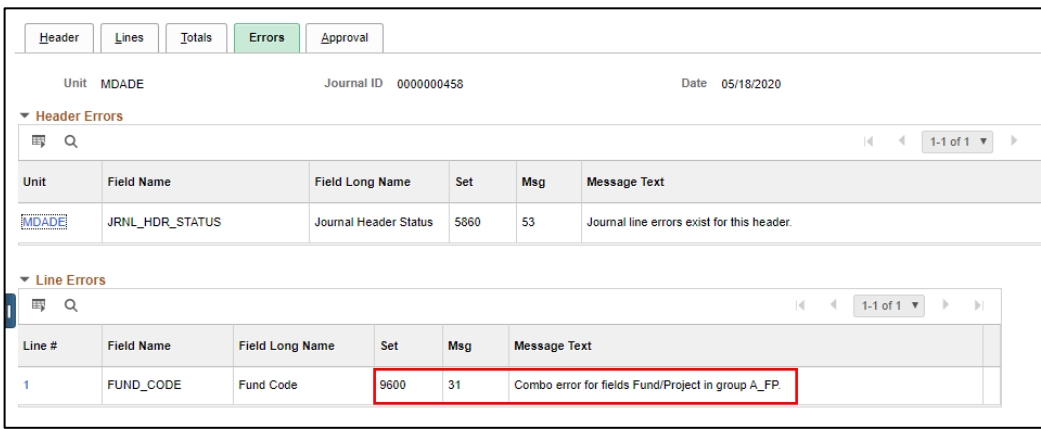

Lecture 1: Editing **Journals** 8. Another common error that users will encounter will be Budget Check errors/violations. In the event a journal line produces an error when undergoing a budget check, the **Budget Status** field will reflect a value of '**E**'.

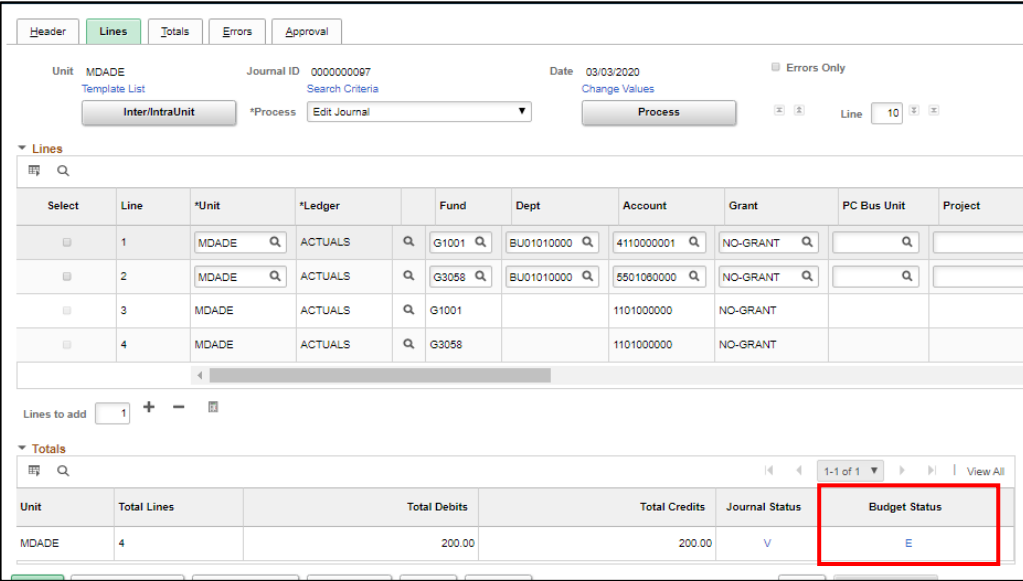

9. To inquire further on the error, select the '**E**' value, which will take users to the **GL Journal Exceptions** page. When a budget error is encountered, the user should doublecheck to ensure the correct ChartField values were used. If incorrect CharetField values were used, the Department's budget staff should be contacted to assist in correcting the issue. More details about common budget errors will be shown in the Advanced General Ledger Topics module.

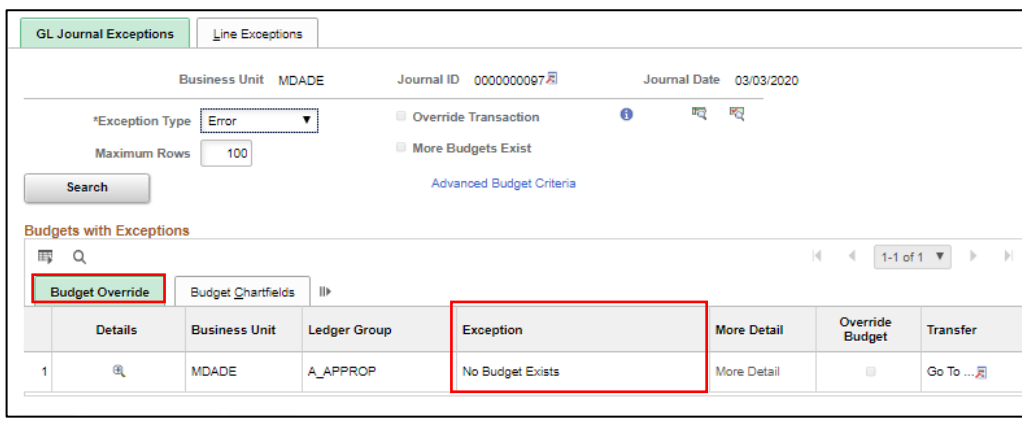

Lecture 1: Editing **Journals** 

10. Once all errors have been resolved and the journal edit is complete, the **Process** drop-down value should be changed to **Submit Journal**. Then, select the **Process** button. Workflow does not apply to journals created from sub-modules or Department's external systems.

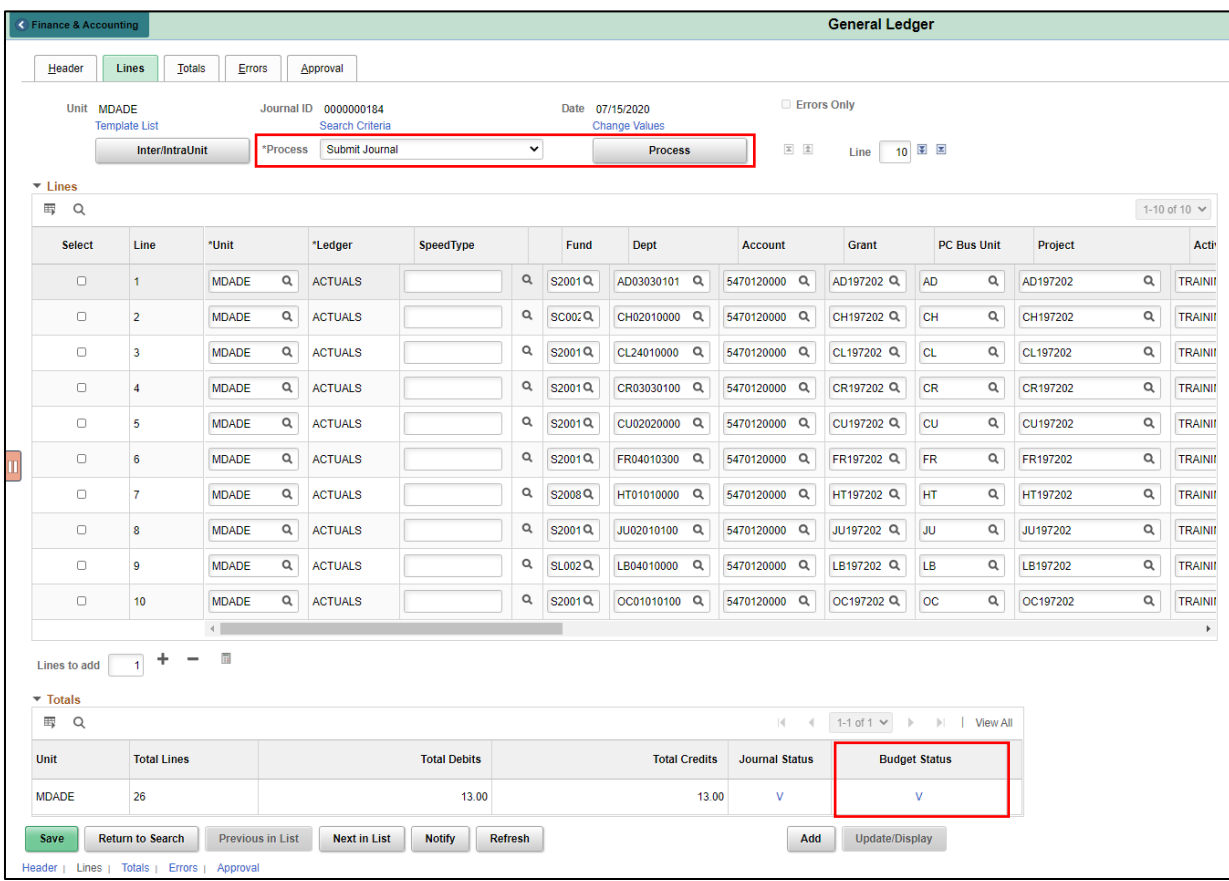

informs

Lecture 2: Journal Review and Approval Once journals have been created and submitted, they must be reviewed and approved by the appropriate channels before being posted. All department manual and spreadsheet journals require final department review/audit before approval is applied by authorized staff in the Accounting Unit.

The Journal Approval process is listed below:

- Department approval
- Central Finance approval as required

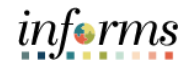

- Lecture 2: Journal 1. The user can track where in the Approval process the journal is at. Once the last Approver completes the entry, it can then be posted.
- Review and Approval 2. If the Approver chooses to Deny the entry, the Approver will indicate the reason for Denial. An email notification is sent to the submitter to fix or delete the Journal entry. Once updates are made, the journal would be resubmitted.
	- 3. Journal creators can then review the status of their journal by navigating to the **Approval** tab.

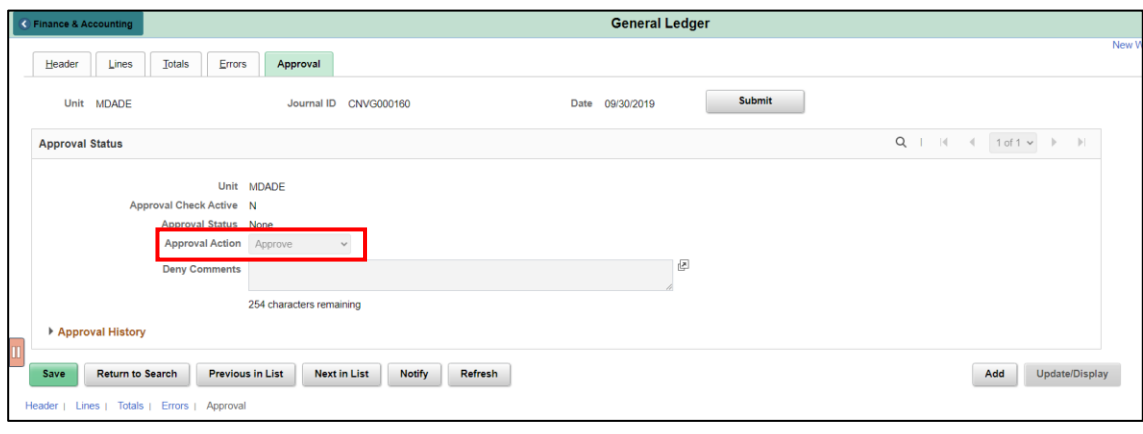

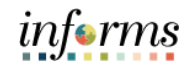

Lecture 3: Deleting **Journals** In order to delete a journal, the journal cannot be in Journal Status of 'P' or **Posted**. The steps to delete a journal are detailed below.

1. To delete a journal, navigate to the **Create/Update Journal Entries** page: **Finance/ Supply Chain (FSCM) > Finance & Accounting > General Ledger > Journal Transactions > Journal Entries > Find an Existing Value** and enter the required information to search for the journal of interest.

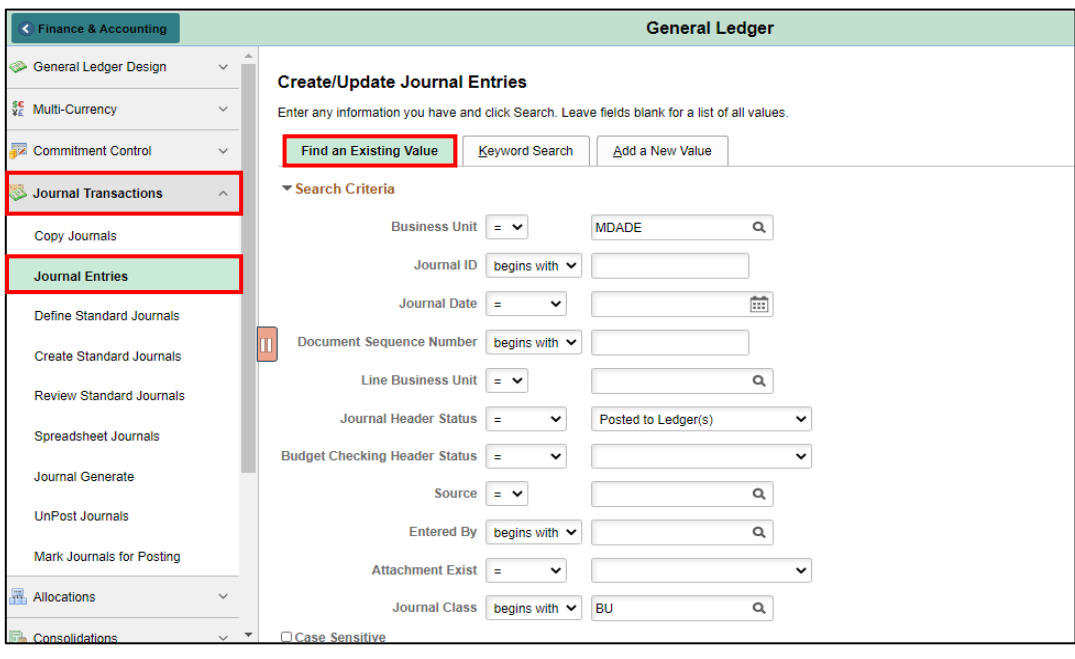

- 2. **NOTE:** Once a journal is deleted, it cannot be undone. If the Accounting Period is going to close and it is determined that the entry will not be posted in the current month, first copy the journal to the new month, then delete the existing journal. Copying Journals is discussed later in the Copy a Journal lecture.
- 3. Once the journal is selected, users will choose **Delete Journal** from the **Process** dropdown and then select the **Process** button.

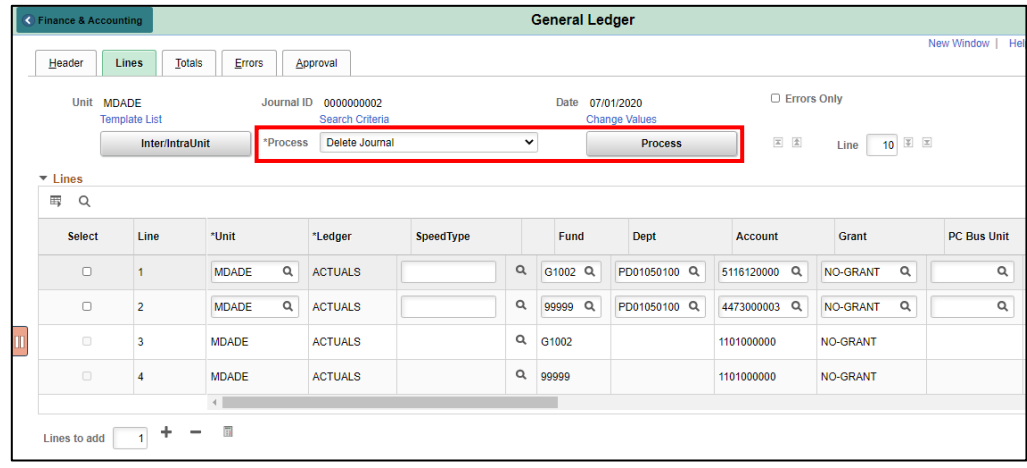

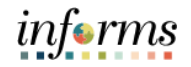

Lecture 3: Deleting **Journals** 4. After selecting the **Process**, users will be prompted to confirm the deletion. Once deleted this cannot be undone.

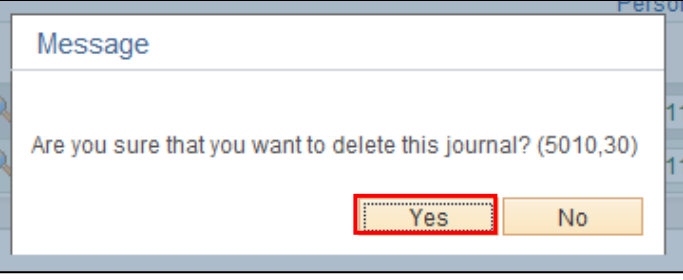

5. After selecting **Yes** in the pop-up box displayed above, the confirmation below will appear. After selecting **OK**, the process is complete.

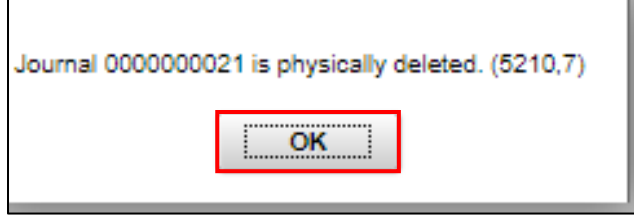

Lecture 4: Posting The posting journals process will be run in a nightly batch process. However, certain central batch users will have the ability to run a batch post during the day if needed.

- **Journals**
- This can be either run manually or in a nightly batch process, the latter being the most common method.

informs

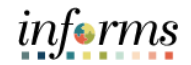

Lecture 5: Copying **Journals** Throughout the month (possibly weekly) departments should monitor journals by reviewing journals not posted to the ledger that have a Journal Source or Journal Class of their Department.

> Specifically, Departments would look for Journals with a **Journal Status** of **Not Valid** or **Budget Status** of **Not Valid**.

This can be done by looking at the online page.

1. Navigate to the **Create/Update Journal Entries** page: **Finance/ Supply Chain (FSCM) > Finance & Accounting > General Ledger > Journal Transactions > Journal Entries > Find an Existing Value**

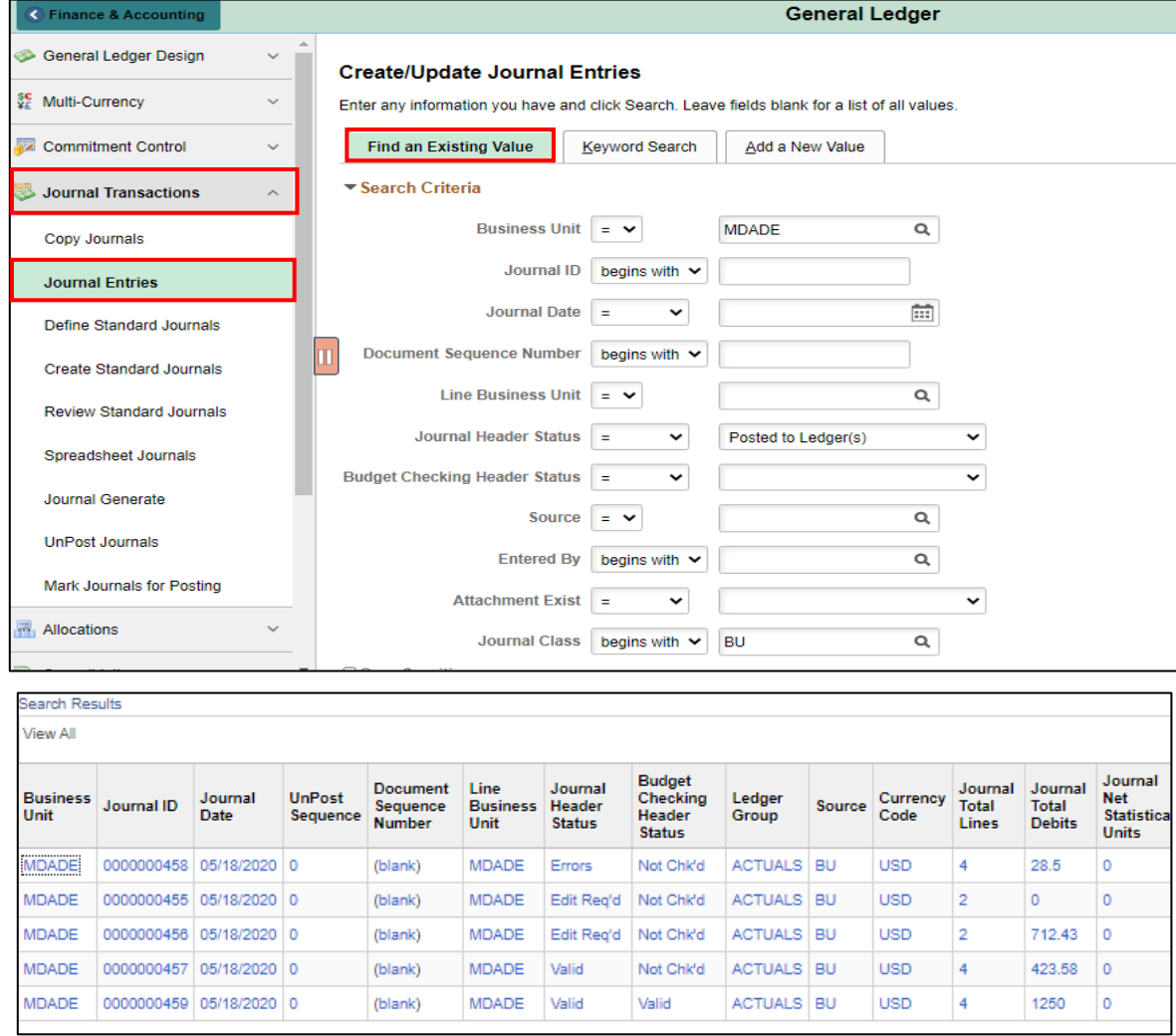

- 2. Fix the errors on journals that have not been posted.
- 3. If it is determined that a journal cannot be posted by the end of the month, it will need to be deleted. If the journal has several lines, it may be easier to first copy the journal and delete the original journal. The purpose of this lecture is to demonstrate how to Copy a Journal.

Journals

## **Lesson 2: Processing Journal Entries**

Lecture 5: 4. Open the selected journal and go to the **Lines** tab.

Copying 5. Update the **Process** drop-down to **Copy Journal** and select the **Process** button.

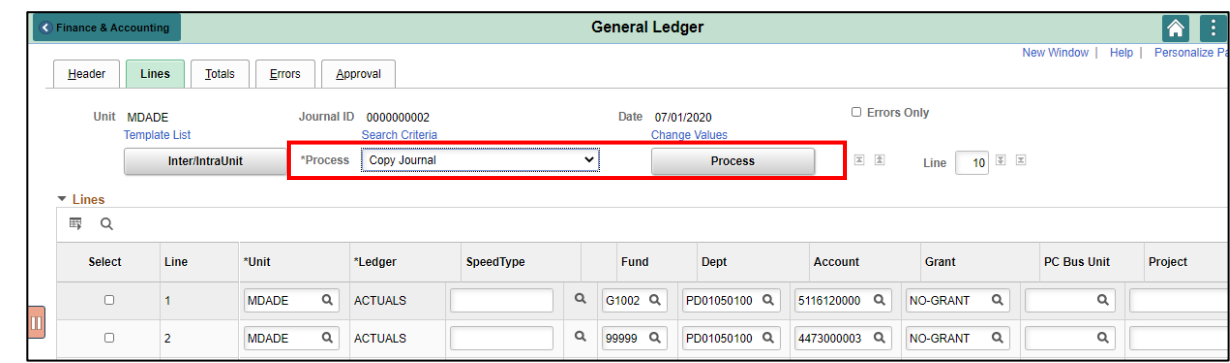

6. Update the **Journal Date** to the next month and check the **Recalculate Budget Date**.

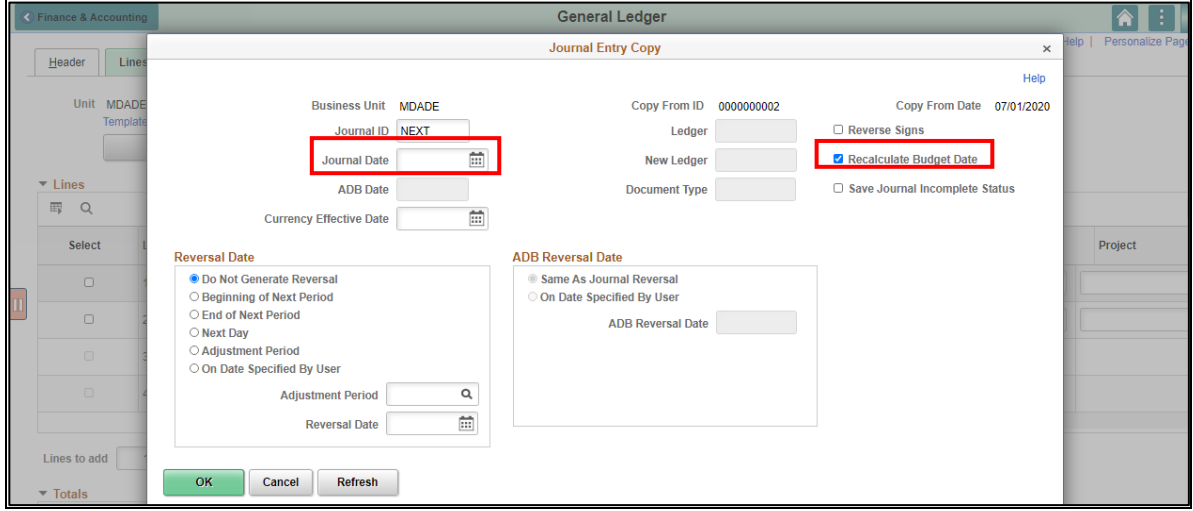

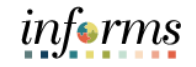

Lecture 5: 7. This will create a new journal in the following month with a new Journal ID number.

#### Copying Journals

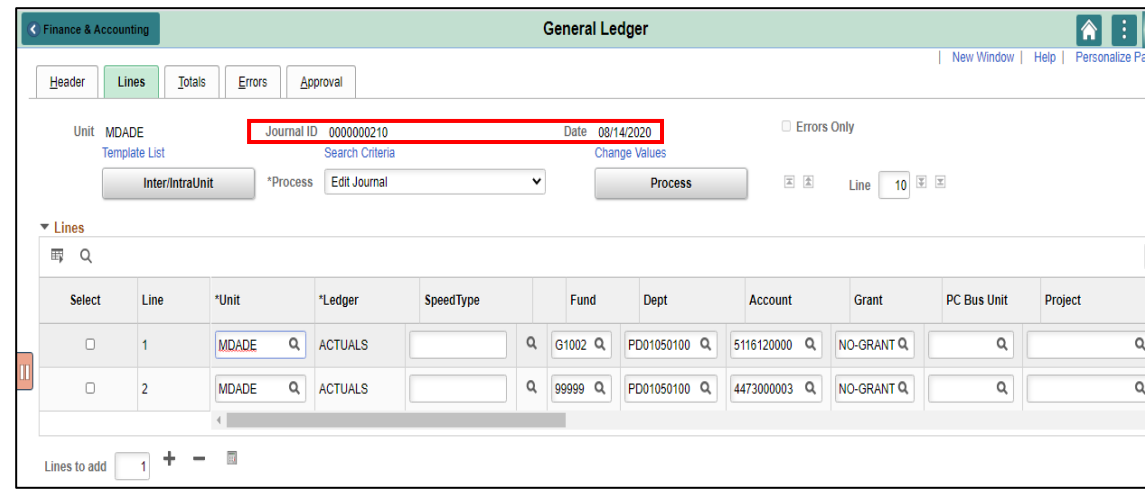

8. Go back into the original Journal and delete. Previous instructions for deletion are in lecture 3 of this lesson.

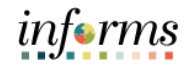

#### **Lesson 2: Training Activity 4**

Demonstration The Instructor will now demonstrate how to execute the business process through the INFORMS training environment.

Instructions Please refer to Activity 4 on the FIN301 Training Activity and Data Sheet. Users must use either the journal ID number from Activity 2 or 3.

> This activity will be performed individually; users must complete it on users classroom workstation using the INFORMS training environment. Users Instructor will tell users how to log into INFORMS.

Users will perform the activity by following the FIN301 Training Activity and Data Sheet and by using the training materials as reference tools.

Instructor(s) are available if users have questions.

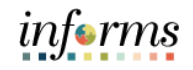

## **Lesson 2: Training Exercise 1**

Debrief 1. Before submitting the journal for approval, what status must the Journal Status and Budget Status have?

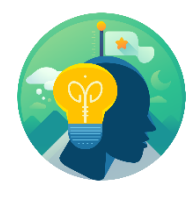

2. During the editing process, what occurs if the user left the Grant ChartField blank?

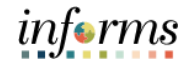

## **Lesson 2: Lesson Summary**

Lesson Summary Now that users have completed the Processing Journal Entries lesson, users should be able to:

- 
- Edit Journals
- Review and approve Journals
- Delete Journals
- Post Journals
- Copy Journals

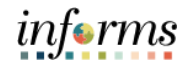

## **Module 4: Advanced General Ledger Topics**

- Lesson 1: This module includes the following lesson:
- Overview • Combination editing

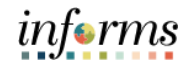

- Lesson 1: At the conclusion of this lesson, users will be able to:
- Overview • Explain the purpose of combination editing

Lesson 1: Introduction This lesson will overview combination editing, explaining what combination edit rules are, how to request and define additional rules, how to review existing combination edit rules, and how to correct resulting errors.

> Combination edit rules prevent erroneous combinations of ChartField values from being entered in INFORMS. Combo Edits validate accounting strings before processing and return errors for invalid combinations. Combo edits will apply to multiple ChartFields and require that a certain value be entered for one ChartField once a value for a separate ChartField is entered; otherwise, an error message will be generated.

The County has determined to use following combination edit rules:

- 1. All transactions require a valid Account, Fund, Department, and Grant. The Grant CF requires the value of NO-GRANT if a real Grant does not exist.
- 2. Capital Funds require a valid Project.
- 3. Purchase Orders can only use an Expense account.

The remainder of this lesson will provide a high-level overview of the process for requesting and creating additional combination edit rules, as well as how to review and resolve errors resulting from existing combination edit rules.

informs

# informs

## **Lesson 1: Combination Editing**

Lesson 1: Introduction Combination Edit rules should be routed through the department-specific **Department Chart of Accounts (CoA) Processor**, who will then work with the **Central COA Maintainer** to incorporate updates.

> Since Chart of Accounts maintenance will be a highly centralized role handled by a limited number of users, this lesson will not go into detail regarding the creation of new combination edit rules and/ or templates.

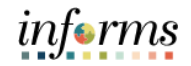

## Key Terms The following key terms are used in this Lesson:

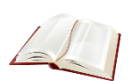

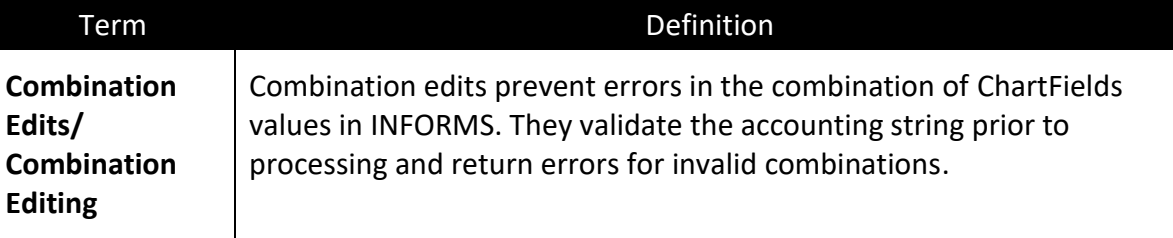

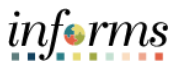

Lecture 1: Combination Editing Combination edit rules are defined by each department. Users can view combination edit rules by Department/Business Unit by navigating to the **Review Combination Data** page displayed below.

> Navigate through the Navbar: **Main Menu > Finance / Supply Chain (FSCM) > Set Up Financials/Supply Chain** > **Common Definitions** > **Design ChartFields** > **Combination Editing** > **Review Combo Selector Tbl Data**

Follow the navigation above to arrive at the page to review Combination Data. The screenshot below shows the Navigator.

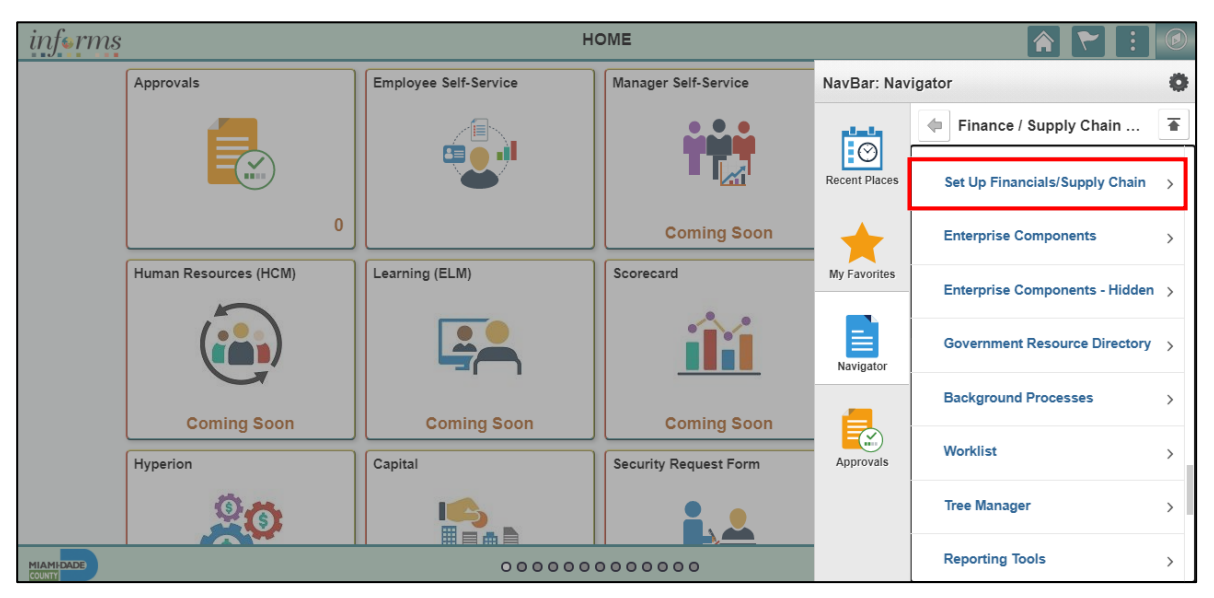

Enter Search parameters. Parameters of note:

- Lecture 1: **Combination** Editing
- **Group** (Required) refers to the process group for which the combination edit rule is tied
- **ChartField Values**  users can further refine output by specifying specific ChartFields.
- In this example, we see that for the Range of Funds CO001 to CO999, we require any Project value. The % sign represents any valid value.

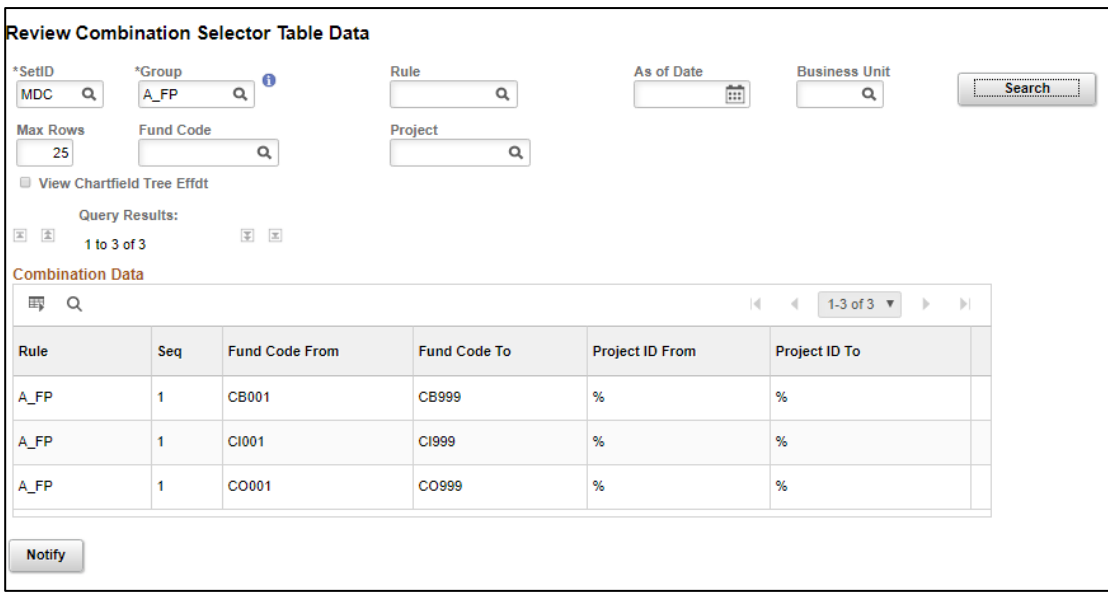

Lecture 1: Combination Editing When creating a transaction, if a combination edit rule is violated an error message will be displayed. An example of such an error message is displayed below.

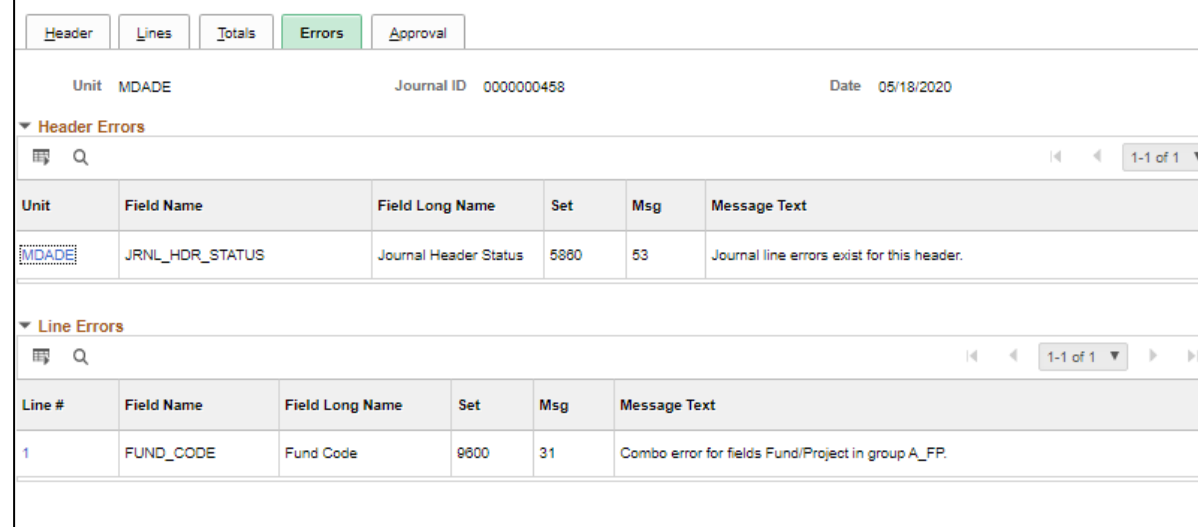

If a user is unable to resolve the error by editing the ChartField values, the **Review Combination Selector Data Table** page should be referred to for a list of acceptable combinations.
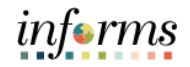

# **Lesson 1: Combination Editing**

Lesson Now that users have completed the lesson, users should be able to:

- Summary
- Explain combination editing rules
	- Determine when a combination edit rule is violated

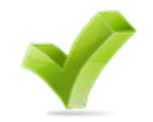

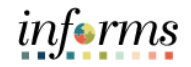

# **Module 5: General Ledger Reporting**

Lessons This module includes the following lesson:

• Processing financial statements and reports

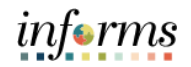

Lesson 1: At the conclusion of this lesson, users will be able to:

- Overview
- Access the Ledger Inquiry page
- Access the Budget Overview page

Lesson 1: Introduction

Data sharing across functional areas, such as finance, payroll, procurement, budget, and human resources will be possible. Countywide reporting will be timely, accurate, and efficient. Specifically, in GL, Countywide reporting will be streamlined and improved overall by centralizing data and using delivered reporting tools such as BI Publisher and Query.

Key areas of change about reporting within the General Ledger include:

- Integrated Operating Budgets for control and reporting
- Financial Reporting supporting the Comprehensive Annual Financial Report (CAFR) and department management reporting

The remainder of this lesson will cover several reports that serve important functions within GL for reporting and reconciliation purposes.

In previous modules, many of the related processes included steps for producing and analyzing reports run out of the General Ledger.

This lesson will review two of those referenced reports, as well as inquiry pages:

- 1. **Budget Overview** shows the remaining budget available balance.
- 2. **Ledger Inquiry** allows users to drill down to the original transaction(s).

The **GL Reporter** role is required to have access to run and distribute reports.

#### **Below are additional reports in the queue that are currently being tested and validated:**

- Revenues and Expenditures by grant/ department/ fund
- Summary of transactions by month
- A similar inquiry capability for the Project ledger that provides life-to-date
- Budget, Actual, Encumbrances, and Remaining Balances for Revenues and Expenditures Reports
- Trial Balance Reports
- Income Statement
- Ability to generate a budget to actual variance report for current and prior years
- All Years Revenues and Expenditures by Fund Type / Fund / Sub fund / Dep.

Key Terms The following key terms are used in this Lesson:

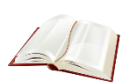

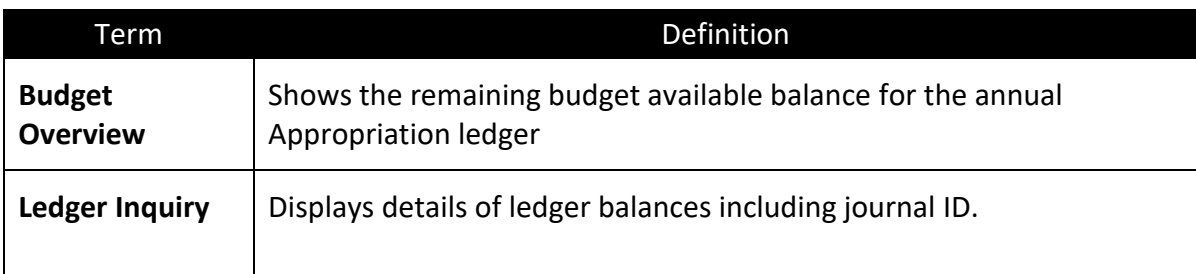

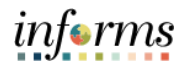

- Lecture 1: The **Ledger inquiry** provides the capability to drill down to the original transaction(s).
- The Ledger Inquiry 1. Navigate to the **Ledger** page: **Finance/ Supply Chain (FSCM) > Finance & Accounting > General Ledger > Reports and Analysis > Ledger Inquiry > Add**
	- 2. If starting a new inquiry, select the **Add a New Value** tab and enter an **Inquiry Name**.
	- 3. Select **Add**.

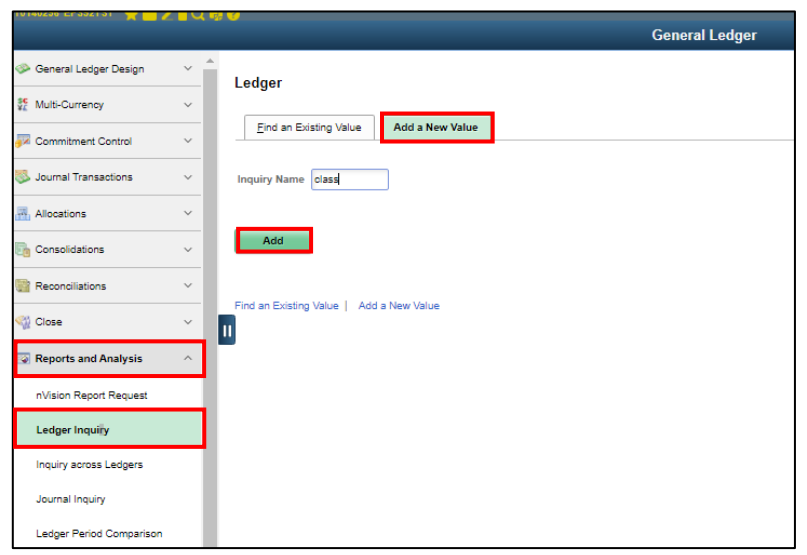

- 4. **Unit:** Enter **MDADE**
- 5. **Ledger:** Enter **ACTUALS**
- 6. **Fiscal Year:** Enter **2020**
- 7. **From Period:** Enter **1** and **To Period:** Enter **12**
- 8. **Currency:** Enter USD
- 9. **Show Transaction Detail:** Select checkbox
- 10. To limit what is returned, enter a value on the **Account** field such as **5312100000** and **Fund** field **S2001**.
- 11. Select **Search**.

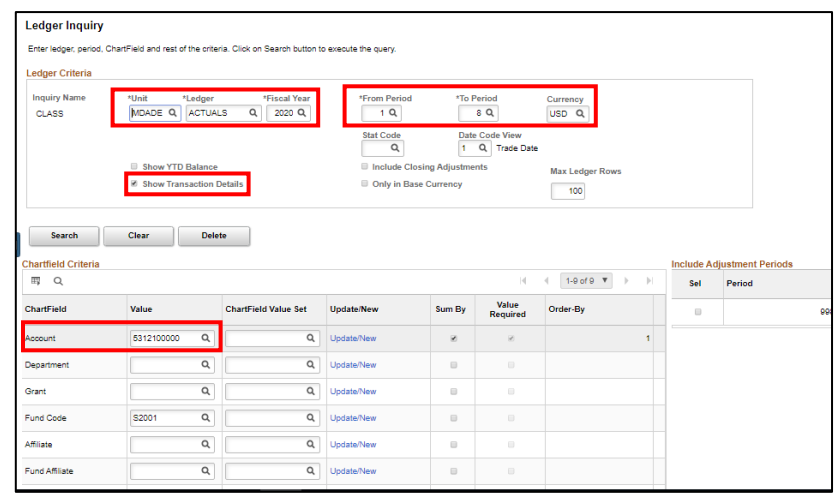

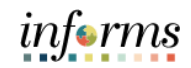

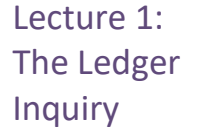

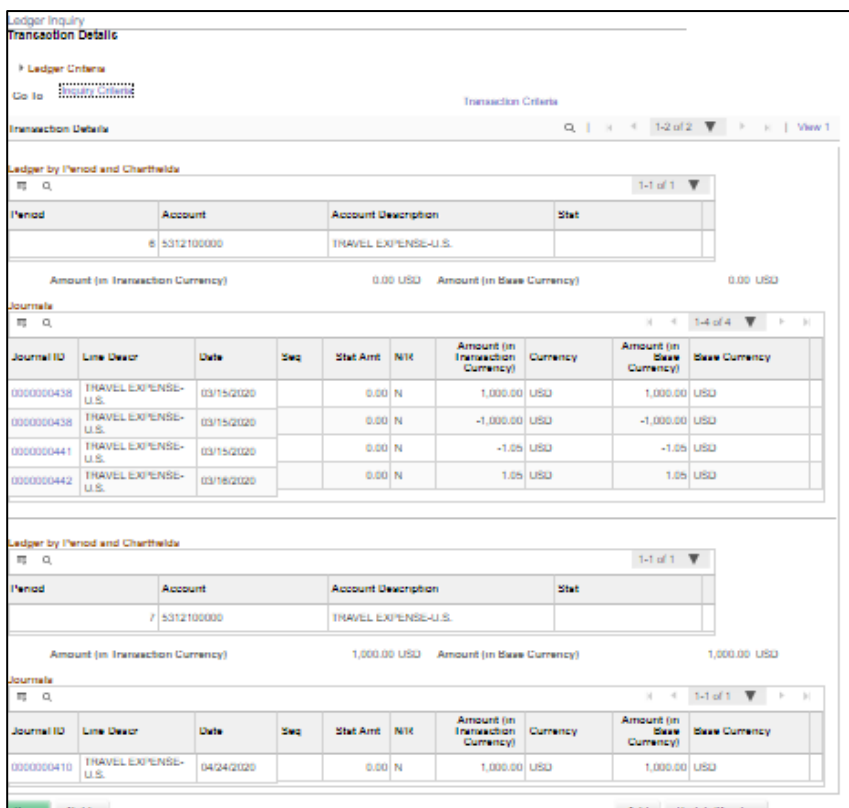

12. Drill down to the document by selecting on hyperlinks.

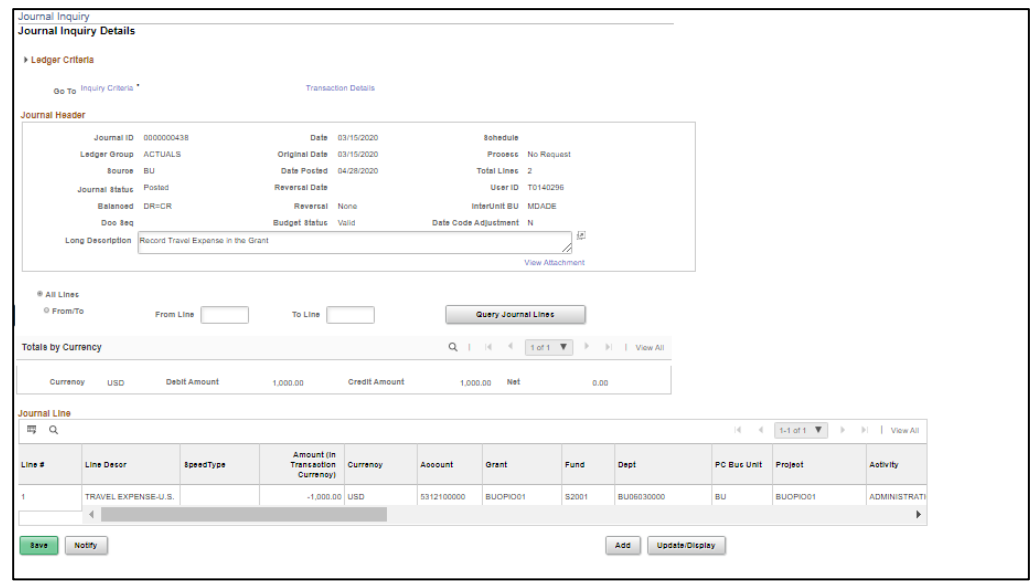

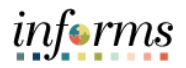

From the **Budget Overview** page, users can view the remaining available budget.

Lecture 2: The Budget Overview

1. Navigate to the **Budget Overview** page: **Main Menu > Finance/ Supply Chain (FSCM) > Finance & Accounting > General Ledger > Commitment Control > Budget Overview**

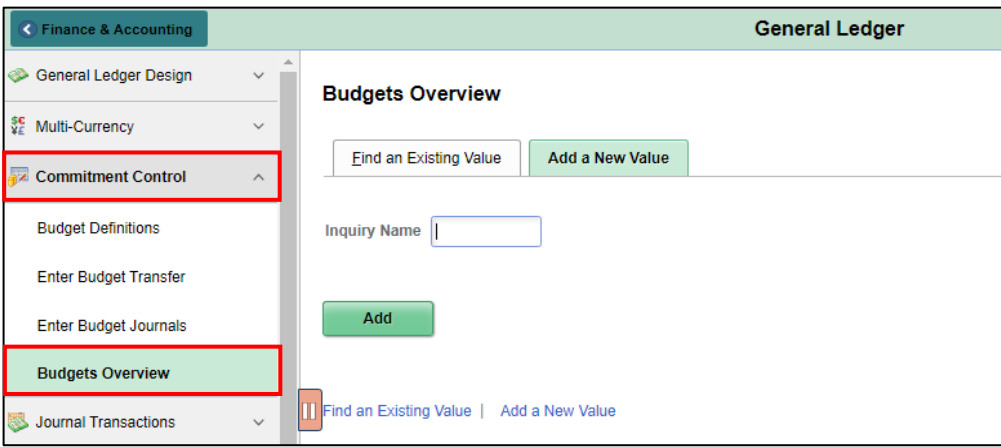

- 2. If starting a new inquiry, select the Add **a New Value** tab and enter an **Inquiry Name**.
- 3. **Business Unit:** Enter **MDADE**
- 4. **Ledger Group:** Enter **A\_APPROP**
- 5. **Budget Period:** Enter **2020**
- 6. **Department:** Enter **BU00000000**
- 7. **Fund:** Enter **S2001**
- 8. Select **Search**.

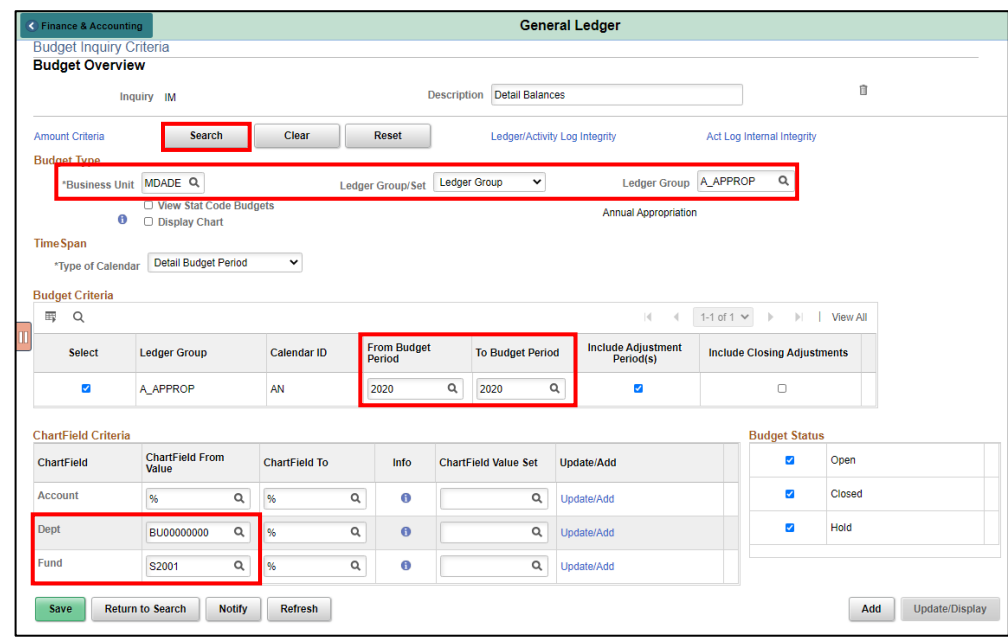

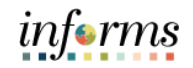

Lecture 2: 9. Users can see the remaining balance overall or by annual Budget Accountability roll-up.

The Budget **Overview** 

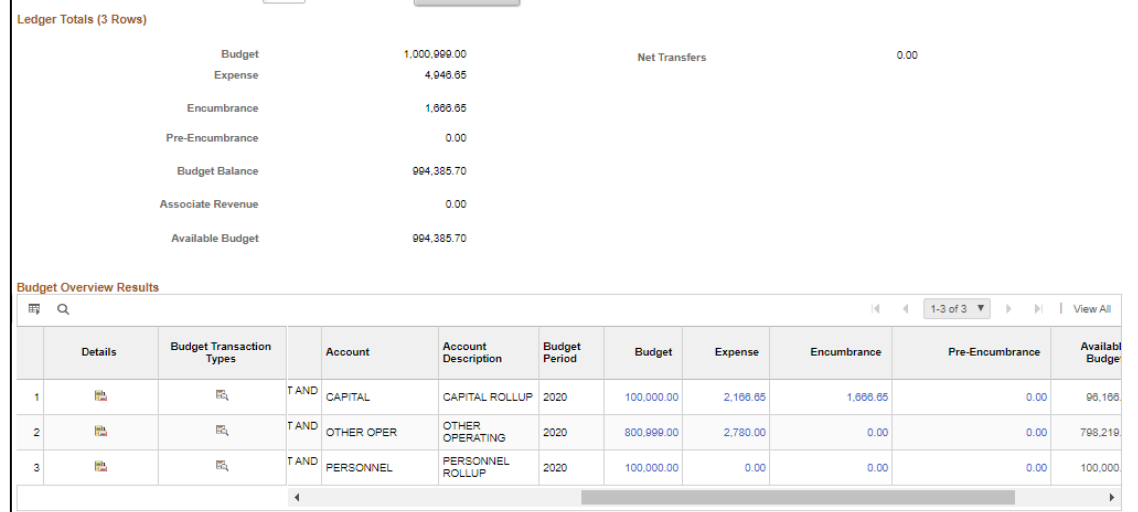

10. Users can select any hyperlink to see documents that make up the total. In this case the Voucher ID from Accounts Payable, the related Voucher number, and the amount.

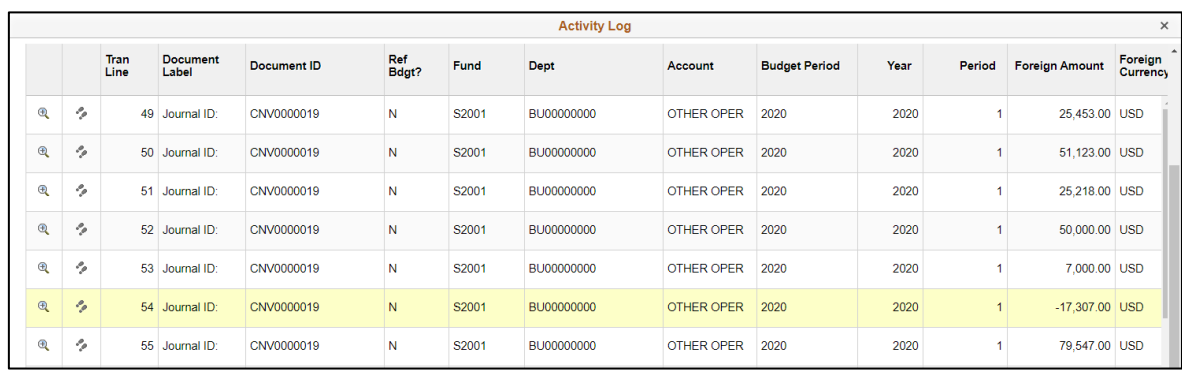

Lecture 3: **Transaction** Summary

The purpose of the Transaction Summary query is to provide a list of transaction that have been posted for ChartField combination for a given period of time. The contents include the ChartFields along with their description and the document source. The user will be able to determine if the transaction was created in the General Ledger or was created from a sub module. If the transaction line was created from the sub module, the sub module document number is provided to allow the user to find more detailed information.

- 1. Navigate to the **Schedule Query** page: **Main Menu > Financial / Supply Chain (FSCM) > Finance & Accounting > GL Work Center > Reports/Processes > Ad Hoc Report > Schedule Query**
- 2. The page below allows users to search for an existing Report or begin the process of adding a new one. If the users don't have one already, the users must **Add a New Value.**
- The **Run Control ID** is unique to the User ID. Other users will not see others' Run Control ID or vice versa.
- Users can use a generic Run Control ID that can be used in the future or make it specific if there is always a specific combination that is reviewed frequently.
- After creating a Run Control ID, the next time accessing the page, the **Find an Existing Value** can be used by searching and selecting.

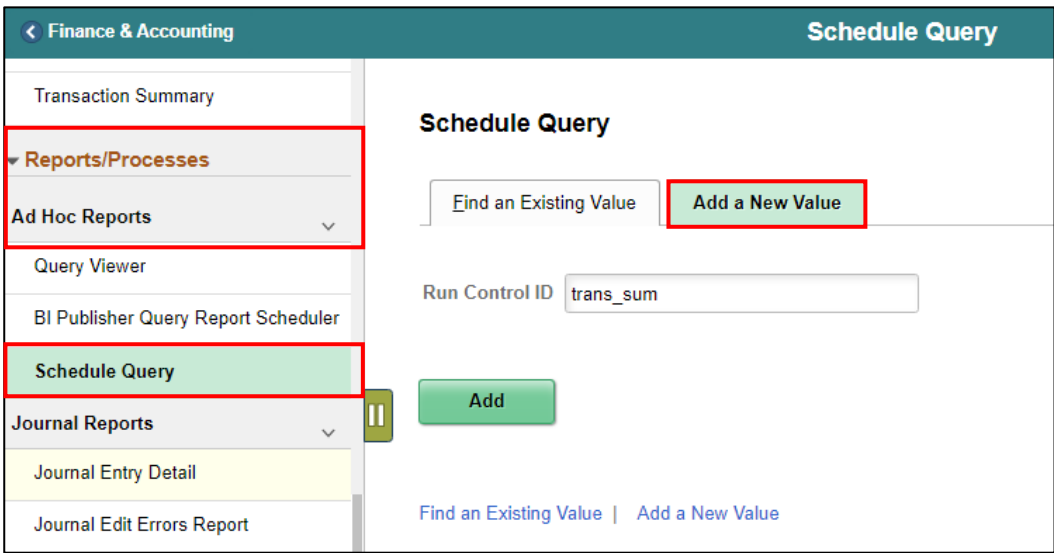

- 3. Enter the **query name**.
- 4. Select **Search**.

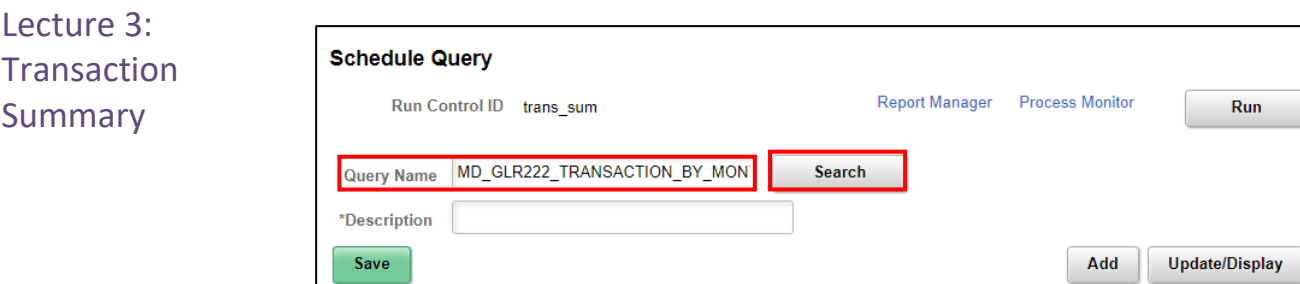

#### 5. Select the **hyperlink**.

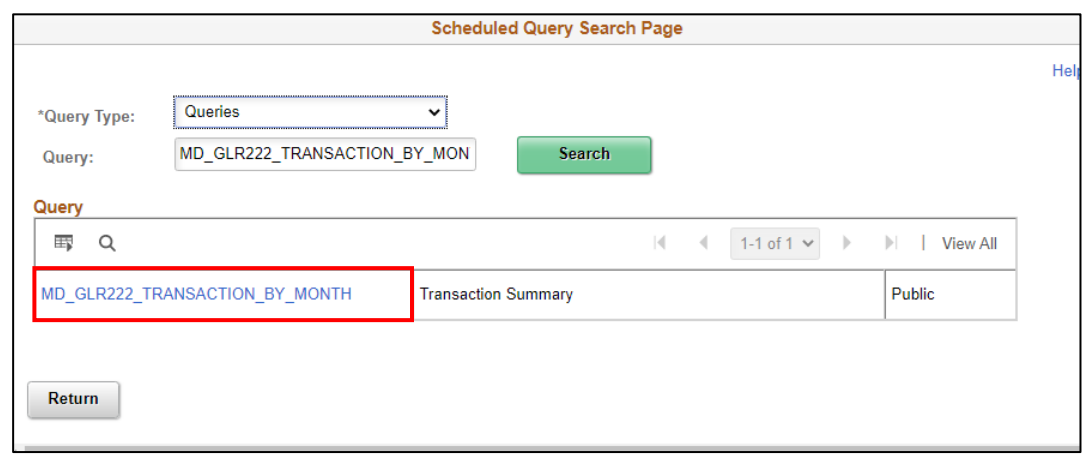

- 6. Enter criteria to limit results returned. At a minimum enter Fiscal Year and Accounting Period from and Accounting Period To. The '%' means bring back all values for that field. The Ledger defaults to ACTUALS, will be used 98% of the time.
- 7. Select **OK**.

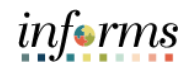

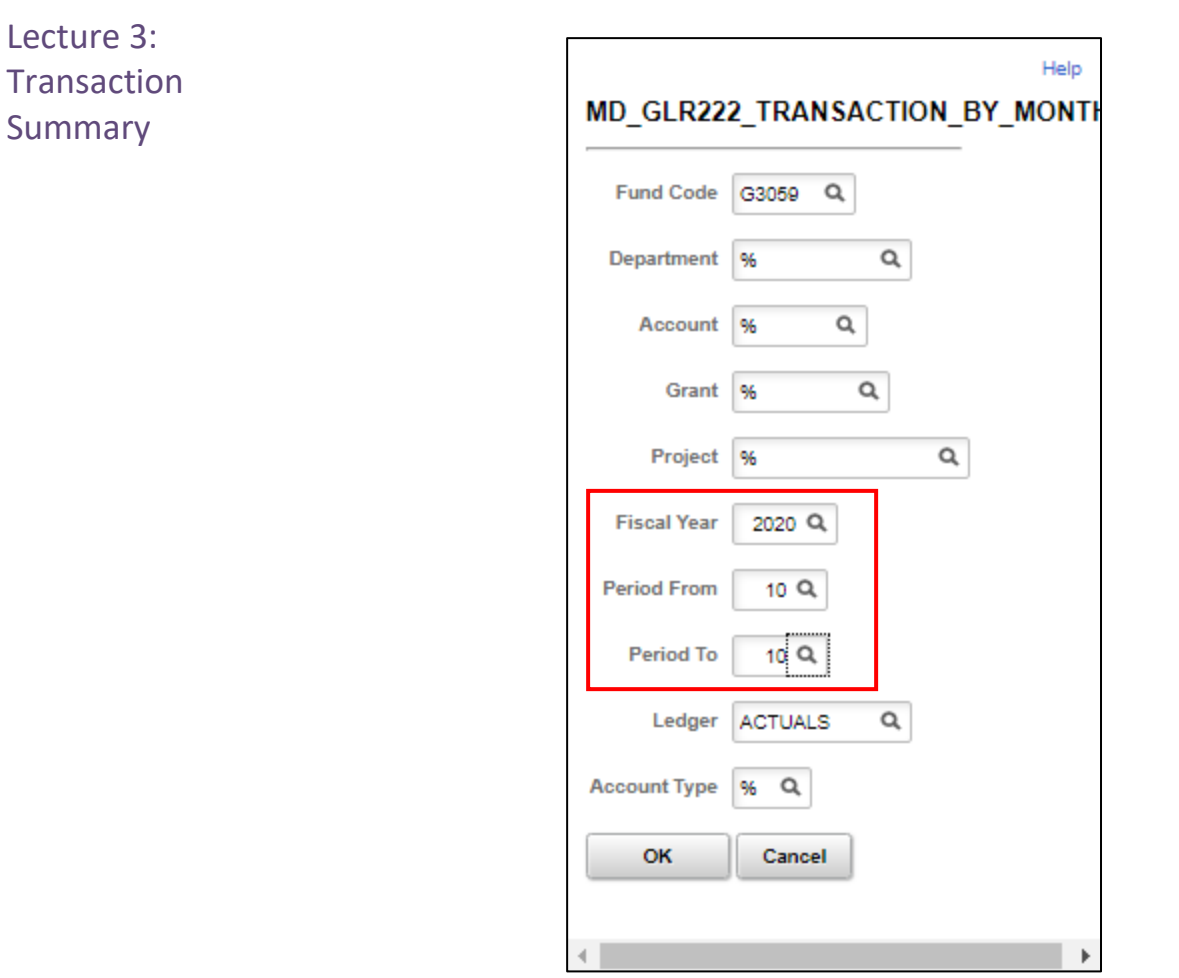

- Verify the input parameters. The next time when using the same Run Control ID, select **Update Parameters** to make changes.
- 8. Select **Run.**

ACCOUNT\_TYPE

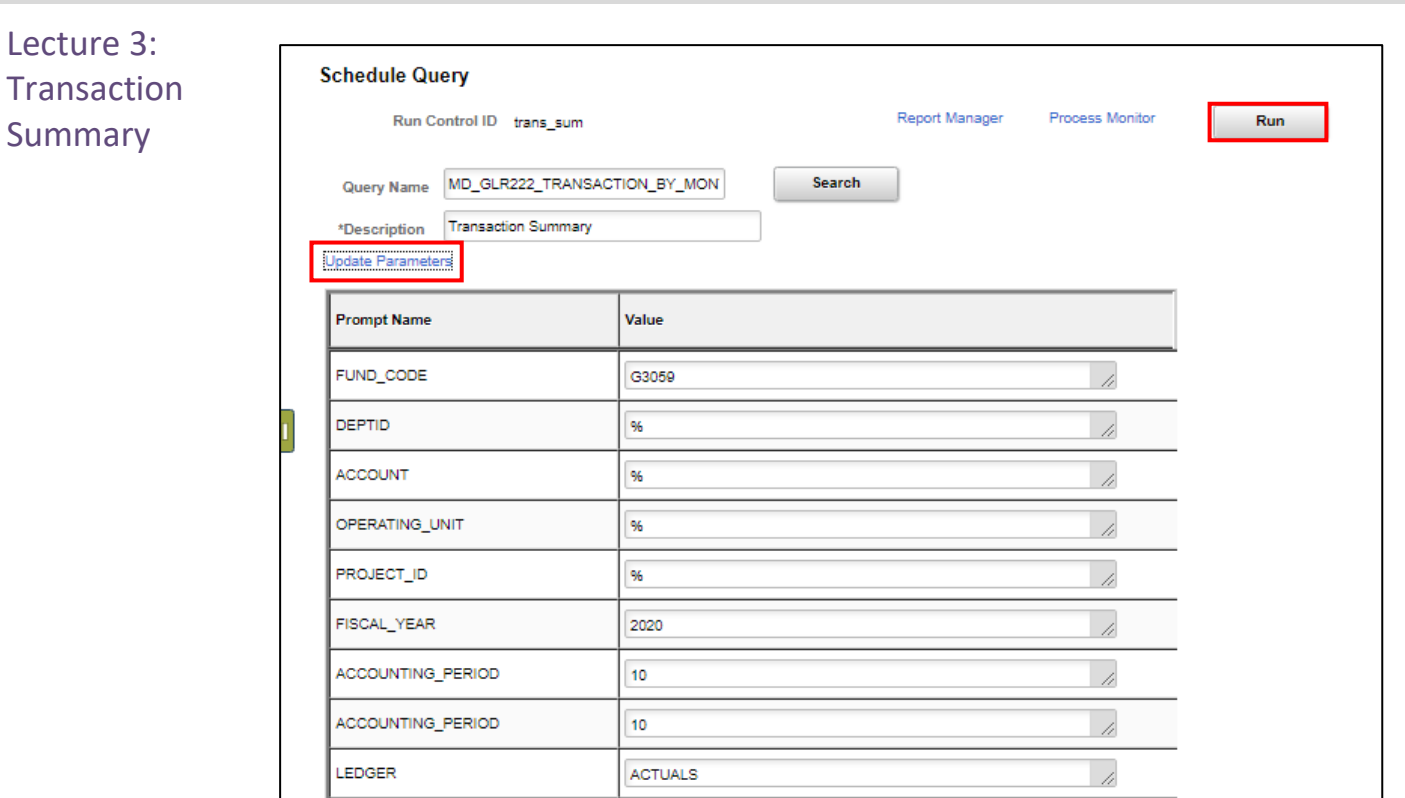

## **Lesson 1: Processing Financial Statements and Reports**

9. Update and verify the **Output Format** desired. Select **OK**.

96

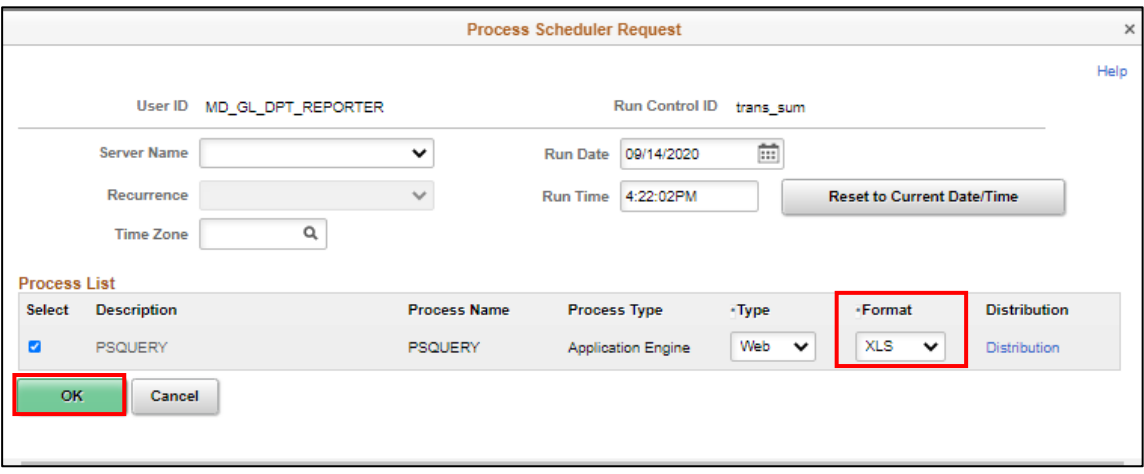

 $\overline{1}$ 

Lecture 3: **Transaction Summary** 

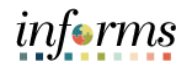

#### **Lesson 1: Processing Financial Statements and Reports**

10. Select **Report Manager**.

11. Match the Process Instance number from the previous step, the **Refresh** button may need to be selected.

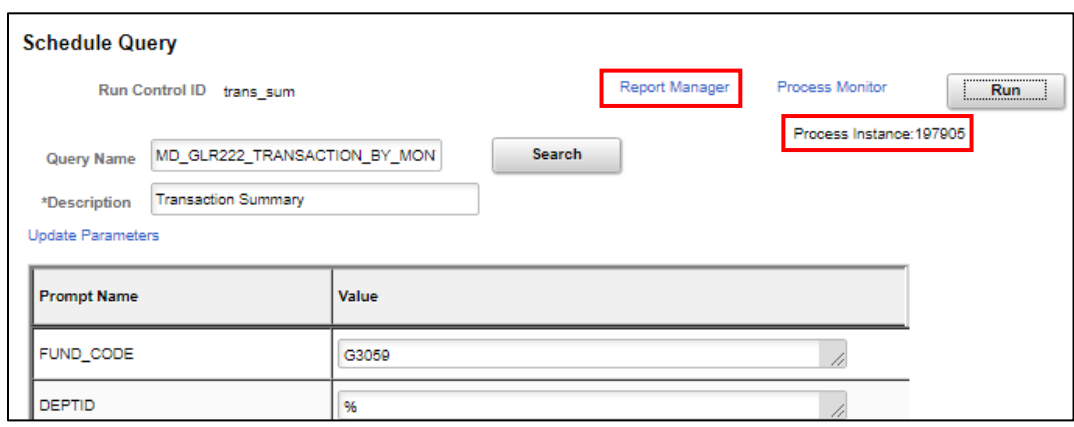

12. After matching the Process Instance number, click on the **Report** hyperlink.

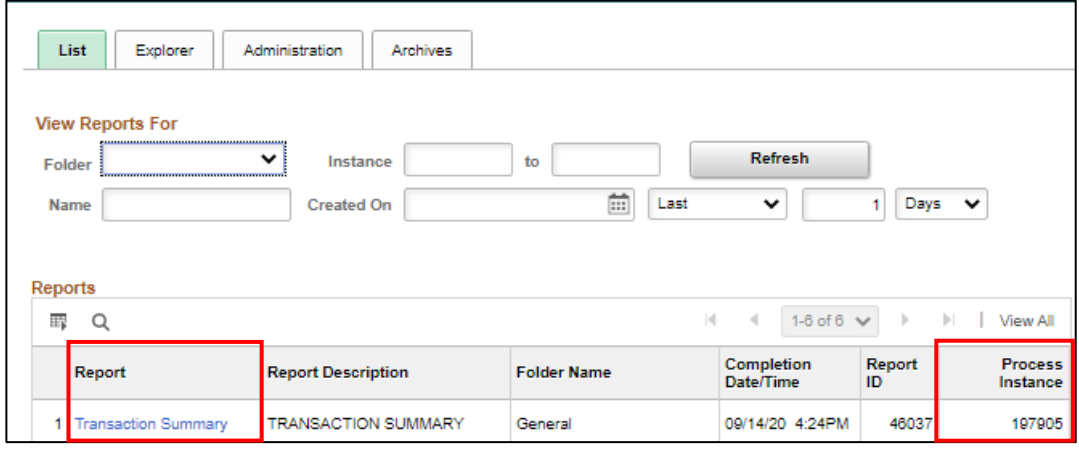

13. Click on the **report ID** hyperlink.

- 14. If this message is received, select **No**.
- Depending on the user's workstation configuration, the file will open or require the user to save the document.

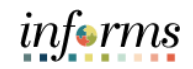

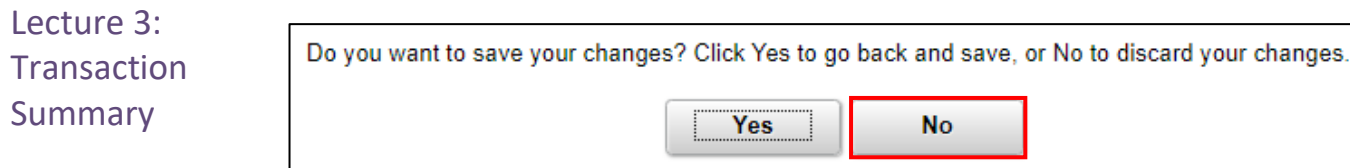

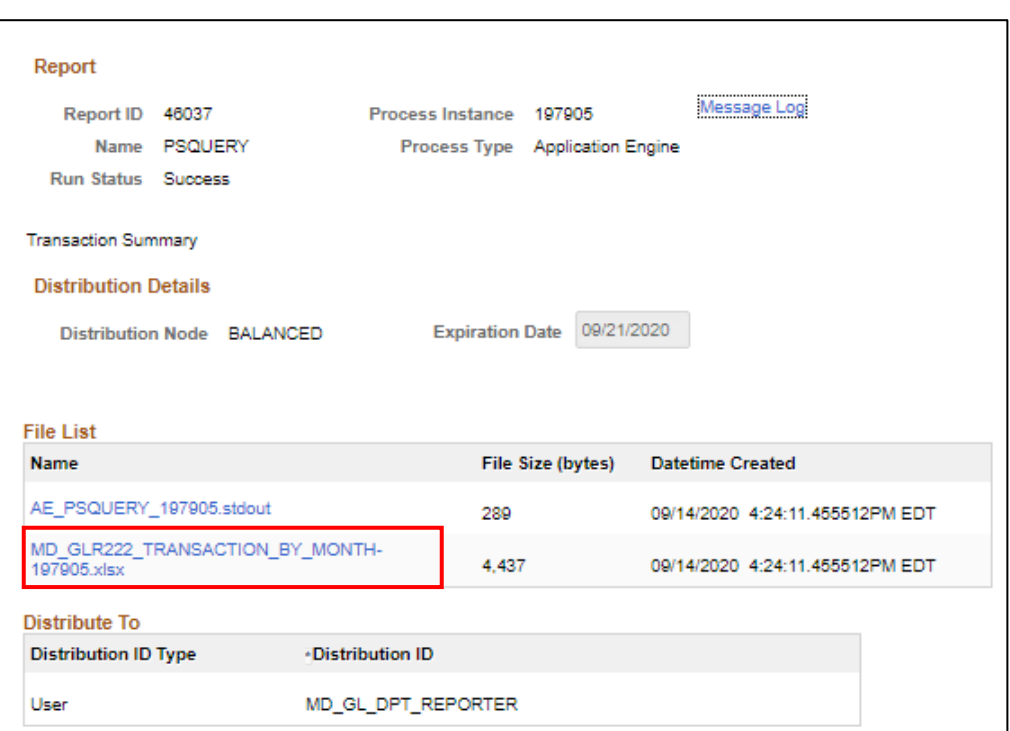

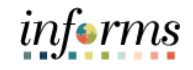

The report is very long, shown below are two screen shots to display all columns.

Lecture 3: **Transaction** Summary

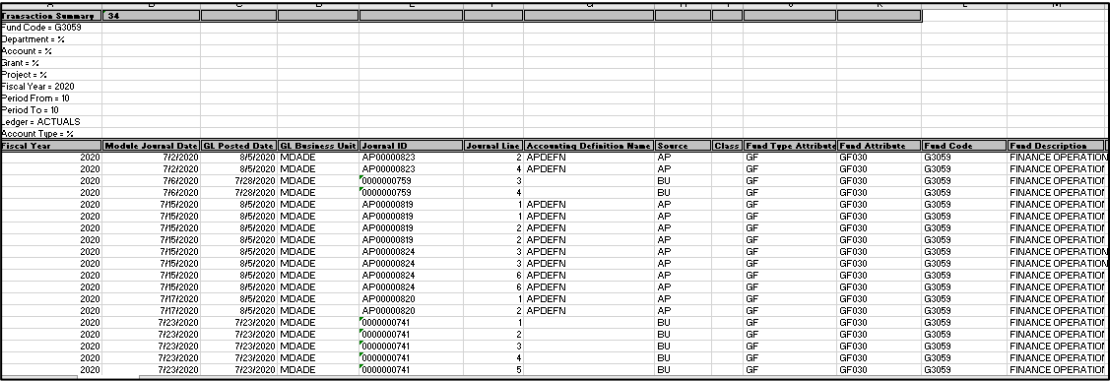

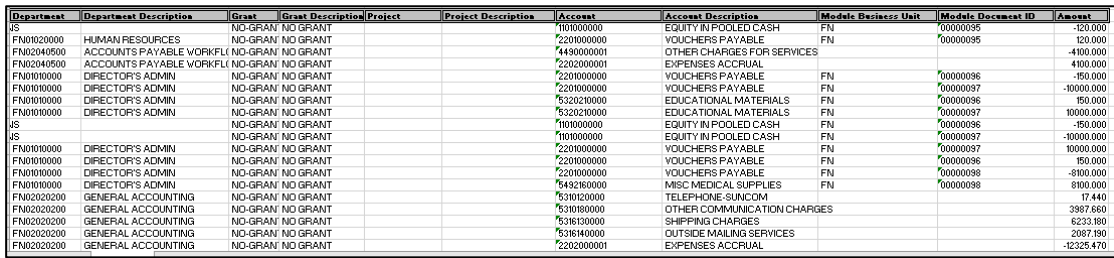

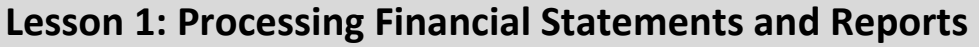

Lecture 4: **Trial Balance** The Trial Balance reports allows the user to see, among other things, the cash position of the Fund or Grant ChartField. The report is available for a given month and fiscal year. One key difference in the output from FAMIS is that in INFORMS, the detailed Revenue and Expenditure accounts will be displayed.

Report

The report can be run for a Fund or Grant value.

- 1. Navigate to the **Query Report Scheduler** page: **Main Menu > Financial / Supply Chain (FSCM) > Finance & Accounting > GL Work Center > Reports/Processes > Ad Hoc Report > BI Publisher Query Report Scheduler**
- 2. The page below allows users to search for an existing Report or begin the process of adding a new one. If the users don't have one already, the users must **Add a New Value**.
- The Run Control ID is unique to the User ID. Other users will not see others' Run Control ID or vice versa.
- Users can use a generic Run Control ID that can be used in the future or make it specific if there is always a specific combination that is reviewed frequently.
- After creating a Run Control ID, the next time accessing the page, the **Find an Existing Value** can be used by Searching and selecting.

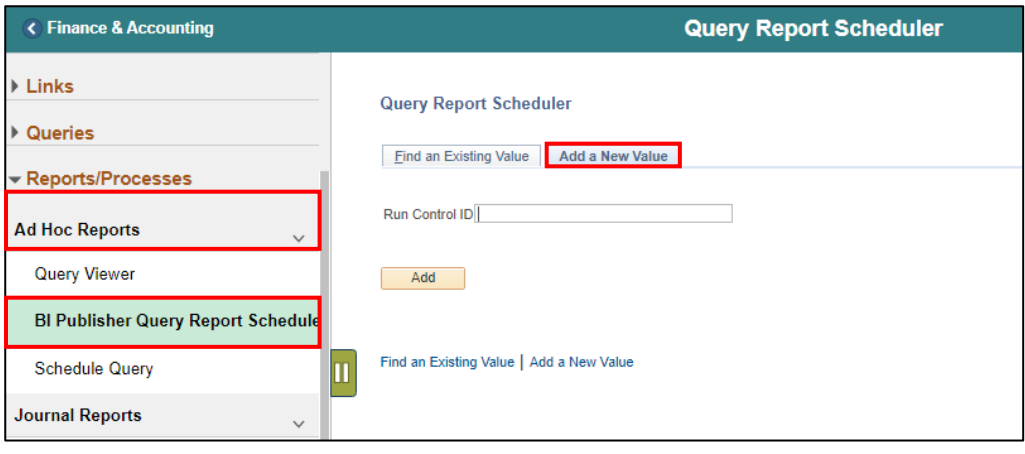

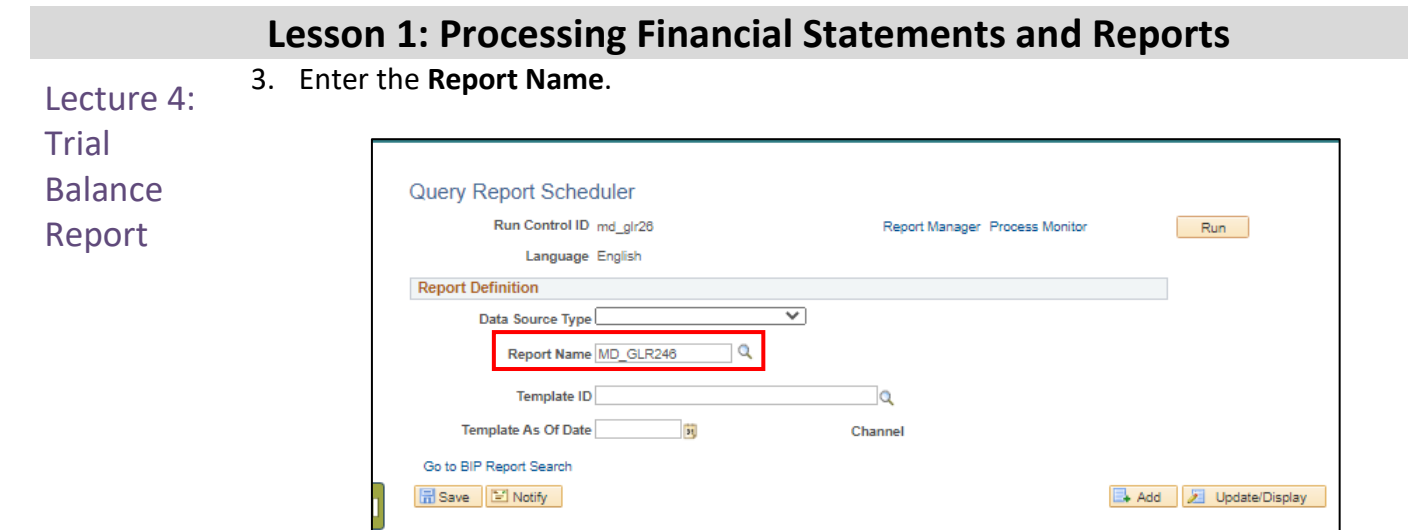

- 4. After entering value, select the **magnifying glass**.
- 5. Complete required information **Fiscal Year** and **Accounting Period**. ChartFields left blank bring back all values for that ChartField.
- Either enter individual ChartField values or a Tree Node name for a group of values
- 6. Select **OK**.

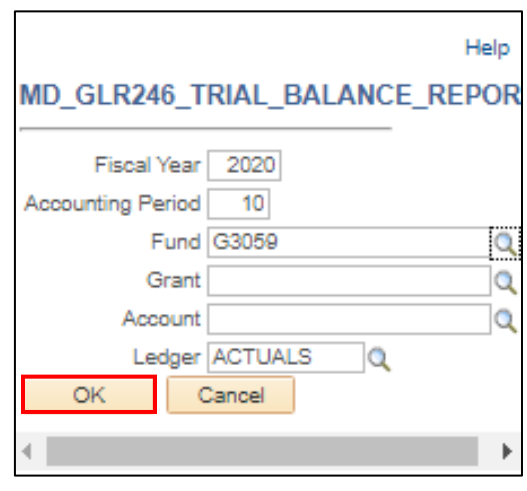

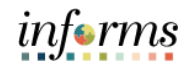

- 7. Select **Run**.
- Lecture 4: Trial Balance Report
- If the same Run Control is used in the future, to change the input Query Parameters, select **Update Parameters** and repeat previous steps.

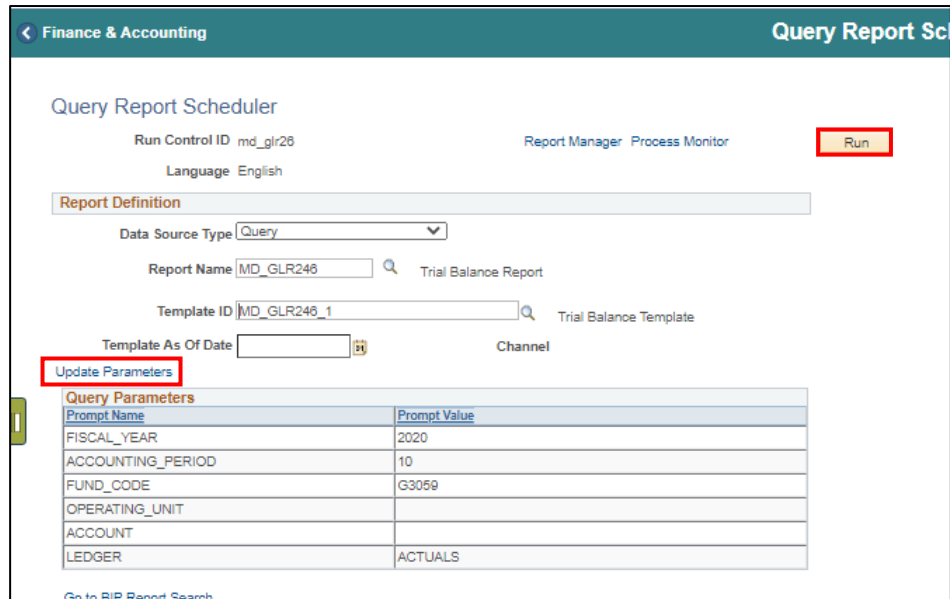

- 8. Select the **Output Format** desired, it is preferred to use Excel or XLS to be able to filter the report.
- 9. Select **OK**.

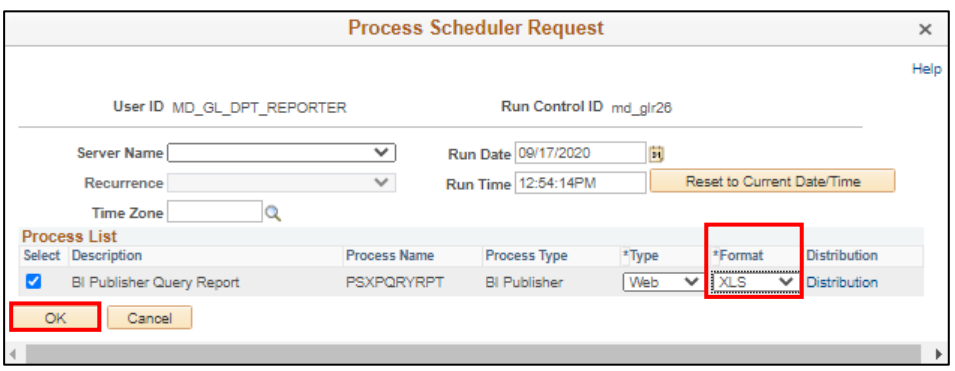

- 10. Note the **Process Instance number**. Select the **Report Manager** hyperlink.
- 11. Match the Process Instance number from the previous step, the **Refresh** button may need to be selected.

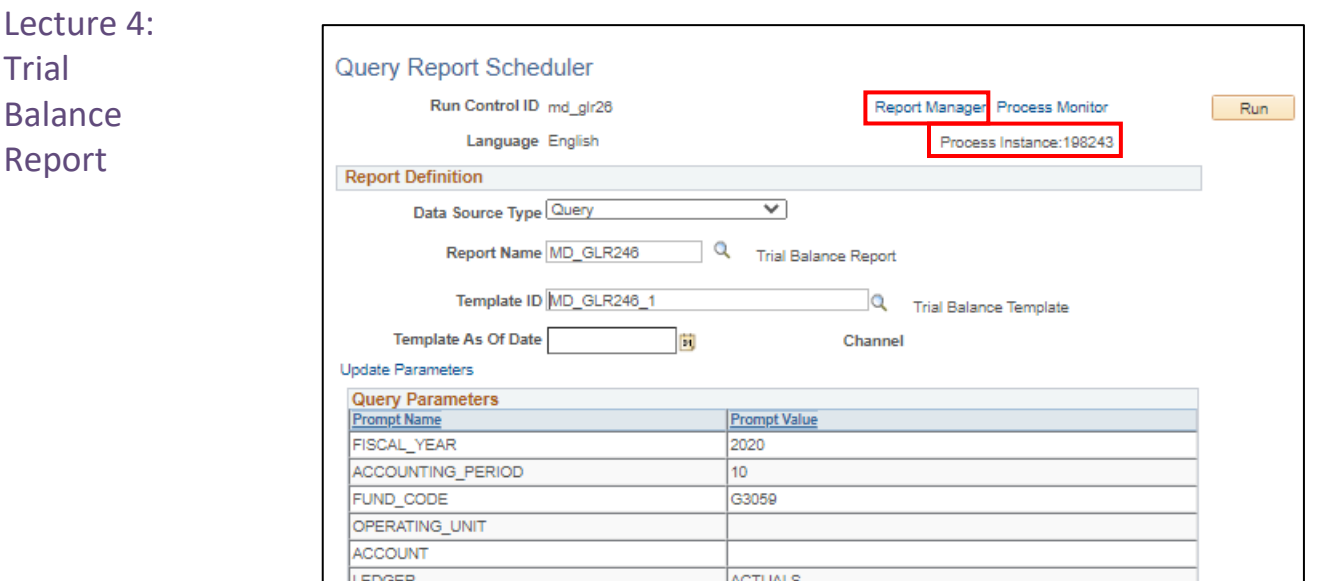

12. After matching the Process Instance number, click on the **Report Manager hyperlink**.

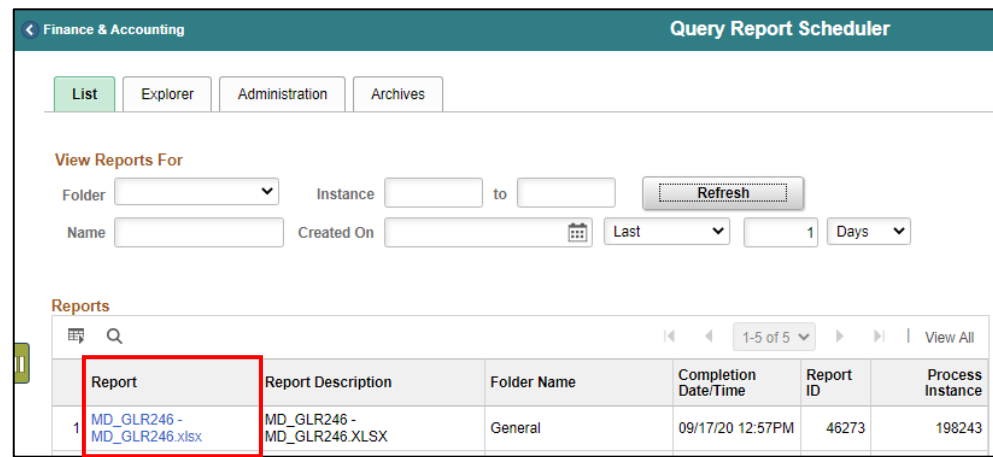

- 13. Click on the **Report ID** hyperlink.
- 14. If this message below is received, select **No**.
- Depending on the user's workstation configuration, the file will open or require the user to save the document.

User

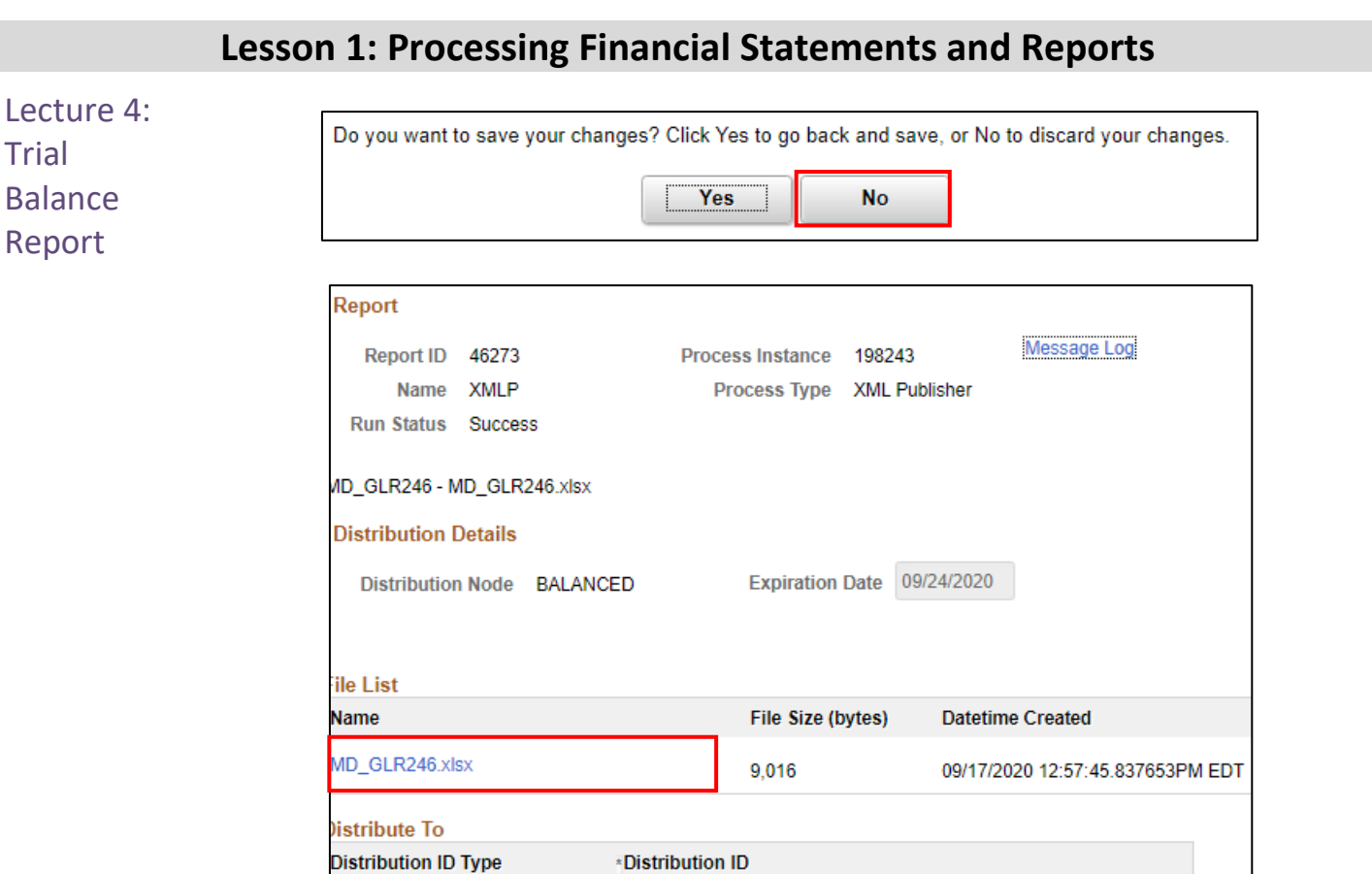

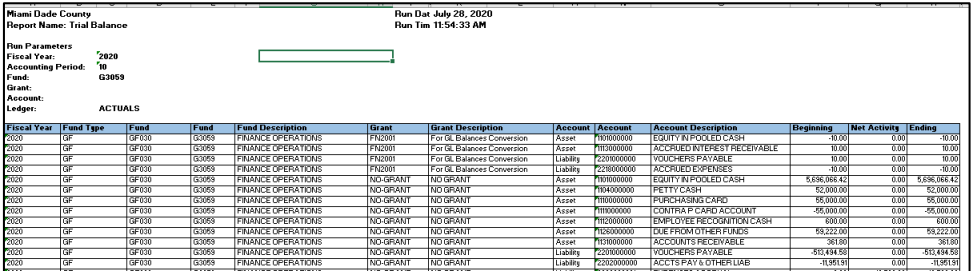

MD\_GL\_DPT\_REPORTER

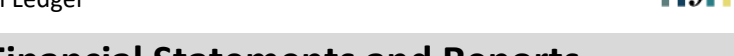

informs

#### **Lesson 1: Processing Financial Statements and Reports**

Lecture 5: Project LTD Revenue and Expenditures

The Projects LTD revenue and Expenditures shows details by ChartField combination for all Project related fields. It shows the results of transactions through multiyear project life. The report can be run by project to see all transactions or limited by a combination of ChartFields.

- 1. Navigate to the **Query Report Scheduler** page: **Main Menu > Financial / Supply Chain (FSCM) > Finance & Accounting > GL Work Center > Reports/Processes > Ad Hoc Report > BI Publisher Query Report Scheduler**
- 2. The page below allows users to search for an existing Report or begin the process of adding a new one. If the users don't have one already, the users must **Add a New Value.**
- The Run Control ID is unique to the User ID. Other users will not see others' Run Control ID or vice versa.
- Users can use a generic Run Control ID that can be used in the future or make it specific if there is always a specific combination that is reviewed frequently.
- After creating a Run Control ID, the next time accessing the page, the **Find an Existing Value** can be used by Searching and selecting.

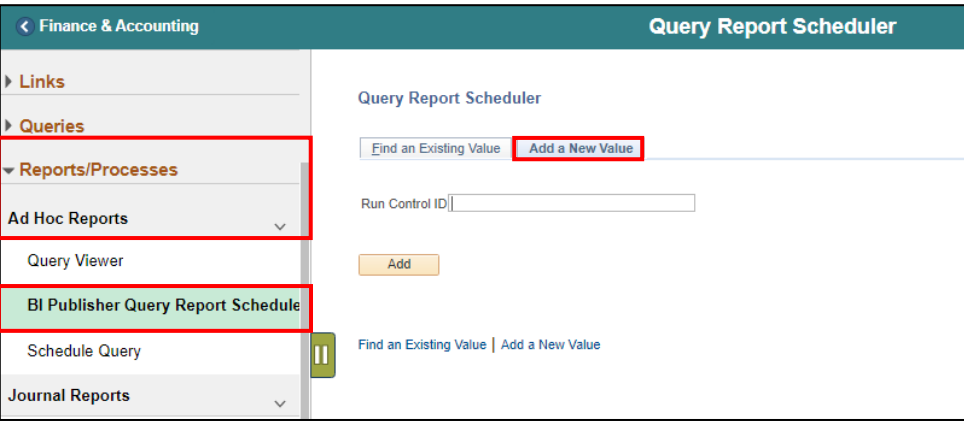

3. Enter the **Report Name**.

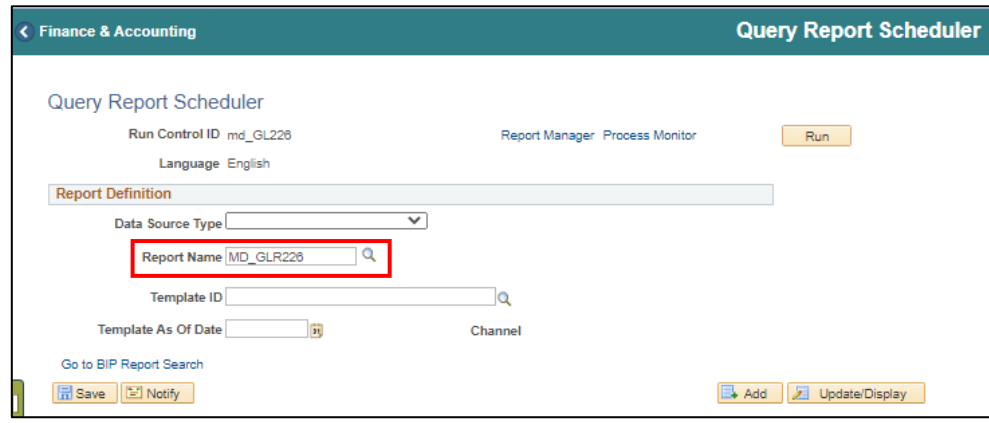

4. After entering value, select the **magnifying glass**.

- 5. Complete required information Fiscal Year and Accounting Period are required, ChartFields if left blank bring back all values for that ChartField.
- Revenue and • Either enter individual ChartField values or a Tree Node name for a group of values.
- Expenditures 6. Select **OK**.

Lecture 5: Project LTD

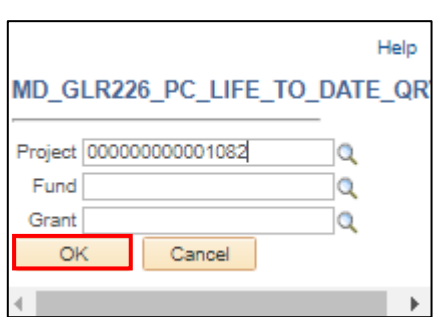

- 7. Select **Run**.
- If the same Run Control is used in the future, to change the input Query Parameters, select 'Update Parameters' and repeat previous steps.

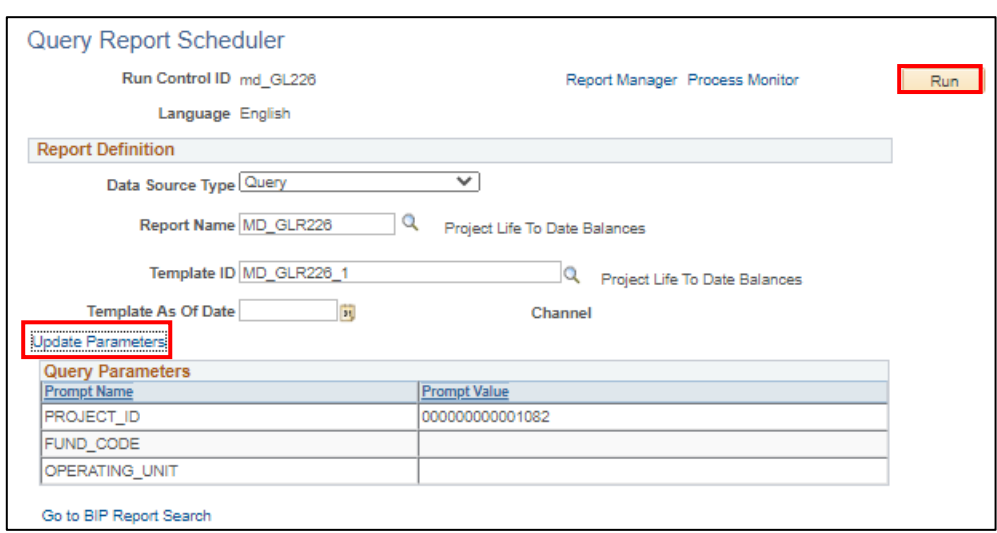

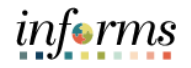

#### **Lesson 1: Processing Financial Statements and Reports** Lecture 5: Project LTD Revenue and 8. Select the **Output Format** desired, it is preferred to use Excel or XLS to be able to filter the report. 9. Select **OK**.

Expenditures

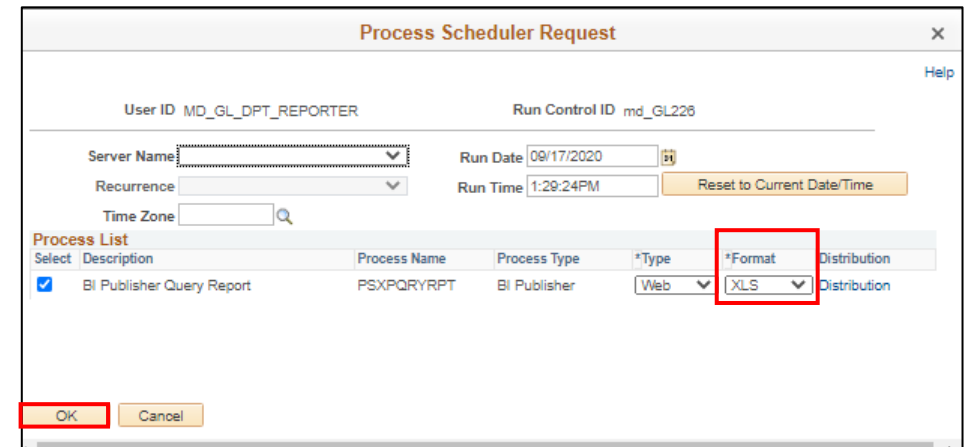

10. Note the **Process Instance number**. Select the **Report Manager Hyperlink**.

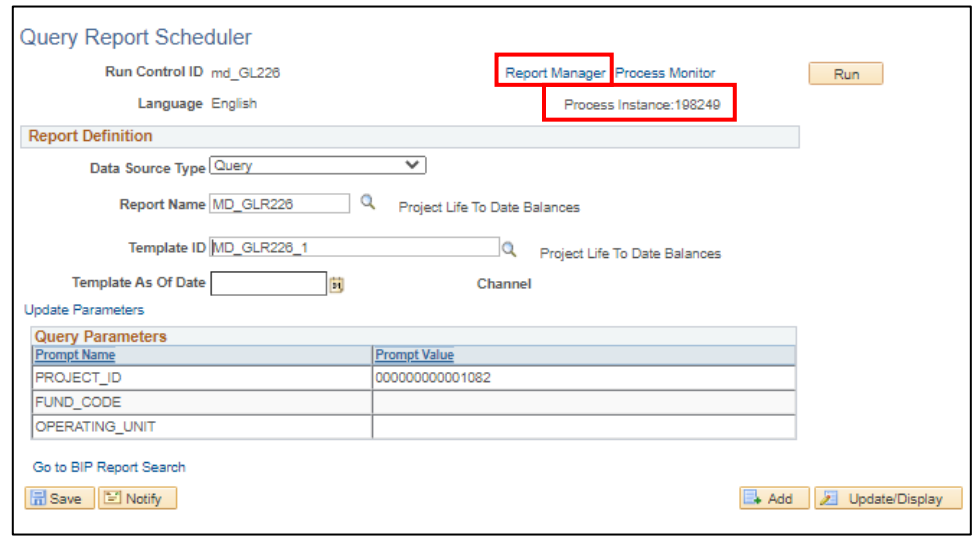

11. Match the Process Instance number from the previous step, the **Refresh** button may need to be selected.

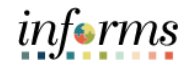

12. After matching the Process Instance number, click on the **Report hyperlink**.

Lecture 5: Project LTD Revenue and Expenditures

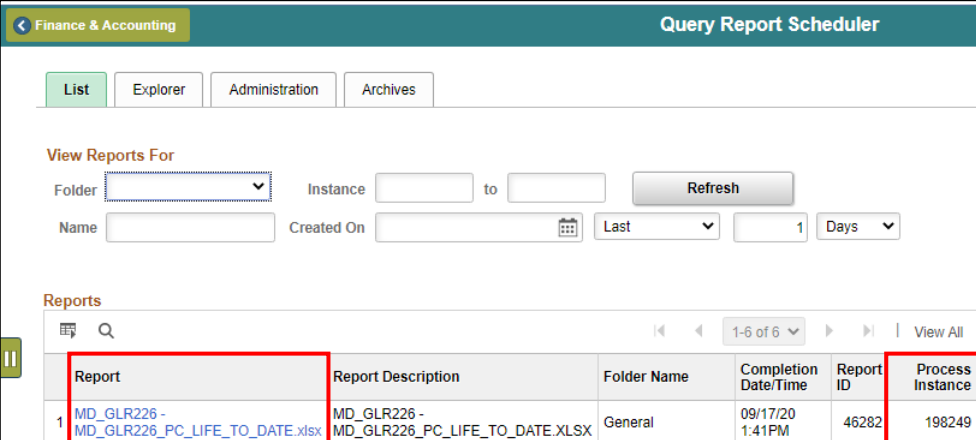

- 13. If this message below is received, select **No**.
- Depending on the user's workstation configuration, the file will open or require the user to save the document.

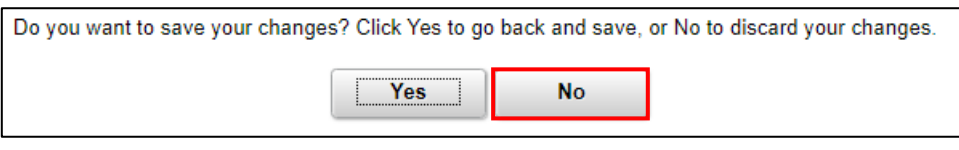

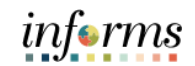

Lecture 5: Project LTD Revenue and Expenditures

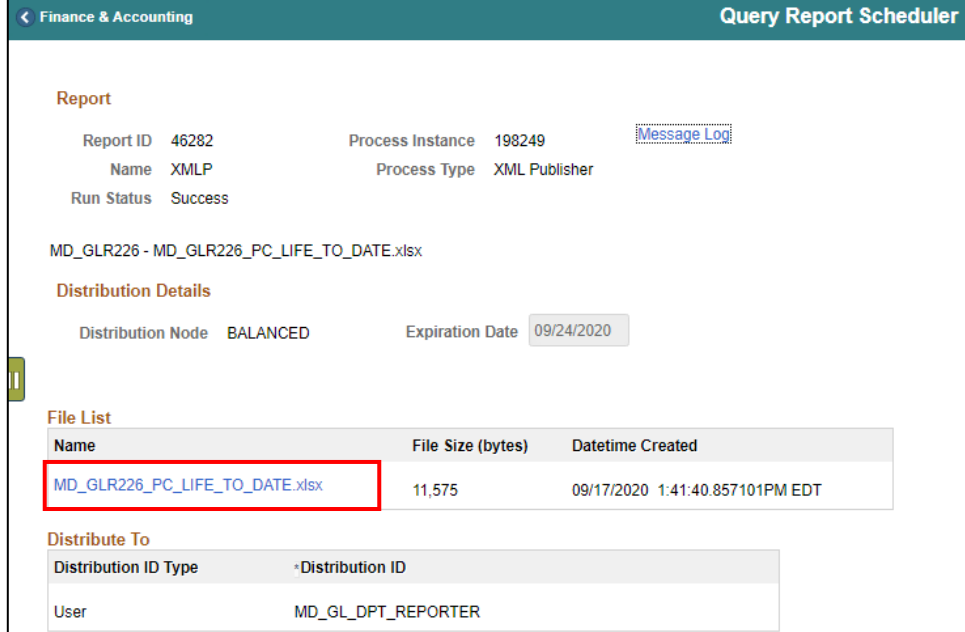

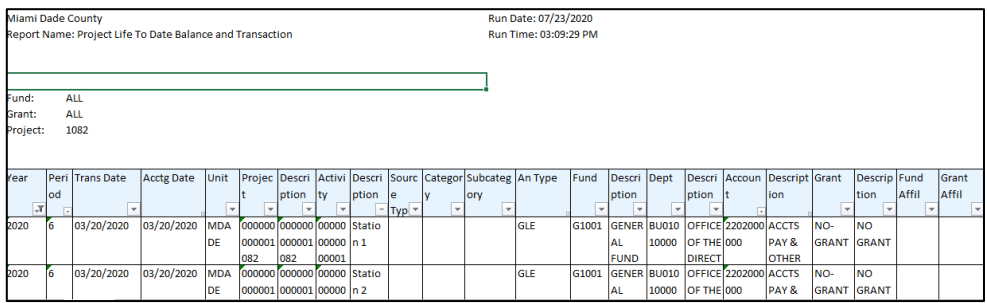

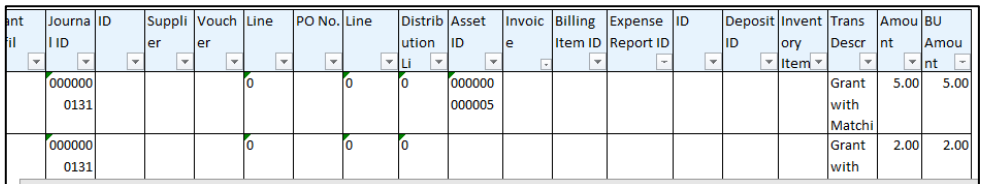

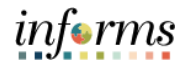

These are the various custom reports that include Budget information, the highlighted row is how to run this report. The list of all reports is shown for easier comparison to run

Lecture 6: Revenue Expense by Fund Department Grant Budget to Actual

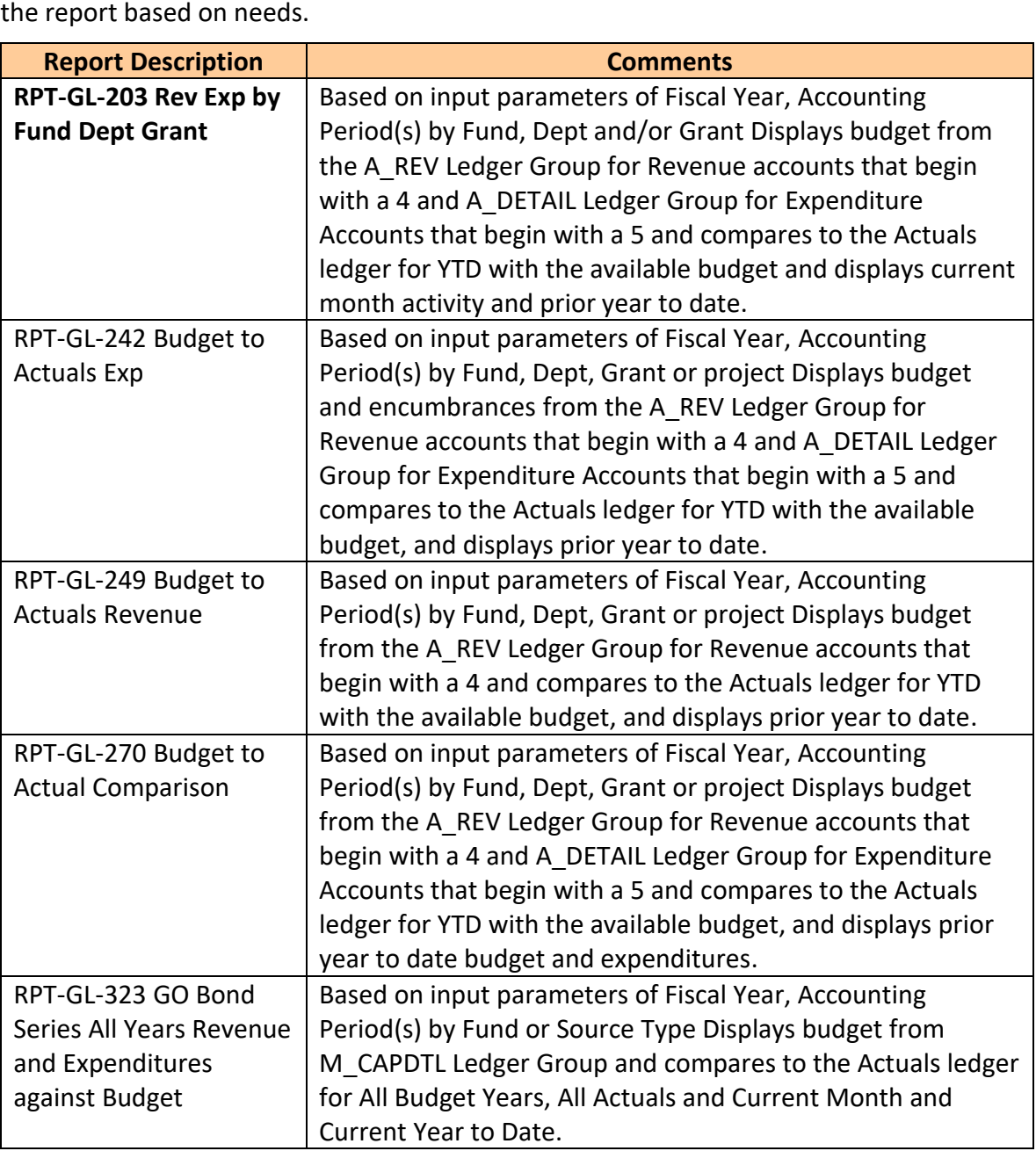

**Fund** 

Department Grant Budget

to Actual

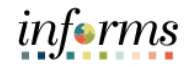

#### **Lesson 1: Processing Financial Statements and Reports**

Lecture 6: Revenue Expense by The benefit of this delivered report is that it can be sent to people who prefer not to sign into INFORMS. However, the downside is the report is a snapshot in time. As additional transactions are executed, the results are impacted, and the report will be outdated.

> 1. Navigate to the **Query Report Scheduler** page: **Main Menu > Financial / Supply Chain (FSCM) > Finance & Accounting > GL Work Center > Reports/Processes > Ad Hoc Report > BI Publisher Query Report Scheduler**

- 2. The page below allows users to search for an existing Report or begin the process of adding a new one. If the users don't have one already, the users must **Add a New Value**.
- The Run Control ID is unique to the User ID. Other users will not see others' Run Control ID or vice versa.
- Users can use a generic Run Control ID that can be used in the future or make it specific if there is always a specific combination that is reviewed frequently.
- After creating a Run Control ID, the next time accessing the page, the **Find an Existing Value** can be used by searching and selecting.

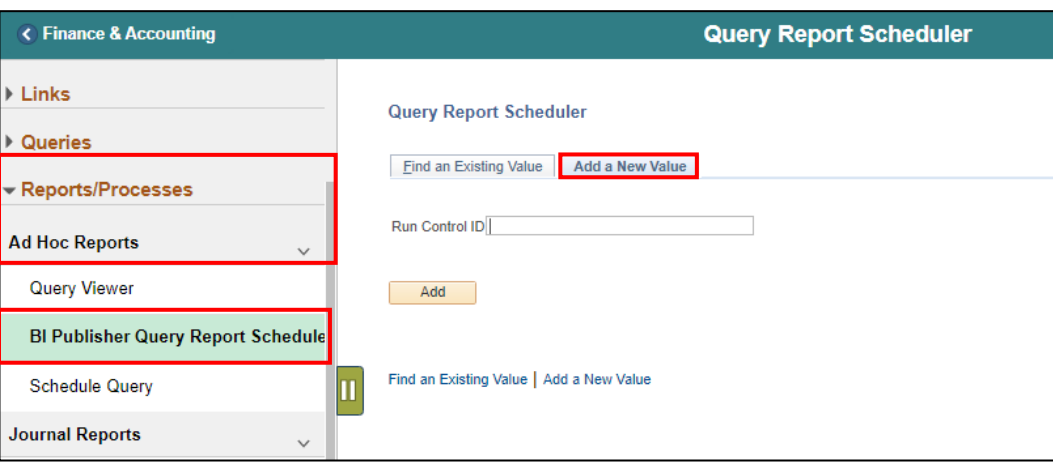

3. Enter the **Report Name**.

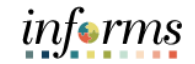

#### **Lesson 1: Processing Financial Statements and Reports** Lecture 6: C Finance & Accounting **Query Report Scheduler** Revenue Expense by Query Report Scheduler Fund Run Control ID GL203 Report Manager Process Monitor  $Run$ Language English Department **Report Definition** Grant Budget Data Source Type $\square$  $\checkmark$ Report Name MD\_GLR203  $\alpha$ to Actual **Template ID**  $\overline{\mathbf{Q}}$ Template As Of Date  $\overline{31}$ Channel Go to BIP Report Search Save | 3 Notify Add Johate/Display

- 4. After entering the value, select the **magnifying glass**.
- 5. Complete information: **Fiscal Year** and **Accounting Period** are required, ChartFields if left blank bring back all values for that ChartField.
- Either enter individual ChartField values or a Tree Node name for a group of values.
- 6. Select **OK**.

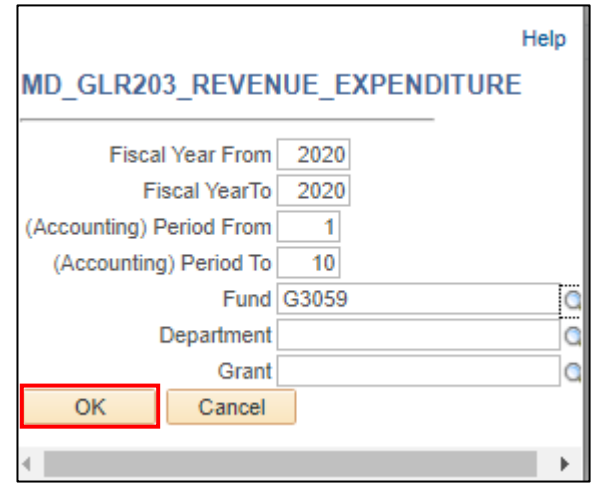

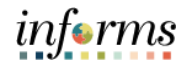

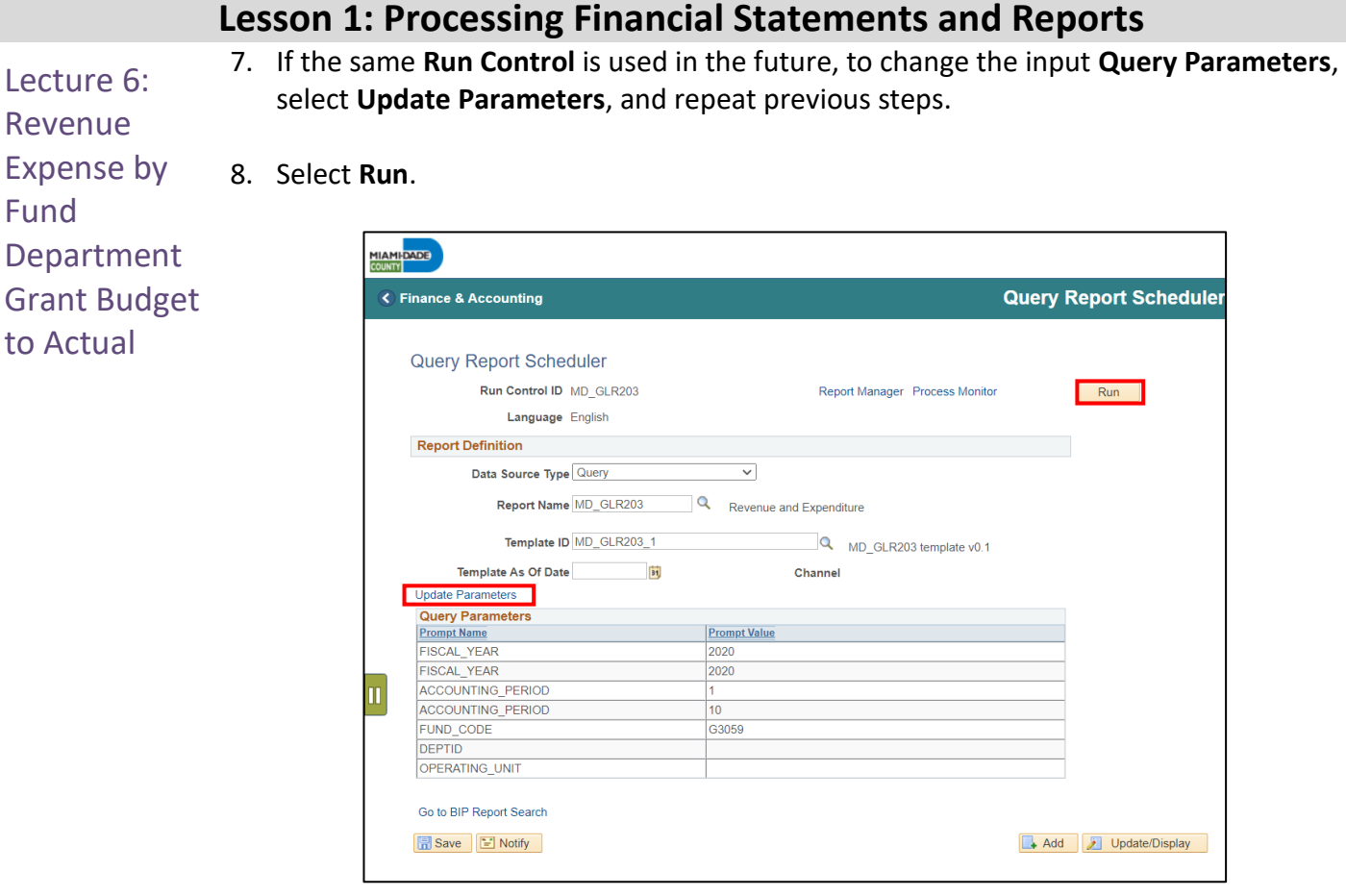

- 9. Select the output **Format** desired. It is preferred to use Excel or XLS to be able to filter the report.
- 10. Select **OK**.

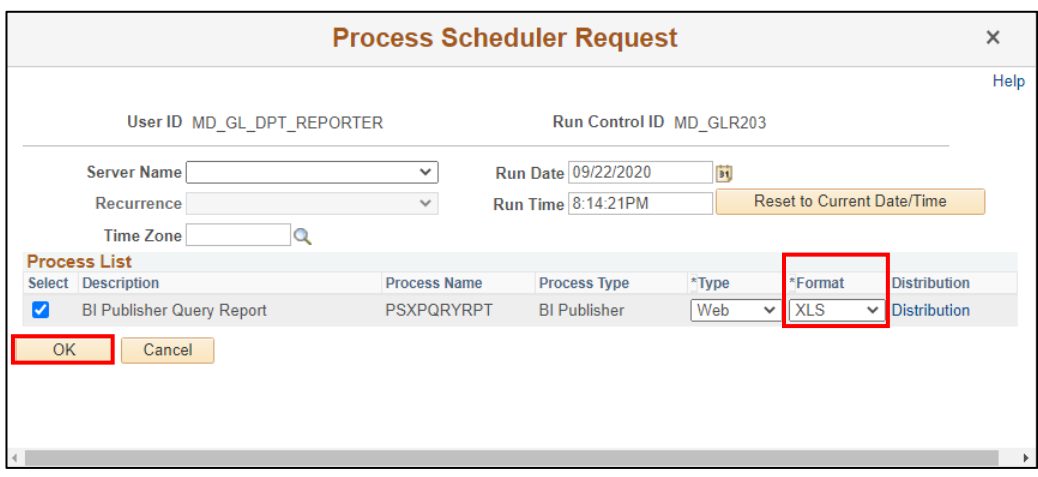

11. Note the **Process Instance number**. Select the **Report Manager Hyperlink**.

Go to BIP Report Search

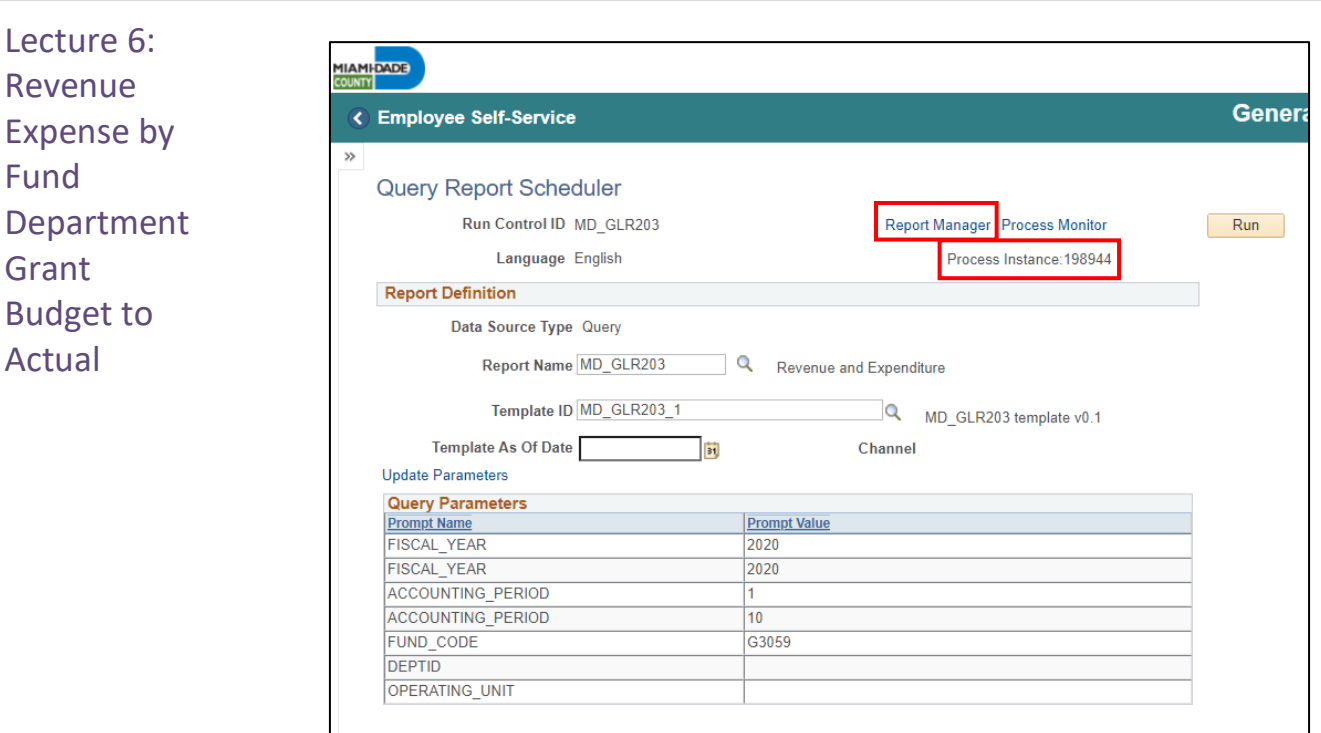

- 12. Match the Process Instance number from the previous step, the **Refresh** button may need to be selected.
- 13. After matching the Process Instance number, select the **Report hyperlink**.

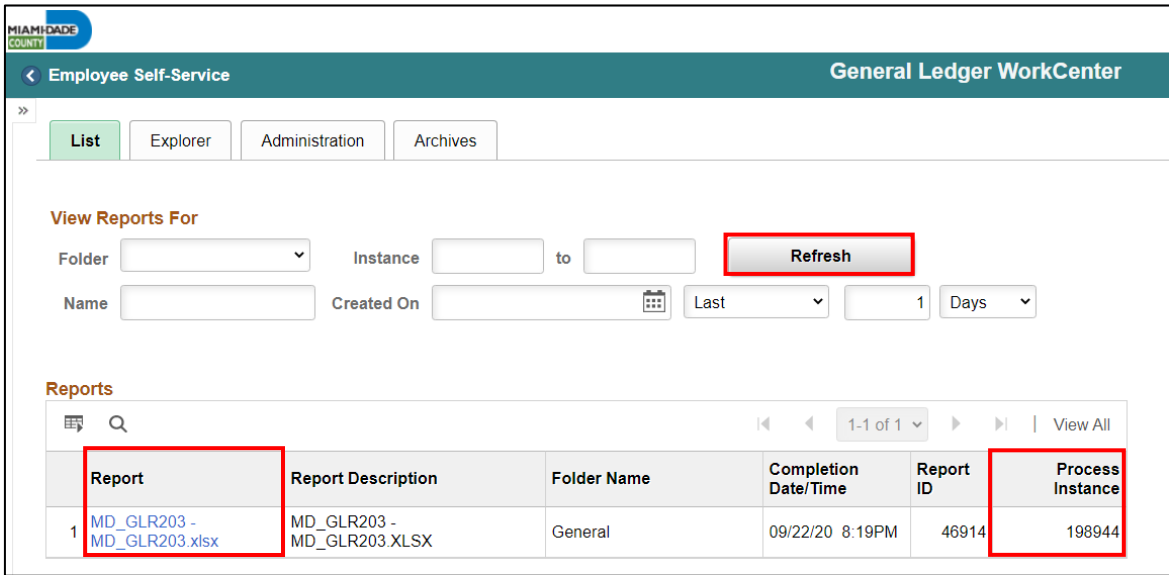

14. If the message in the screenshot below is received, select **No**.

• Depending on the user's workstation configuration, the file will open or require the user to save the document.

## **Lesson 1: Processing Financial Statements and Reports**

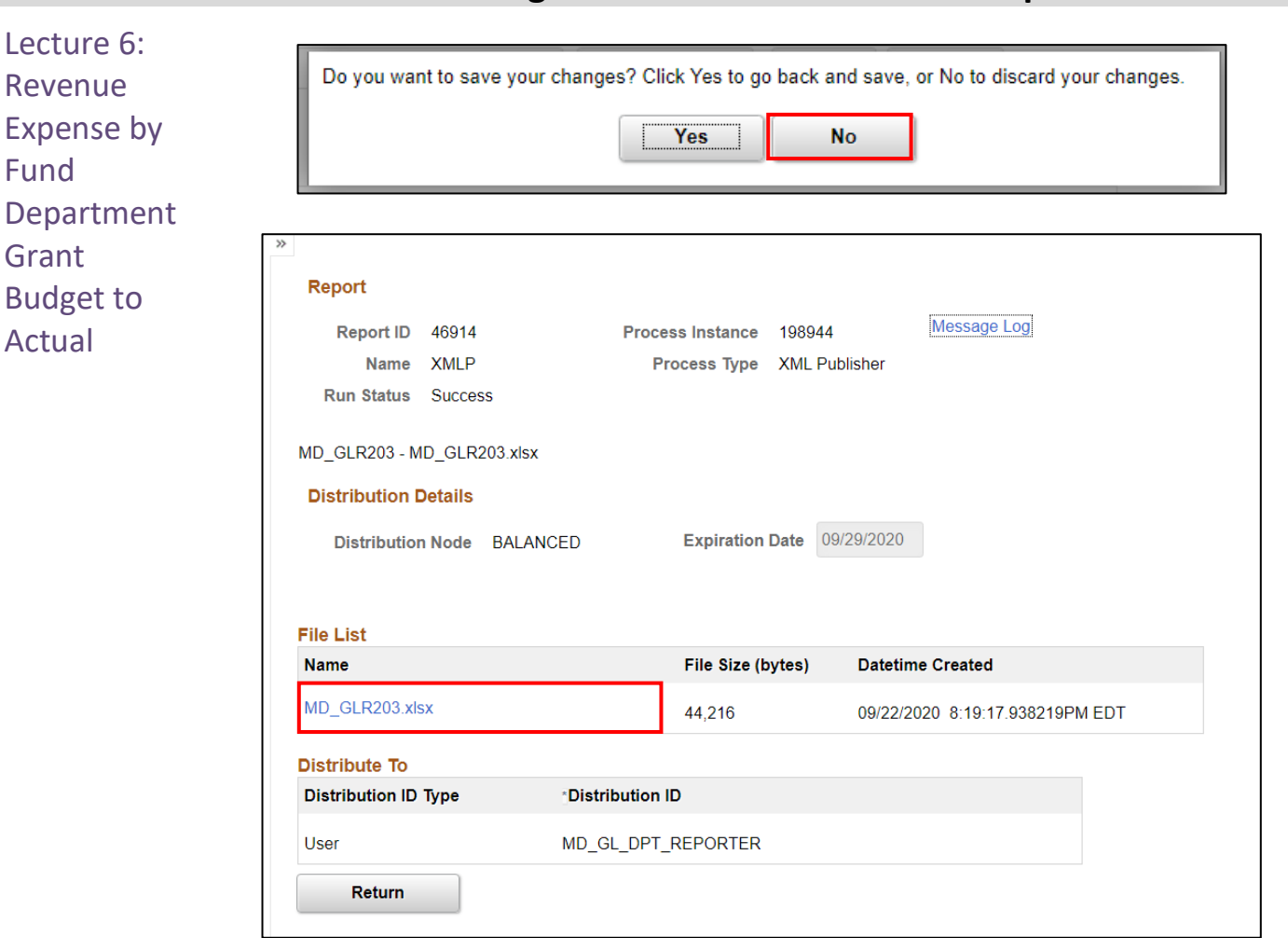

15. The report opens and the functionality of the workstation is now available to review the details.

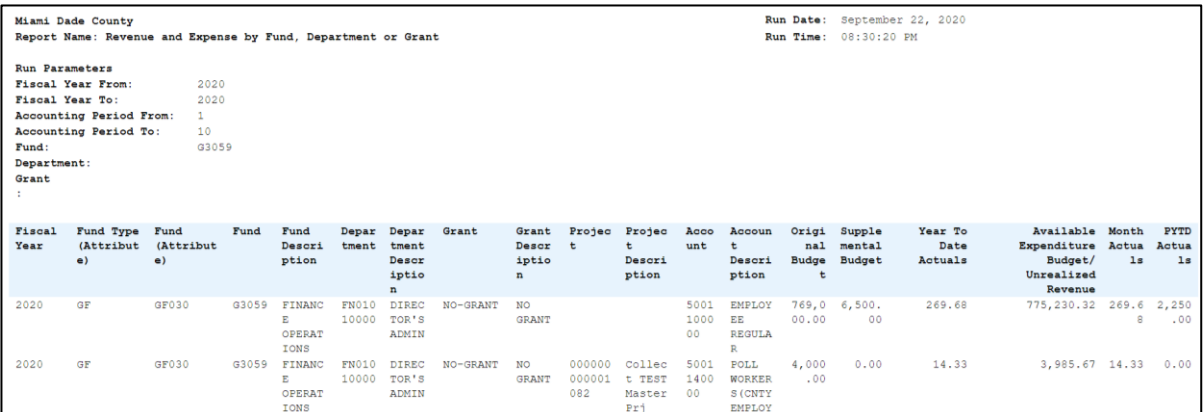

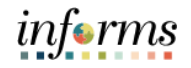

These are the various custom reports that include Budget information, the highlighted row is how to run this report. The list of all reports is shown for easier comparison to

Lecture 7: Budget to Actual Expense and **Encumbrances** Remaining Amount

run the report based on needs. **Report Description Comments** RPT-GL-203 Rev Exp by Fund Dept Grant Based on input parameters of Fiscal Year, Accounting Period(s) by Fund, Dept and/or Grant Displays budget from the A REV Ledger Group for Revenue accounts that begin with a 4 and A DETAIL Ledger Group for Expenditure Accounts that begin with a 5 and compares to the Actuals ledger for YTD with the available budget and displays current month activity and prior year to date. **RPT-GL-242 Budget to Actuals Exp** Based on input parameters of Fiscal Year, Accounting Period(s) by Fund, Dept, Grant or project Displays budget and encumbrances from the A\_REV Ledger Group for Revenue accounts that begin with a 4 and A\_DETAIL Ledger Group for Expenditure Accounts that begin with a 5 and compares to the Actuals ledger for YTD with the available budget, and displays prior year to date. RPT-GL-249 Budget to Actuals Revenue Based on input parameters of Fiscal Year, Accounting Period(s) by Fund, Dept, Grant or project Displays budget from the A\_REV Ledger Group for Revenue accounts that begin with a 4 and compares to the Actuals ledger for YTD with the available budget, and displays prior year to date. RPT-GL-270 Budget to Actual Comparison Based on input parameters of Fiscal Year, Accounting Period(s) by Fund, Dept, Grant or project Displays budget from the A\_REV Ledger Group for Revenue accounts that begin with a 4 and A\_DETAIL Ledger Group for Expenditure Accounts that begin with a 5 and compares to the Actuals ledger for YTD with the available budget, and displays prior year to date budget and expenditures. RPT-GL-323 GO Bond Series All Years Revenue and Expenditures against Budget Based on input parameters of Fiscal Year, Accounting Period(s) by Fund or Source Type Displays budget from M\_CAPDTL Ledger Group and compares to the Actuals ledger for All Budget Years, All Actuals and Current Month and Current Year to Date.

Encumbrances

Remaining Amount

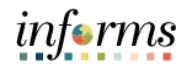

#### **Lesson 1: Processing Financial Statements and Reports**

Lecture 7: Budget to Actual Expense and The benefit of this delivered report is that it can be sent to people who prefer not to sign into INFORMS. However, the downside is the report is a snapshot in time. As additional transactions are executed, the results are impacted, and the report will be outdated.

- 1. Navigate to the **Query Report Scheduler** page: **Main Menu > Financial / Supply Chain (FSCM) > Finance & Accounting > GL Work Center > Reports/Processes > Ad Hoc Report > BI Publisher Query Report Scheduler**
- 2. The page below allows users to search for an existing Report or begin the process of adding a new one. If the users don't have one already, the users must **Add a New Value**.
- The Run Control ID is unique to the User ID. Other users will not see others' Run Control ID or vice versa.
- Users can use a generic Run Control ID that can be used in the future or make it specific if there is always a specific combination that is reviewed frequently.
- After creating a Run Control ID, the next time accessing the page, the **Find an Existing Value** can be used by Searching and selecting.

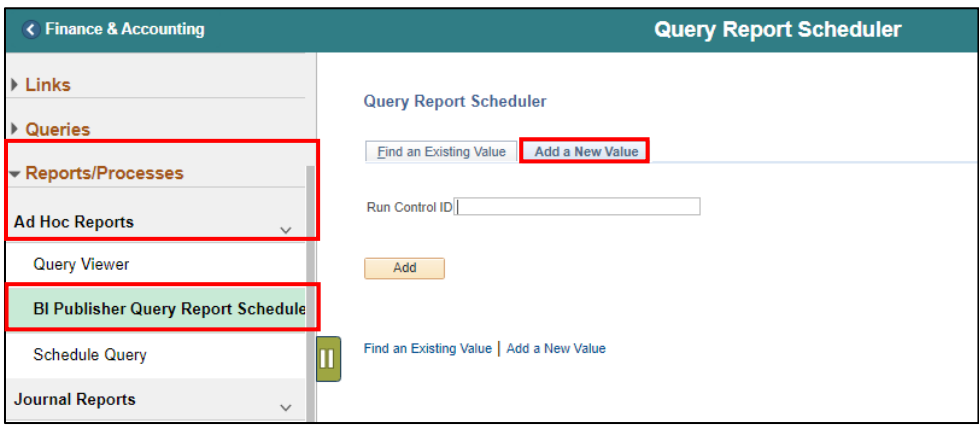

3. Enter the **Report Name**.

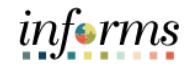

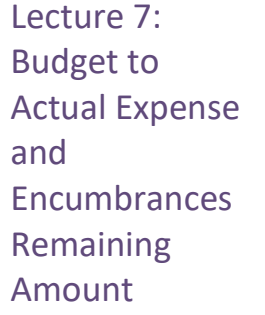

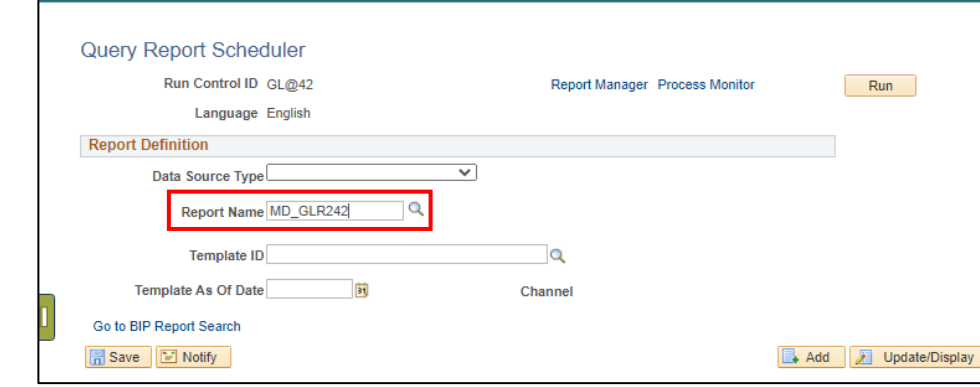

- 4. After entering a value, select the **magnifying glass**.
- 5. Complete required information Fiscal Year and Accounting Period are required, ChartFields if left blank bring back all values for that ChartField.
- Either enter individual ChartField values or a Tree Node name for a group of values.
- 6. Select **OK**.

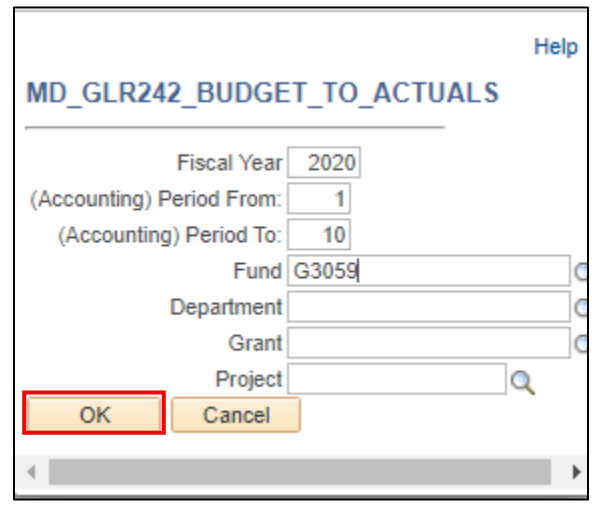

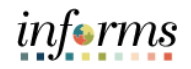

#### **Lesson 1: Processing Financial Statements and Reports** 7. If the same Run Control is used in the future, to change the input Query Parameters, Lecture 7: select **Update Parameters** and repeat previous steps. Budget to Actual 8. Select **Run**. Expense and **Encumbrances Query Report Scheduler** Remaining Run Control ID GL@42 Report Manager Process Monitor Run Amount Language English **Report Definition**  $\overline{\mathbf{v}}$ Data Source Type Query Budget to Actuals Encumbrances Report Name MD\_GLR242 Template ID MD\_GLR242\_1 MD\_GLR242 template Template As Of Date  $|31|$ Channel Update Parameters **Query Parameters Prompt Name Prompt Value**

9. Select the **Output Format** desired. It is preferred to use Excel or XLS to be able to filter the report.

2020

 $\overline{1}$ 

 $10$ 

G3059

#### 10. Select **OK**.

FISCAL\_YEAR

FUND\_CODE

**DEPTID** OPERATING\_UNIT PROJECT\_ID

ACCOUNTING\_PERIOD

ACCOUNTING\_PERIOD

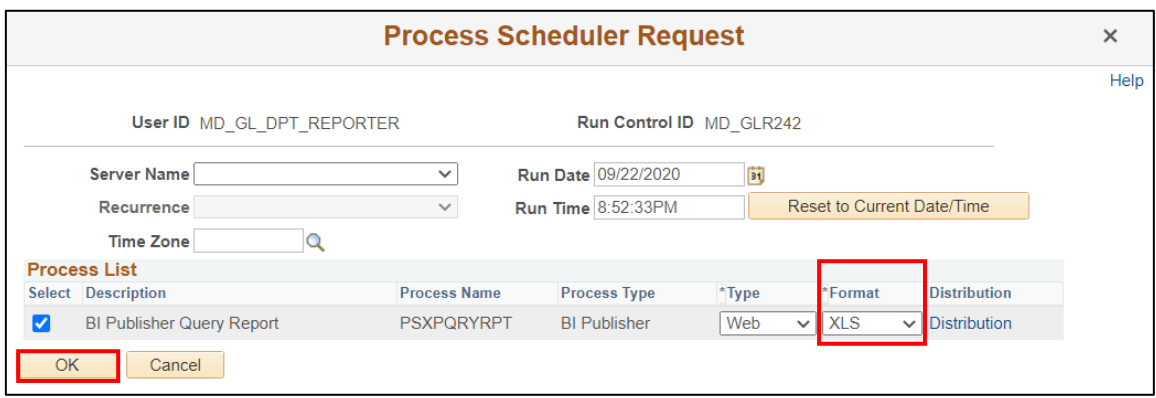

11. Note the **Process Instance number**. Select the **Report Manage Hyperlink**.
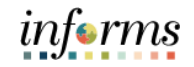

Lecture 7: Budget to Actual Expense and **Encumbrances** Remaining Amount

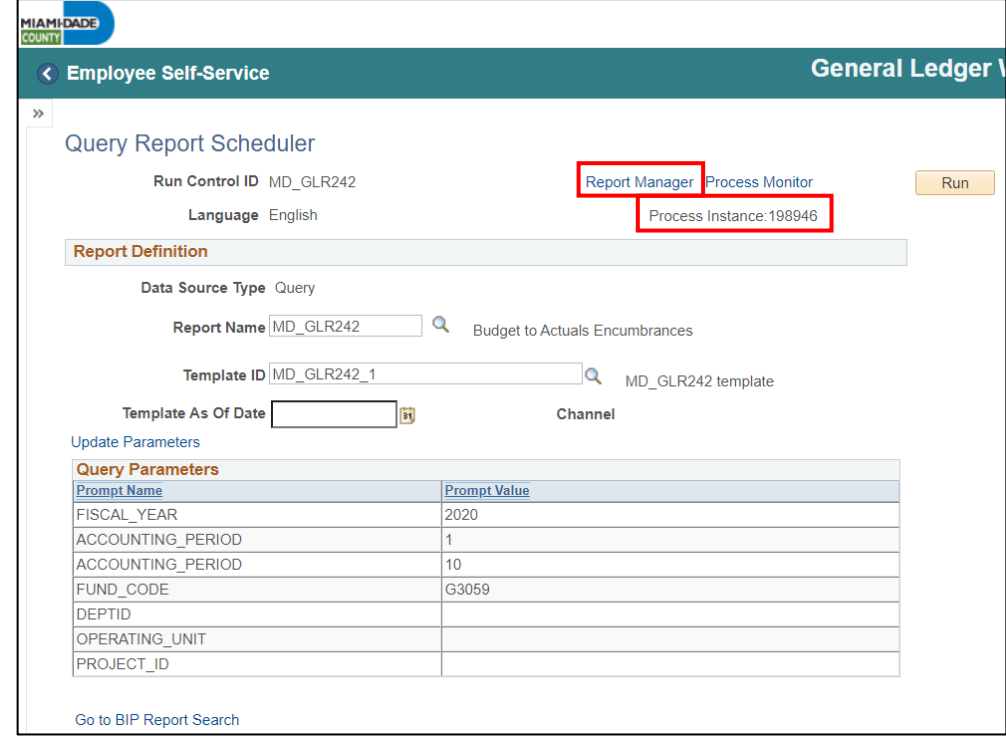

- 12. Match the Process Instance number from the previous step, the **Refresh** button may need to be selected.
- 13. After matching the Process Instance number, select the **Report hyperlink**.

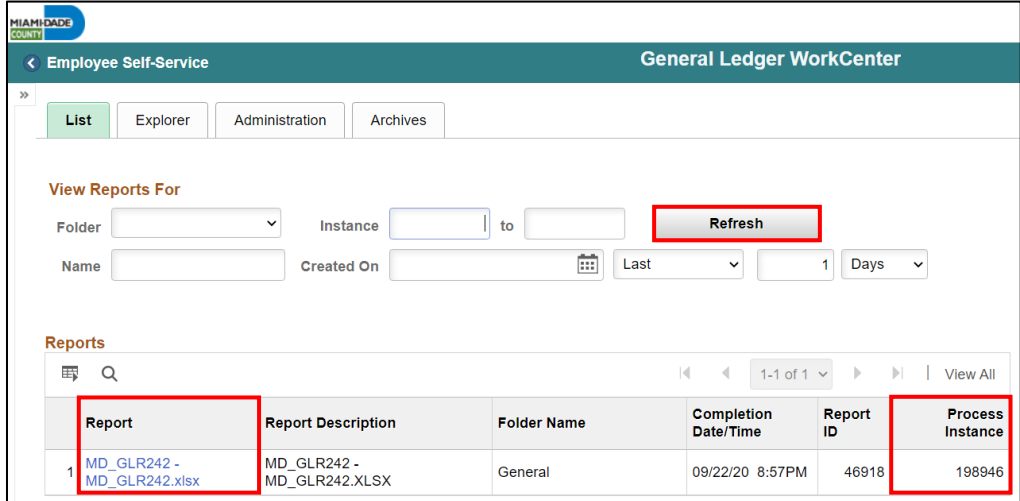

14. If this message below is received, select **No**.

• Depending on the user's workstation configuration, the file will open or require the user to save the document.

User

Return

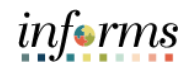

# **Lesson 1: Processing Financial Statements and Reports**

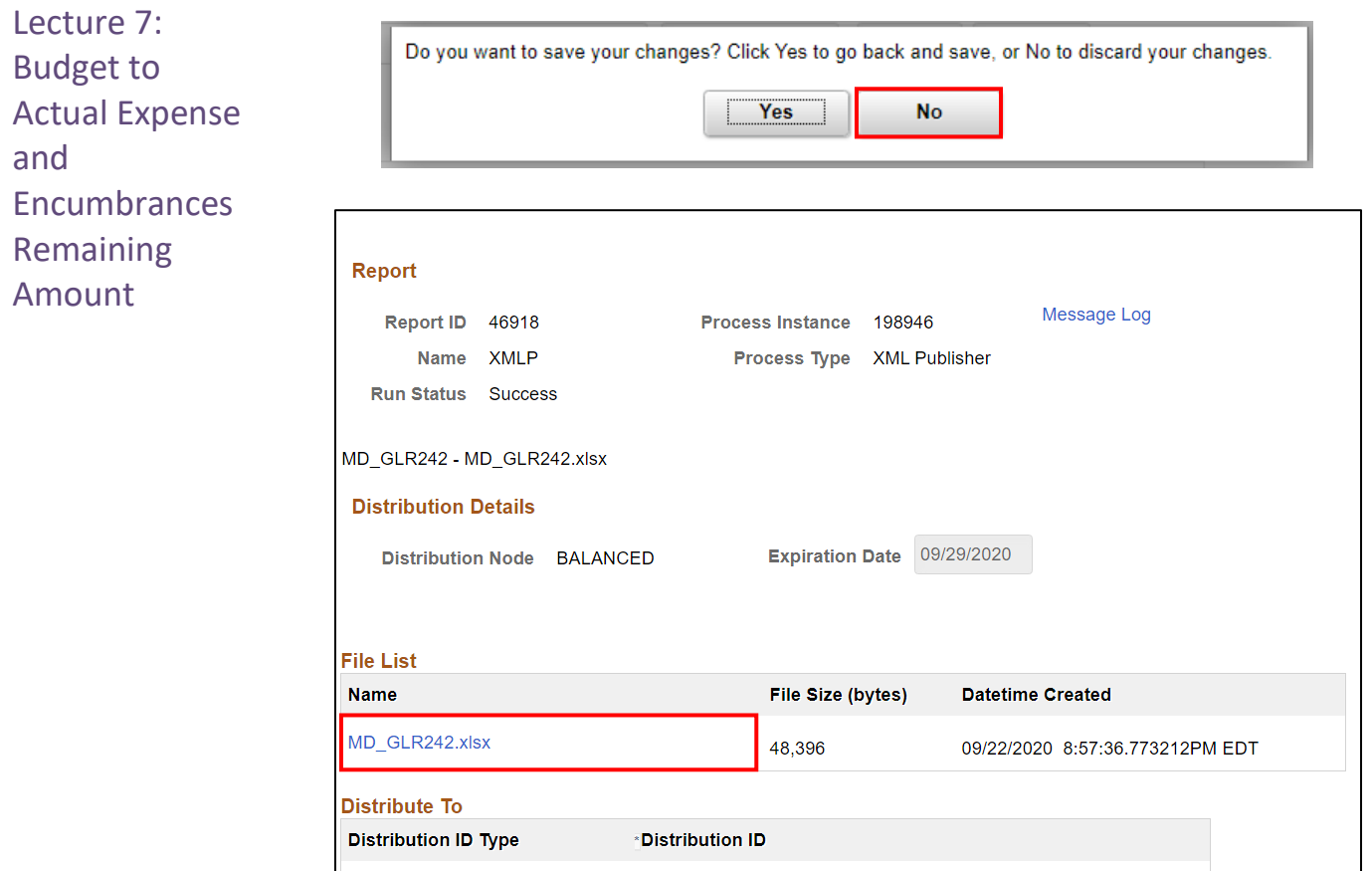

MD\_GL\_DPT\_REPORTER

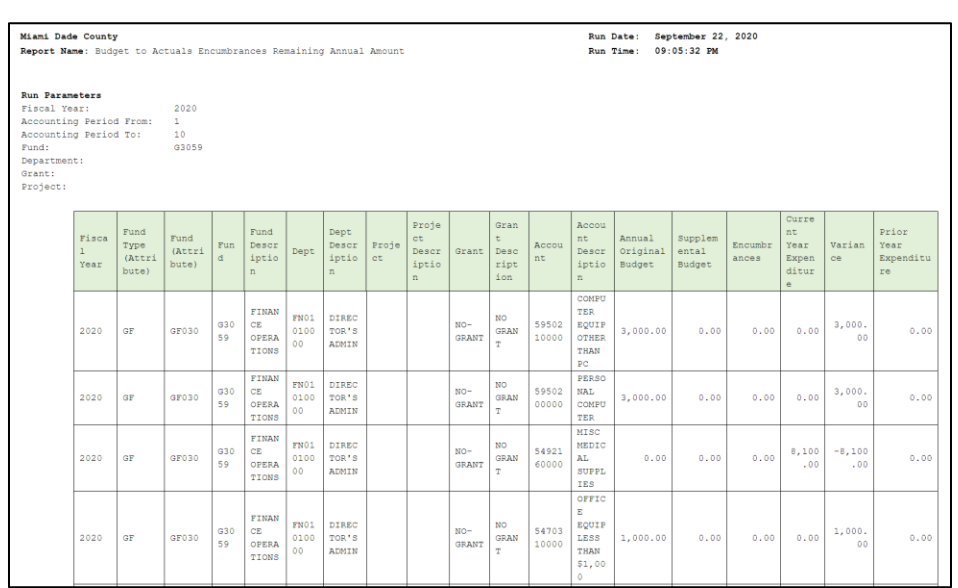

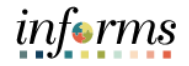

Lecture 8: Budget to These are the various custom reports that include Budget information, the highlighted row is how to run this report. The list of all reports is shown for easier comparison to run the report based on needs.

Actual Revenue Annual

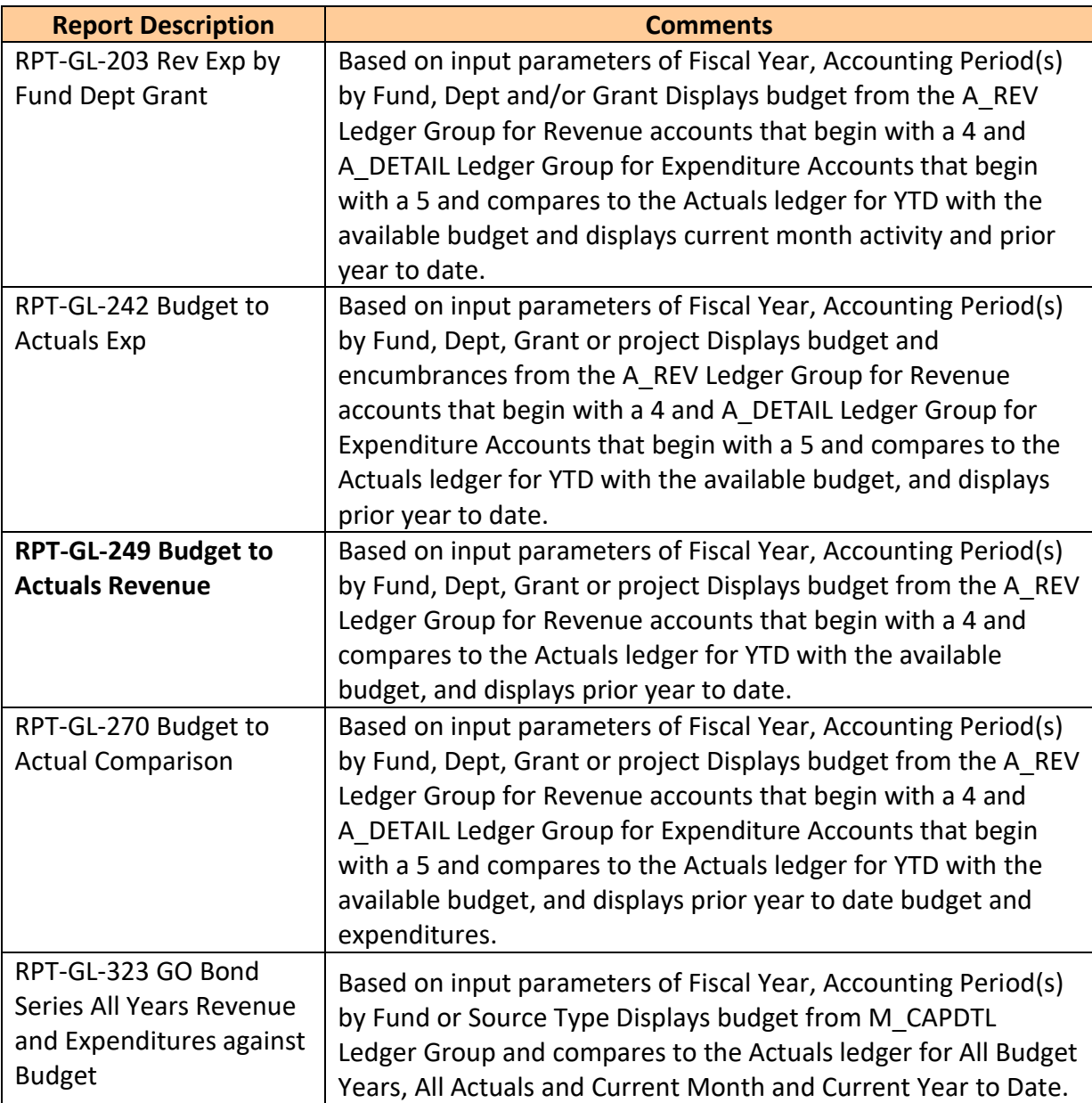

Lecture 8: Budget to Actual The benefit of this delivered report is that it can be sent to people who prefer not to sign into INFORMS. However, the downside is the report is a snapshot in time. As additional transactions are executed, the results are impacted, and the report will be outdated.

Revenue Annual

- 1. Navigate to the **Query Report Scheduler** page: **Main Menu > Financial / Supply Chain (FSCM) > Finance & Accounting > GL Work Center > Reports/Processes > Ad Hoc Report > BI Publisher Query Report Scheduler**
- 2. The page below allows users to search for an existing Report or begin the process of adding a new one. If the users don't have one already, the users must **Add a New Value**.
- The Run Control ID is unique to the User ID. Other users will not see others' Run Control ID or vice versa.
- Users can use a generic Run Control ID that can be used in the future or make it specific if there is always a specific combination that is reviewed frequently.
- After creating a Run Control ID, the next time accessing the page, the **Find an Existing Value** can be used by Searching and selecting.

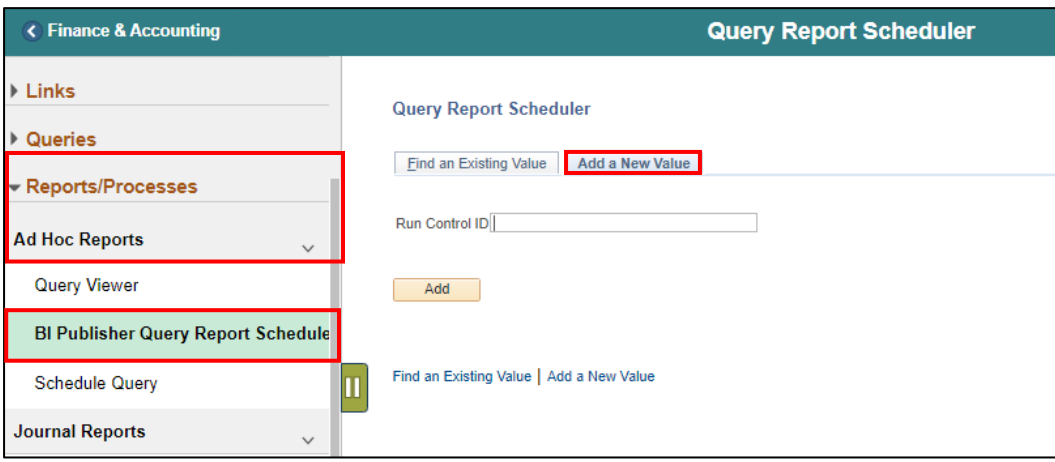

3. Enter the **Report Name**.

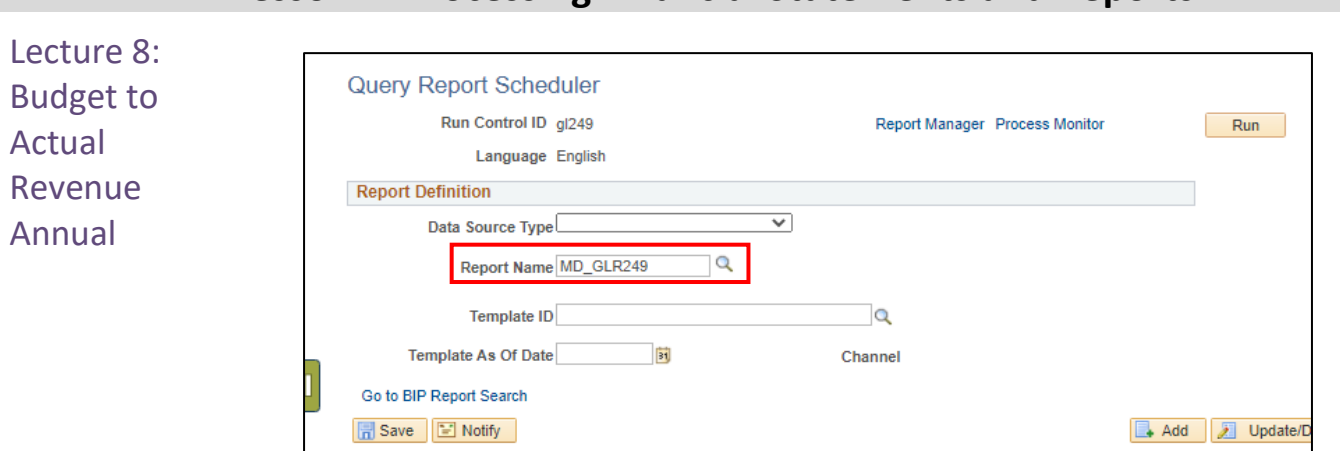

- 4. After entering a value, select the **magnifying glass**.
- 5. Complete required information Fiscal Year and Accounting Period are required, ChartFields if left blank bring back all values for that ChartField.
- Either enter individual ChartField values or a Tree Node name for a group of values.
- 6. Select **OK**.

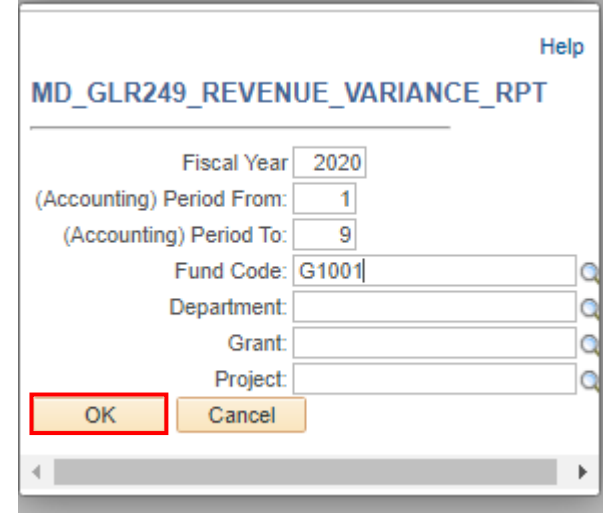

informs

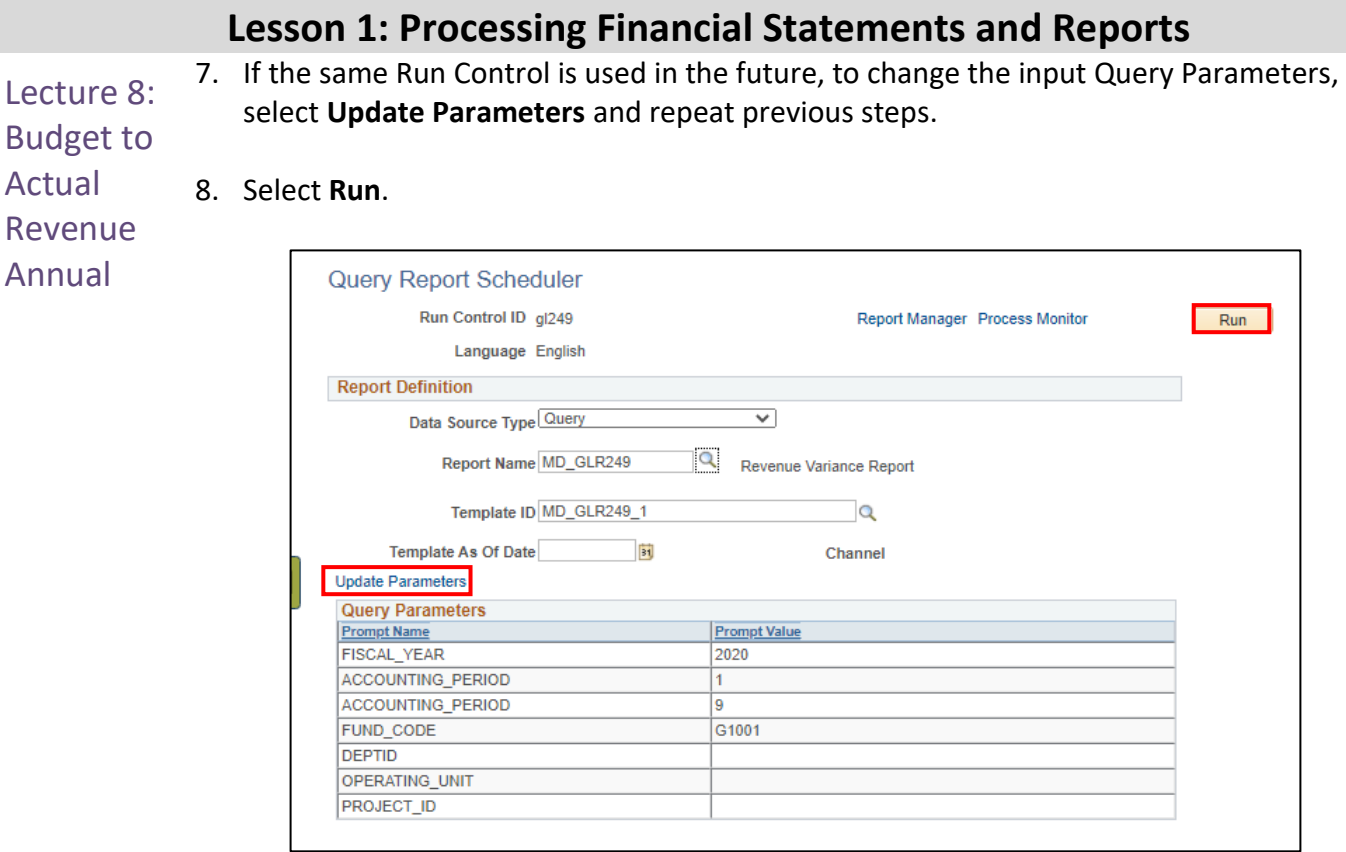

- 9. Select the **Output Format** desired. It is preferred to use Excel or XLS to be able to filter the report.
- 10. Select **OK**.

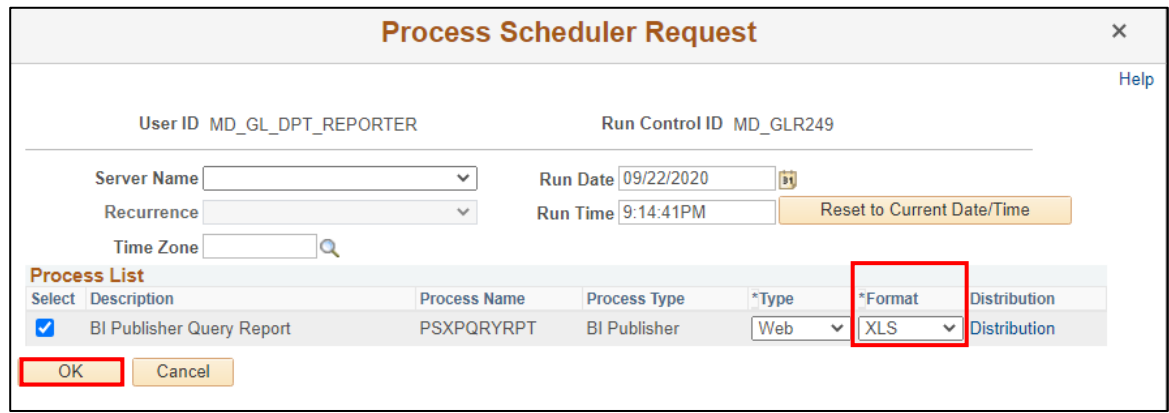

- 11. Note the **Process Instance number**. Select the **Report Manager Hyperlink**.
- 12. Match the Process Instance number from the previous step, the **Refresh** button may need to be selected.

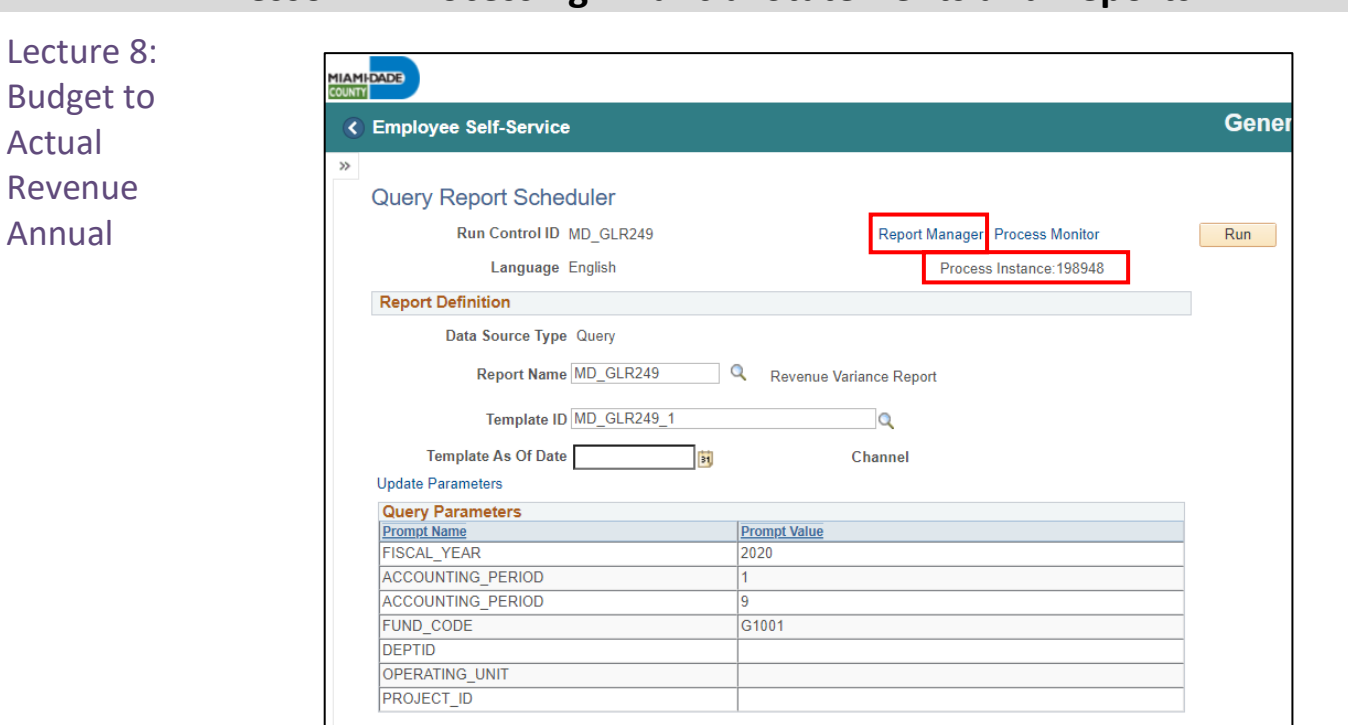

13. After matching the Process Instance number, select the **Report hyperlink**.

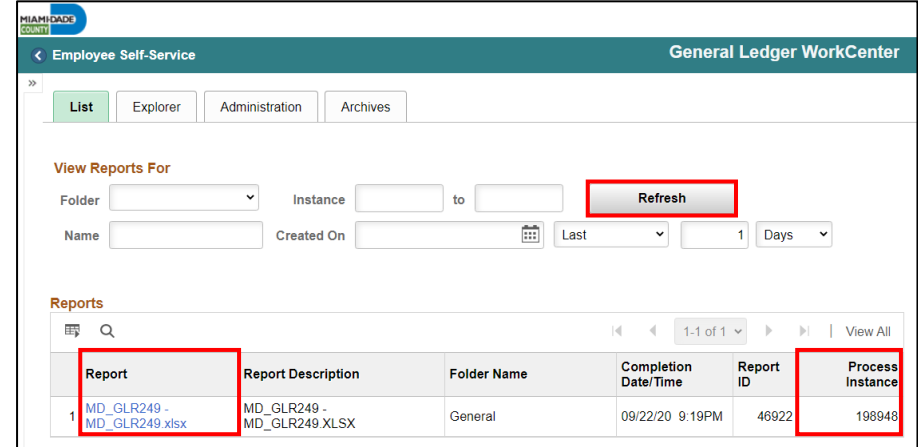

14. If this message below is received, select **No**.

Go to BIP Report Search

• Depending on the user's workstation configuration, the file will open or require the user to save the document.

### **Lesson 1: Processing Financial Statements and Reports**

informs

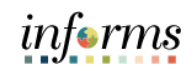

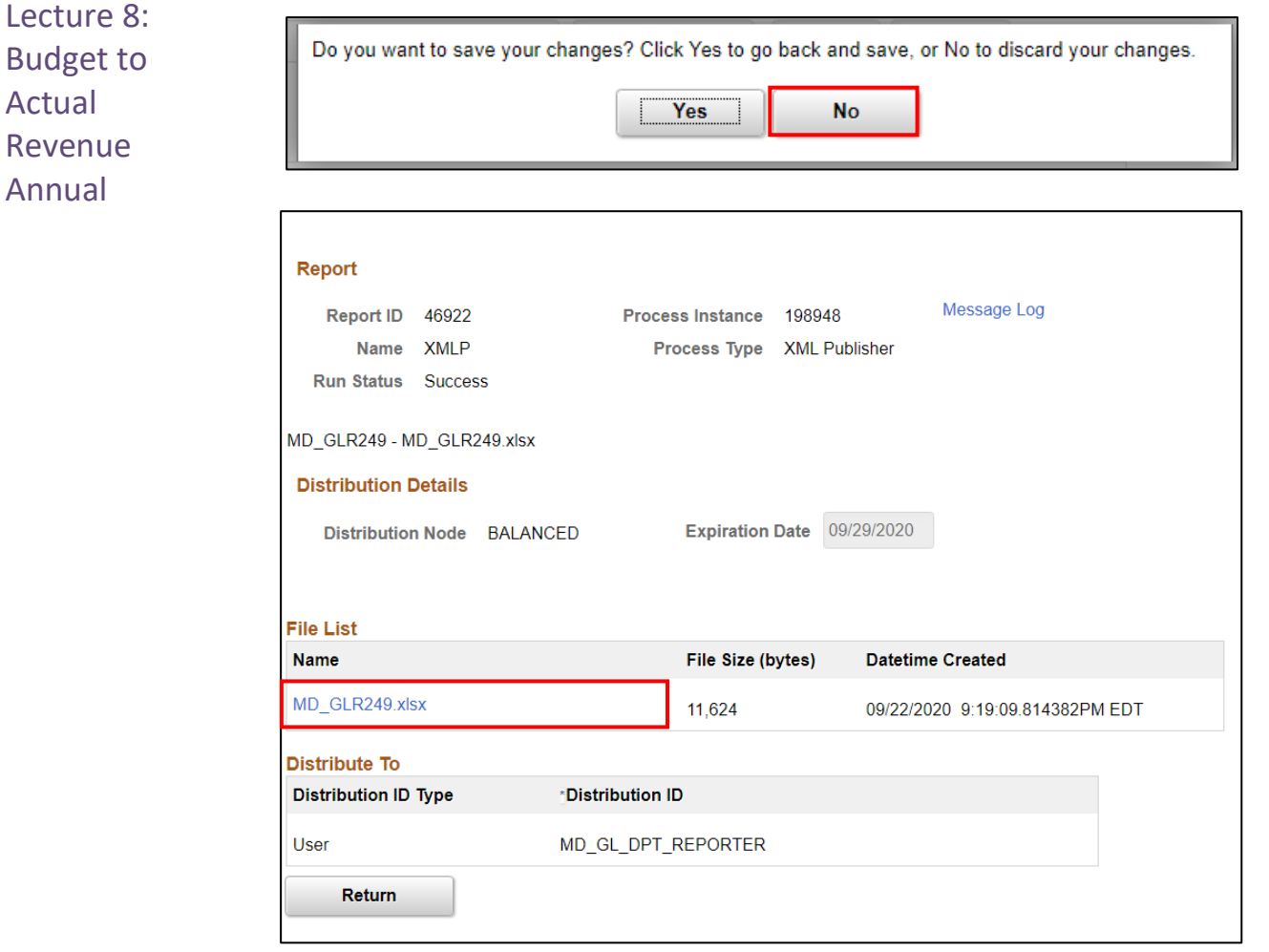

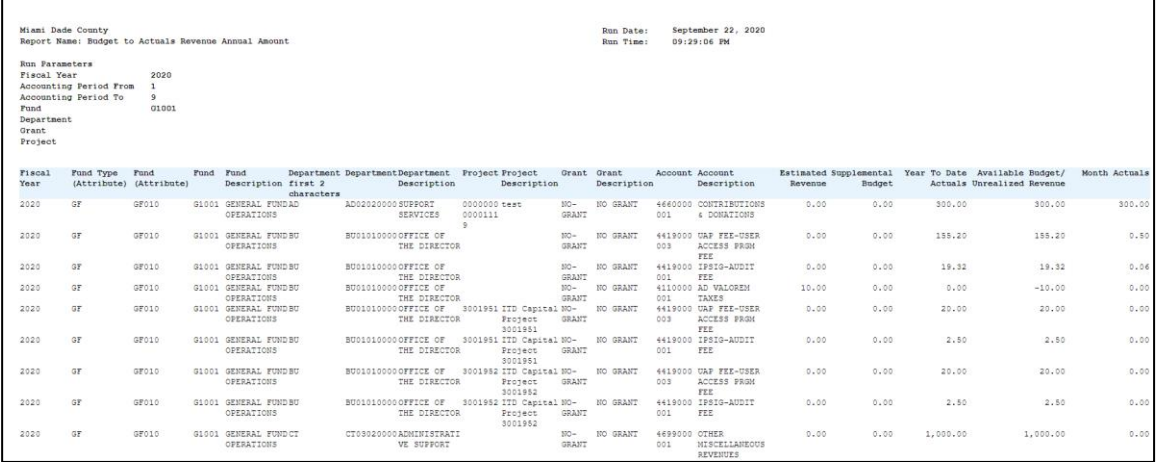

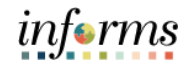

These are the various custom reports that include Budget information, the highlighted row is how to run this report. The list of all reports is shown for easier comparison to run

Lecture 9: Budget to Actual Comparison by Selected ChartFields

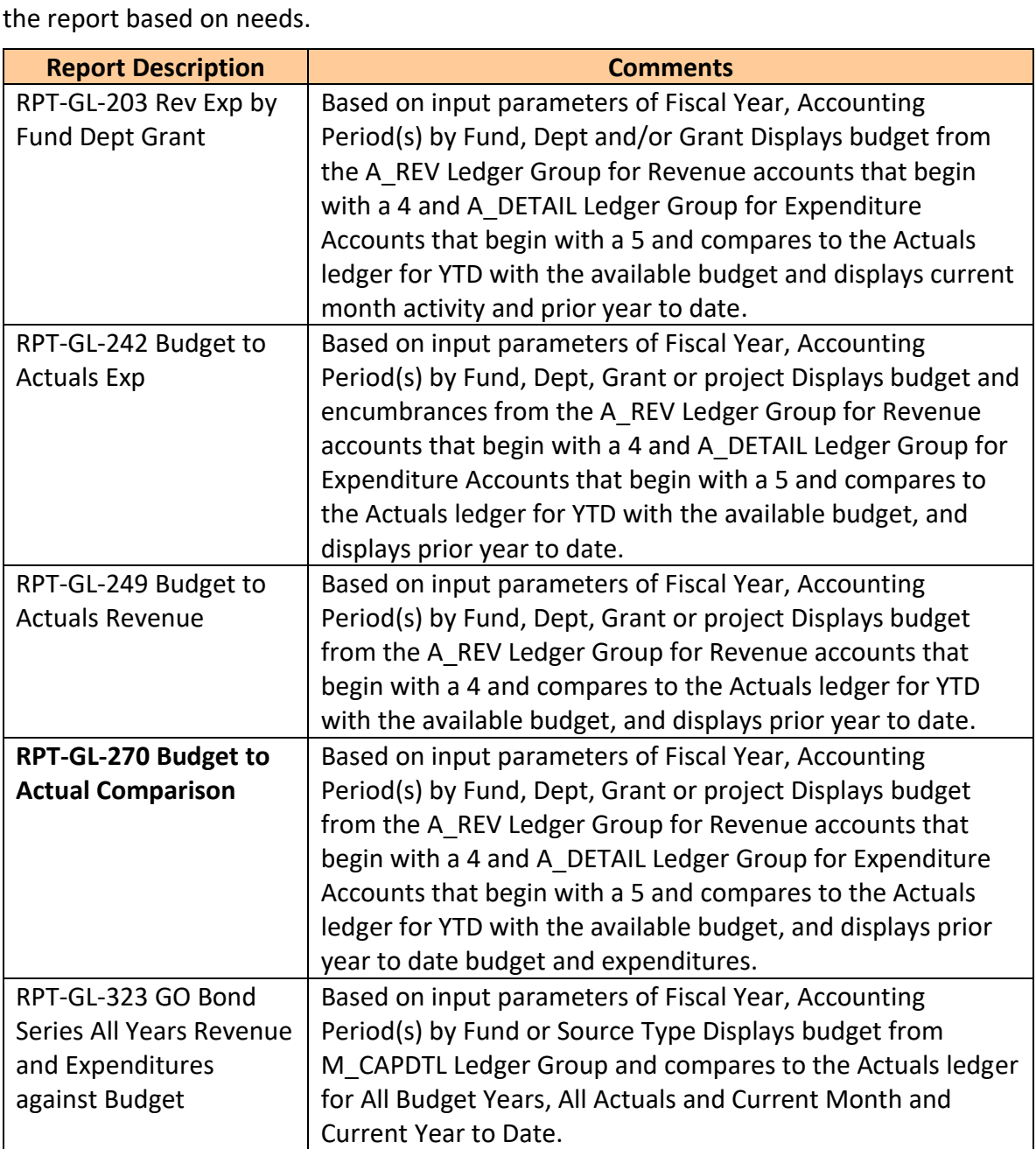

Lecture 9: Budget to Actual The benefit of this delivered report is that it can be sent to people who prefer not to sign into INFORMS. However, the downside is the report is a snapshot in time. As additional transactions are executed, the results are impacted, and the report will be outdated.

- Comparison by Selected **ChartFields** 
	- 1. Navigate the **Query Report Scheduler** page: **Main Menu > Financial / Supply Chain (FSCM) > Finance & Accounting > GL Work Center > Reports/Processes > Ad Hoc Report > BI Publisher Query Report Scheduler**
	- 2. The page below allows users to search for an existing Report or begin the process of adding a new one. If the users don't have one already, the users must **Add a New Value**.
	- The Run Control ID is unique to the User ID. Other users will not see others' Run Control ID or vice versa.
	- Users can use a generic Run Control ID that can be used in the future or make it specific if there is always a specific combination that is reviewed frequently.
	- After creating a Run Control ID, the next time accessing the page, the **Find an Existing Value** can be used by Searching and selecting.

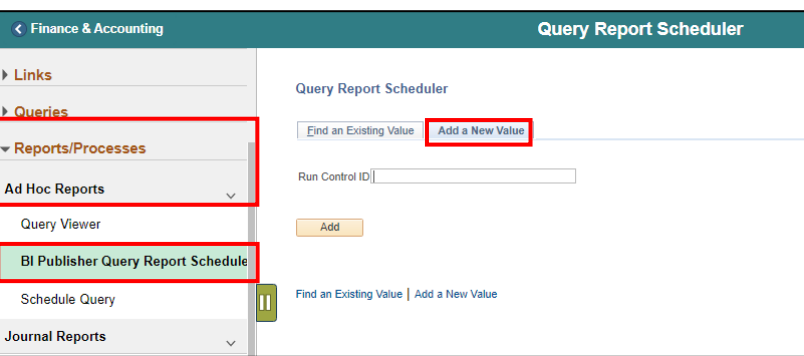

3. Enter the **Report Name**.

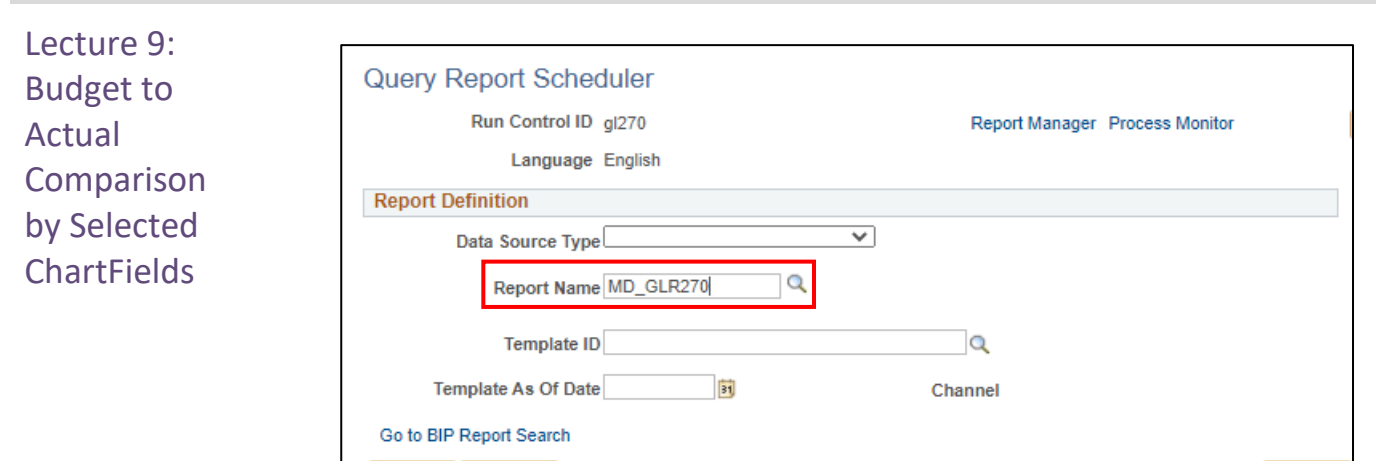

4. After entering a value, select the **magnifying glass**.

Save | Motify

- 5. Complete required information Fiscal Year and Accounting Period are required, ChartFields if left blank bring back all values for that ChartField.
- Either enter individual ChartField values or a Tree Node name for a group of values.
- 6. Select **OK**.

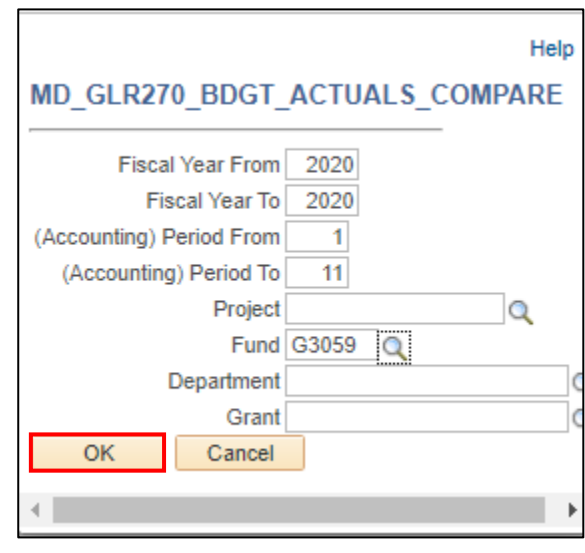

*informs* 

 $\Box\bullet$  Add

**ACCOUNTING PERIOD** 

PROJECT\_ID **FUND CODE** 

**DEPTID** OPERATING\_UNIT

Actual

#### **Lesson 1: Processing Financial Statements and Reports** 7. If the same Run Control is used in the future, to change the input Query Parameters, Lecture 9: select **Update Parameters** and repeat previous steps. Budget to 8. Select **Run**. Comparison by Selected **Query Report Scheduler** ChartFields Run Control ID gl270 Report Manager Process Monitor  $Run$ Language English **Report Definition** Data Source Type Query  $\overline{\mathbf{v}}$ Budget to Actuals Comparison Report Name MD\_GLR270 Template ID MD\_GLR270\_1  $\overline{\mathcal{Q}}$  MD GLR270 template Template As Of Date  $\overline{31}$ Channel Update Parameters **Query Parameters Prompt Value Prompt Name** FISCAL\_YEAR 2020 **FISCAL YEAR** 2020 **ACCOUNTING\_PERIOD**

 $\overline{11}$ 

G3059

9. Select the **Output Format** desired. It is preferred to use Excel or XLS to be able to filter the report.

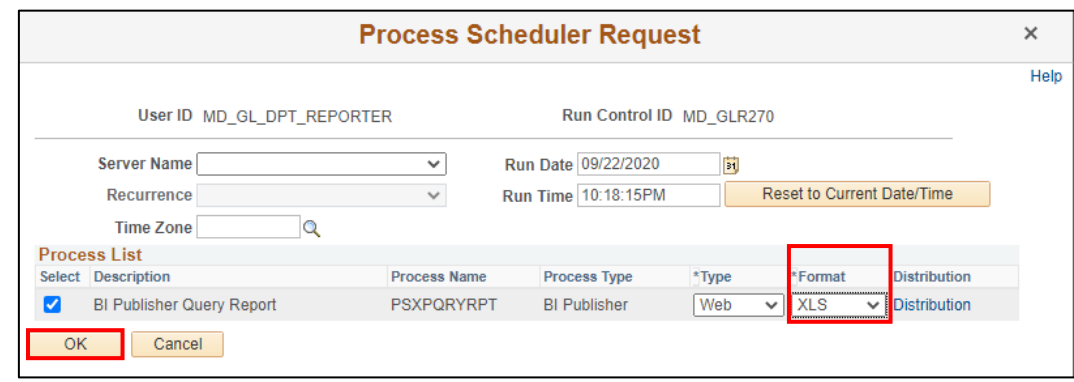

#### 10. Select **OK**.

11. Note the **Process Instance number**. Select the **Report Manager hyperlink**.

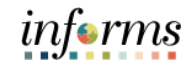

Lecture 9: Budget to Actual Comparison by Selected **ChartFields** 

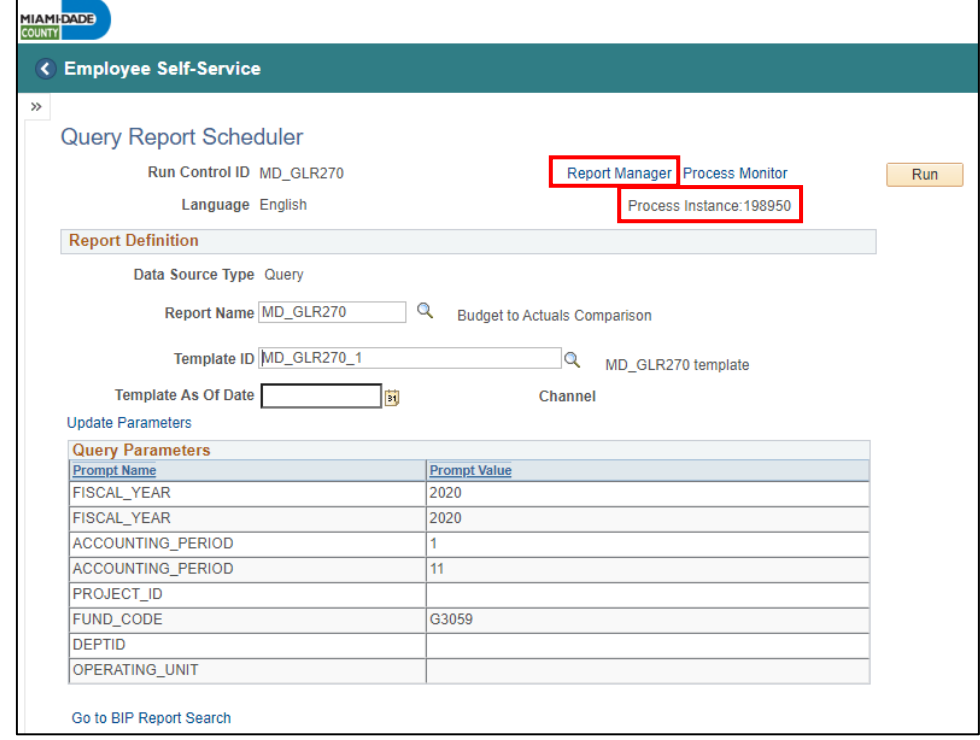

- 12. Match the Process Instance number from the previous step, the **Refresh** button may need to be selected.
- 13. After matching the Process Instance number, select the **Report hyperlink**.

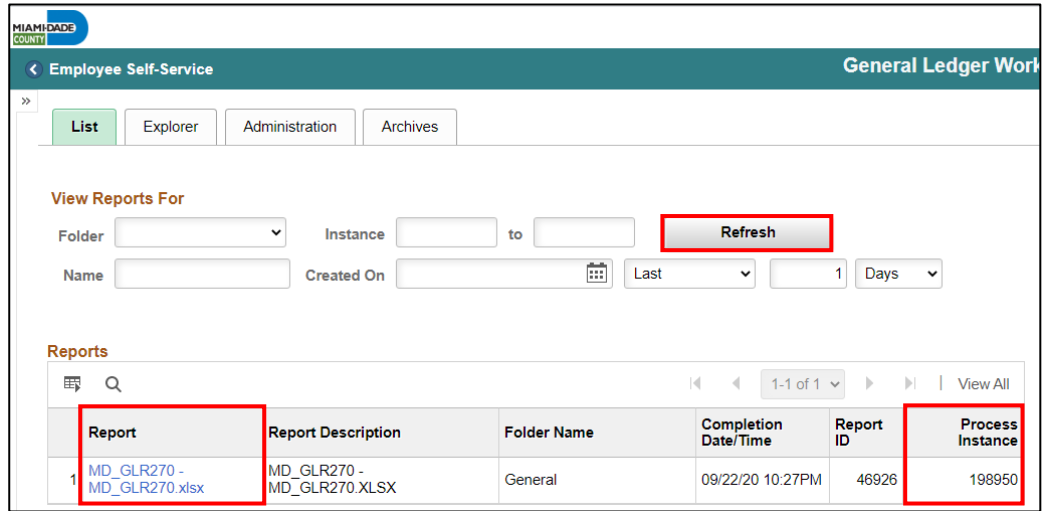

- 14. If this message below is received, select **No**.
- Depending on the user's workstation configuration, the file will open or require the user to save the document.

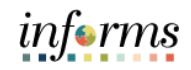

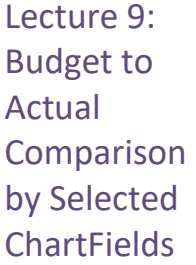

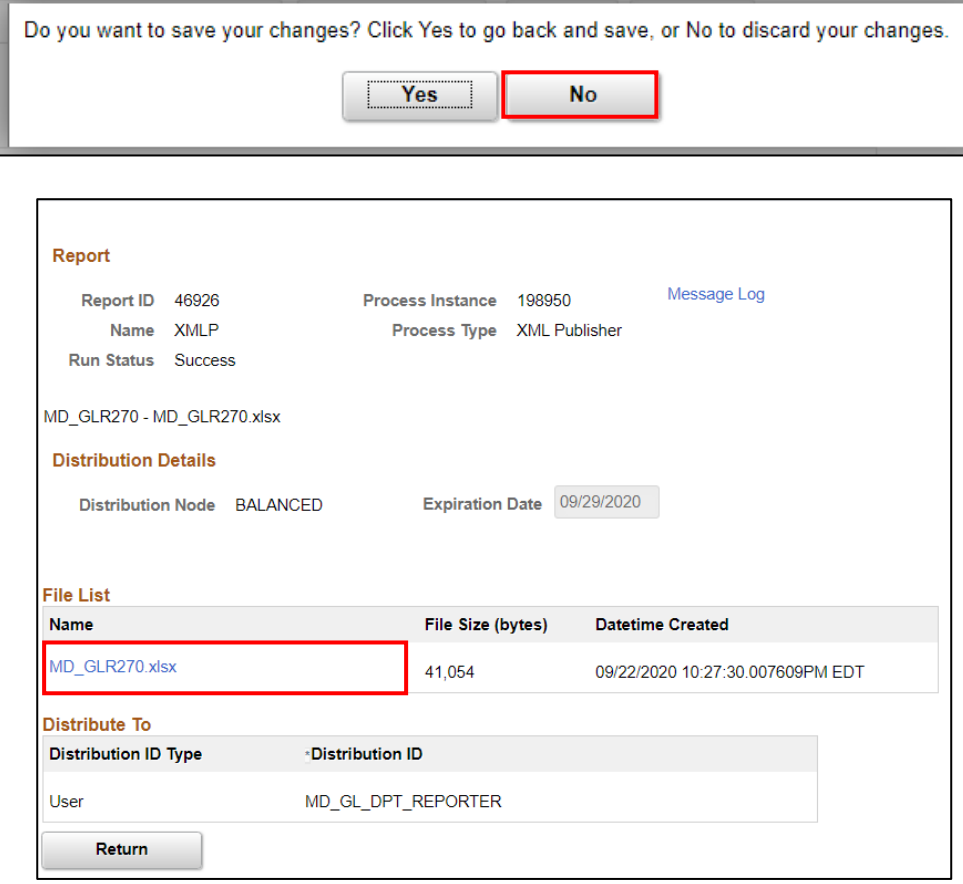

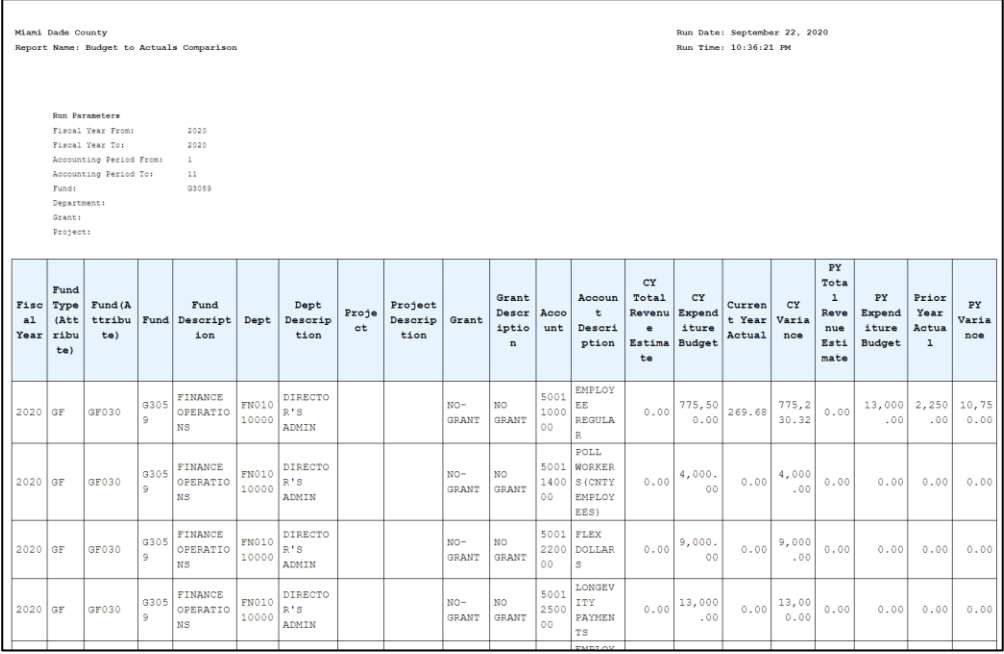

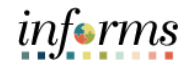

Lecture 10: GO (General Obligation) Bond Series All Years Revenue and Expenditures

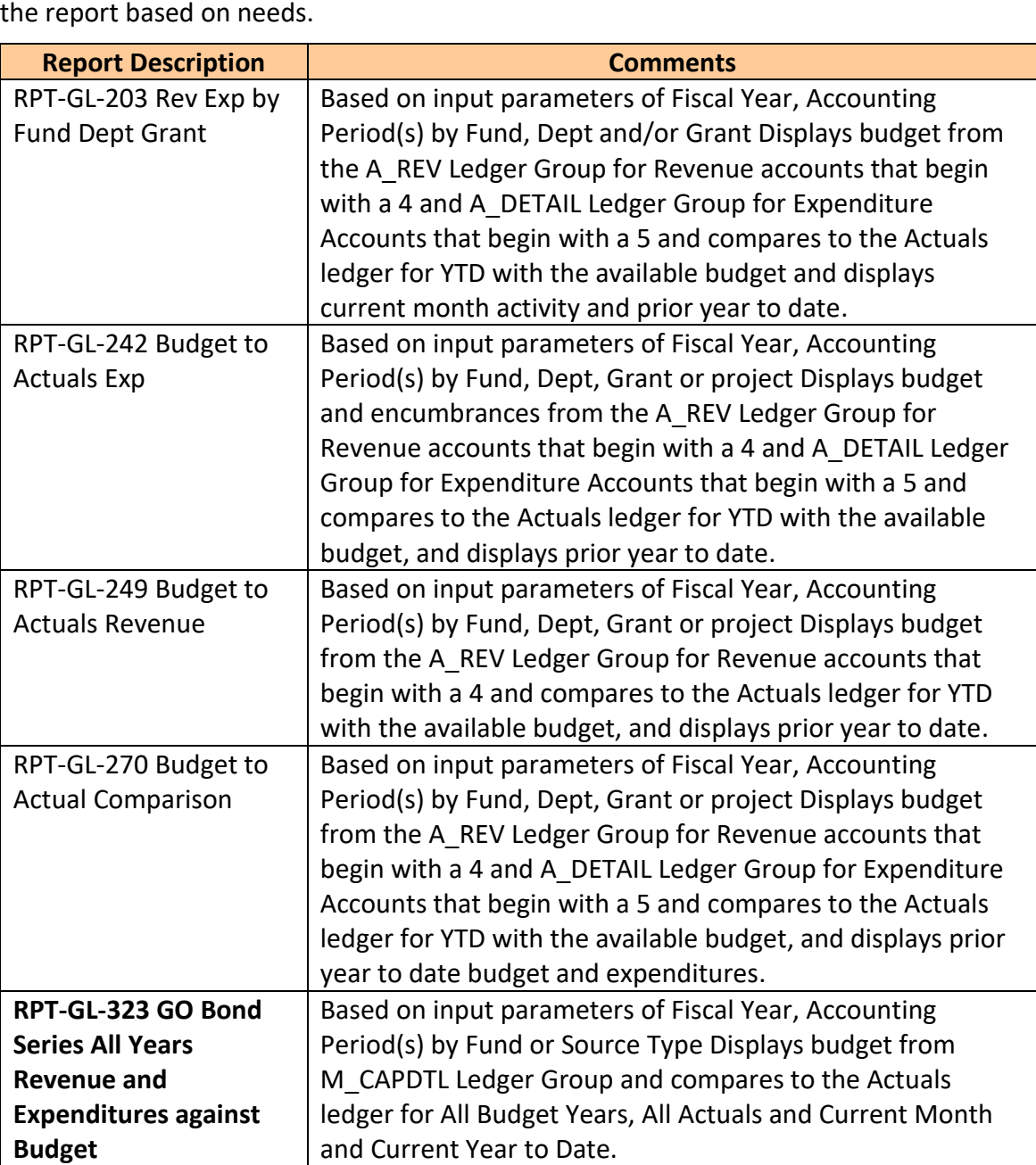

Lecture 10: GO (General Obligation) Bond Series All Years Revenue and Expenditures

The benefit of this delivered report is that it can be sent to people who prefer not to sign into INFORMS. However, the downside is the report is a snapshot in time. As additional transactions are executed, the results are impacted, and the report will be outdated.

- 1. Navigate to the **Query Report Scheduler** page: **Main Menu > Financial / Supply Chain (FSCM) > Finance & Accounting > GL Work Center > Reports/Processes > Ad Hoc Report > BI Publisher Query Report Scheduler**
- 2. The page below allows users to search for an existing Report or begin the process of adding a new one. If the users don't have one already, the users must **Add a New Value**.
- The Run Control ID is unique to the User ID. Other users will not see others' Run Control ID or vice versa.
- Users can use a generic Run Control ID that can be used in the future or make it specific if there is always a specific combination that is reviewed frequently.
- After creating a Run Control ID, the next time accessing the page, the **Find an Existing Value** can be used by Searching and selecting.

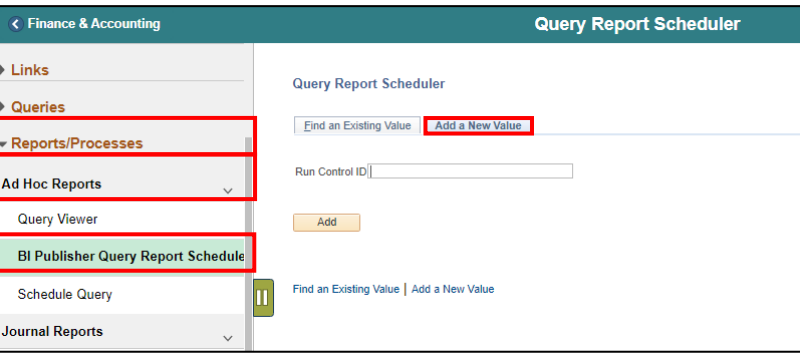

3. Enter the **Report Name**.

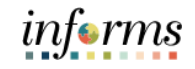

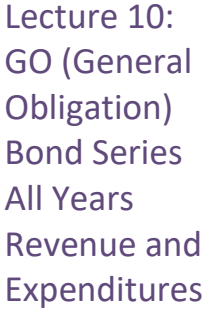

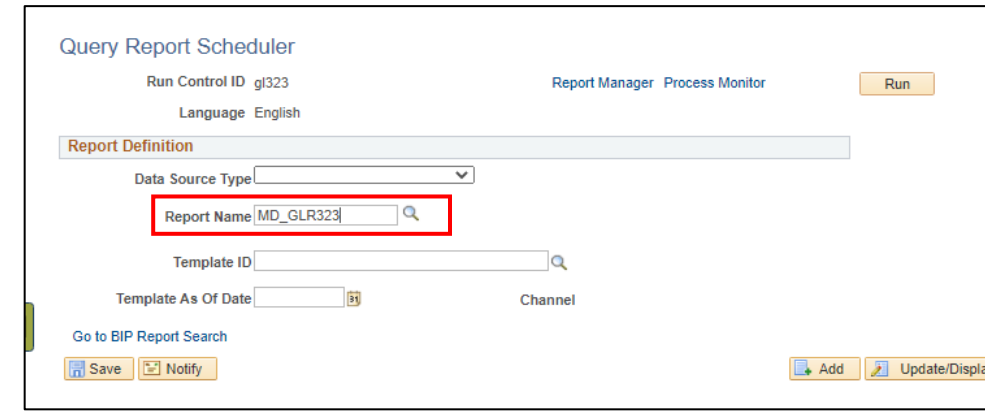

- 4. After entering a value, select the **magnifying glass**.
- 5. Complete required information Fiscal Year and Accounting Period are required, ChartFields if left blank bring back all values for that ChartField.
- Either enter individual ChartField values or a Tree Node name for a group of values.
- 6. Select **OK**.

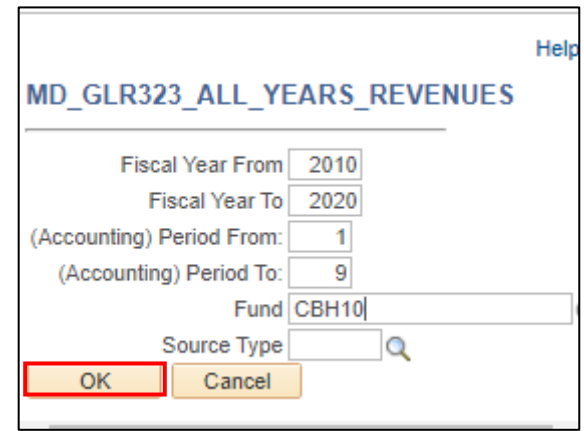

7. If the same Run Control is used in the future, to change the input Query Parameters, select **Update Parameters** and repeat previous steps.

#### 8. Select **Run**.

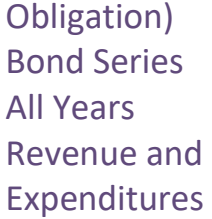

Lecture 10: GO (General

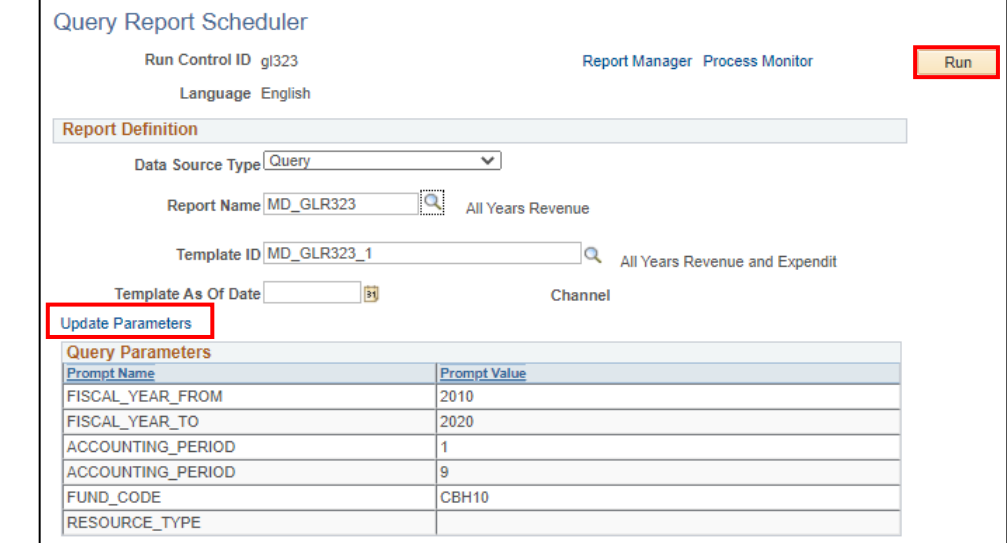

9. Select the **output Format** desired, it is preferred to use Excel or XLS to be able to filter the report.

#### 10. Select **OK**.

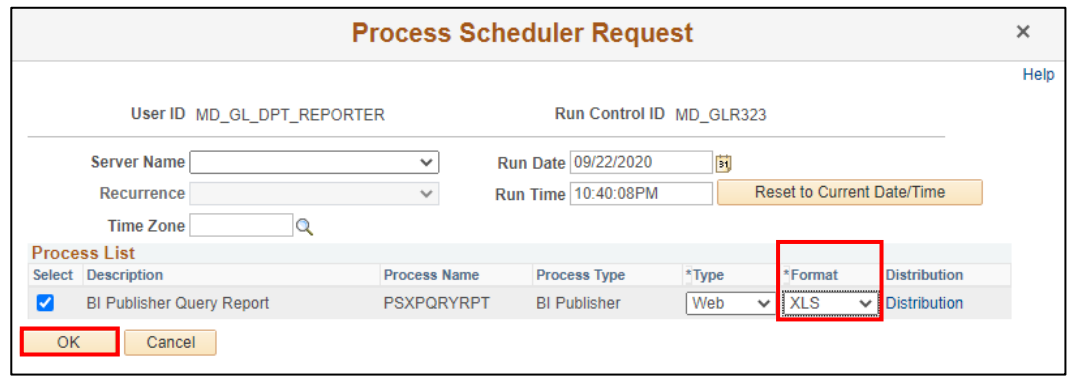

11. Note the **Process Instance number**. Select the **Report Manager Hyperlink.**

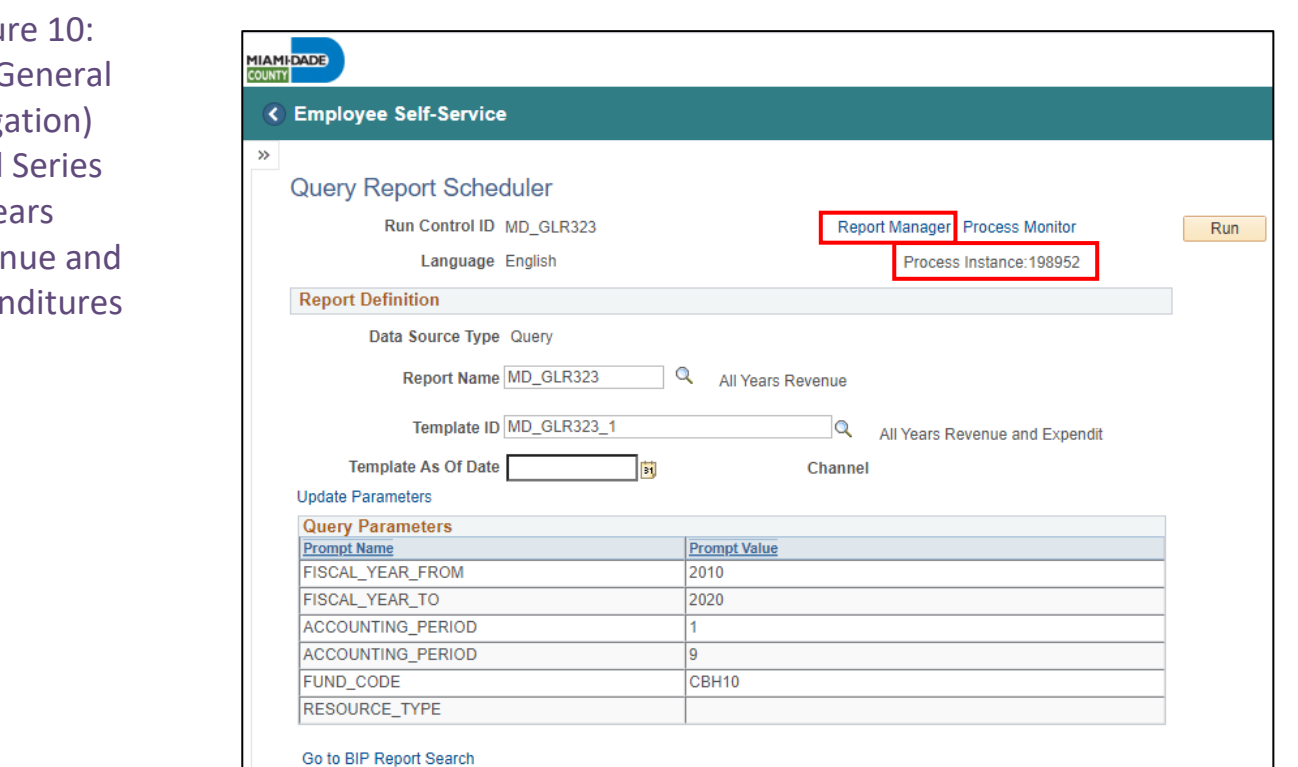

- 12. Match the Process Instance number from the previous step, the **Refresh** button may need to be selected.
- 13. After matching the Process Instance number, select the **Report hyperlink**.

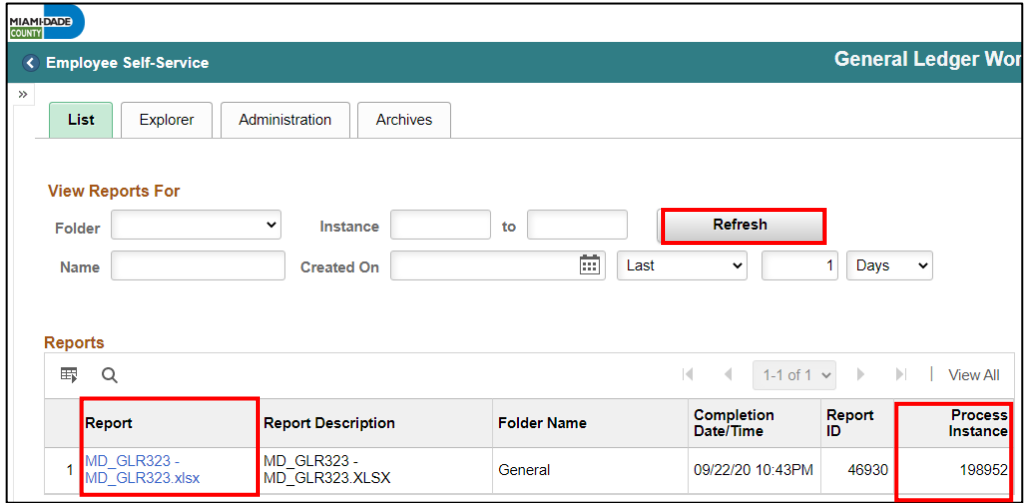

14. If this message below is received, select **No**.

• Depending on the user's workstation configuration, the file will open or require the user to save the document.

### **Lesson 1: Processing Financial Statements and Reports**

Lecture 10: GO (General Obligation) Bond Series All Years Revenue and Expenditures

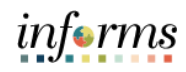

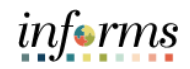

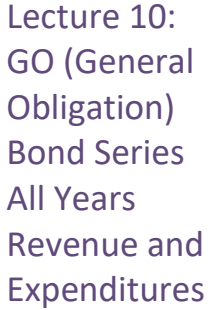

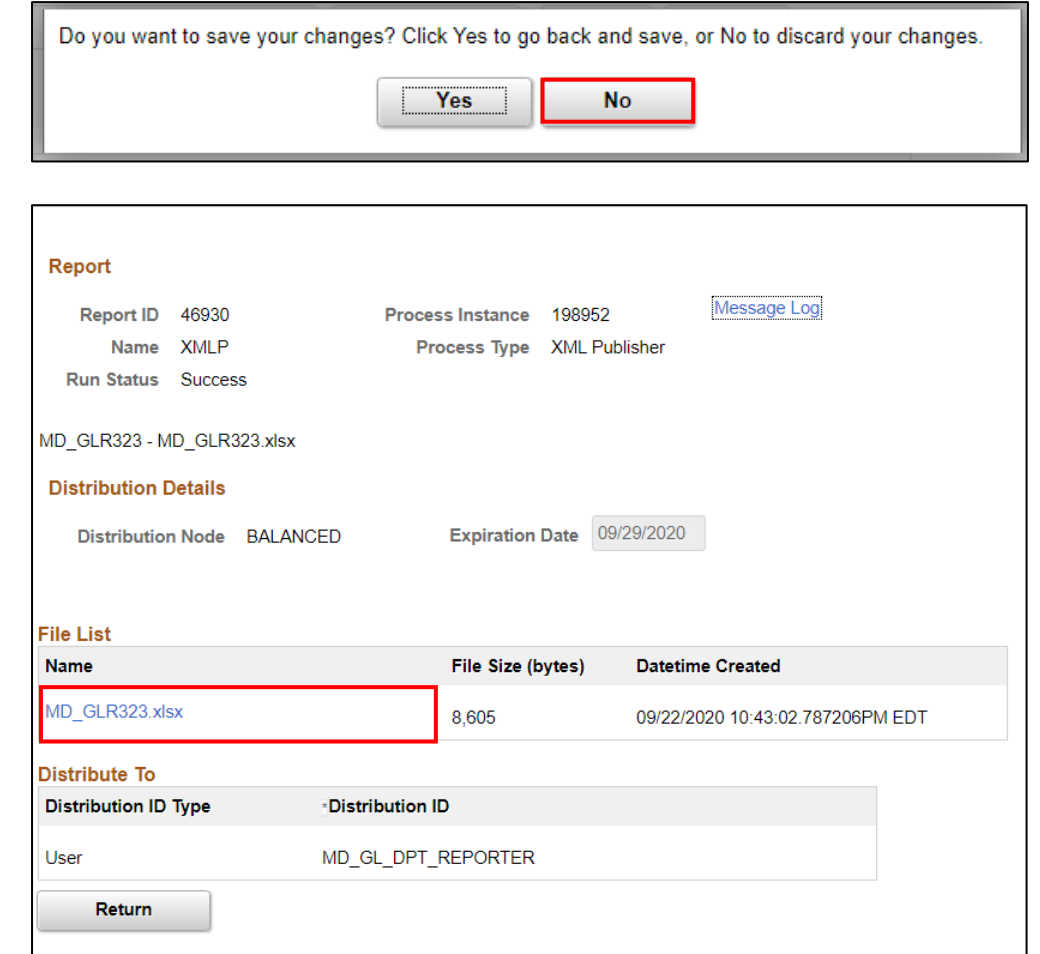

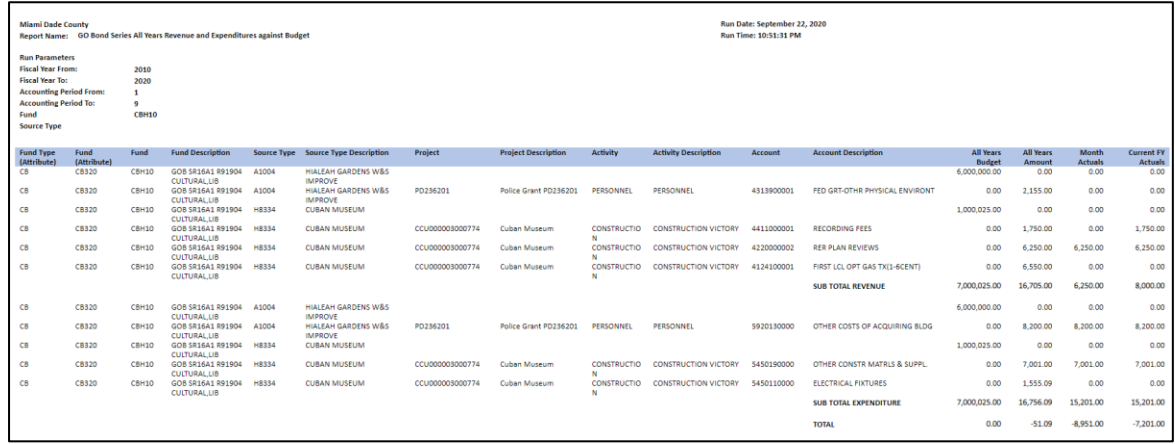

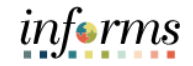

### **Lesson 1: Training Activity 5**

Demonstration The Instructor will now demonstrate how to execute the business process through the INFORMS training environment.

Instructions Please refer to Activity 5 on the FIN301 Training Activity and Data Sheet.

This activity will be performed individually; users must complete it on users classroom workstation using the INFORMS training environment. Users Instructor will tell users how to log into INFORMS.

Users will determine how to perform the activity by following the FIN301 Training Activity and Data Sheet and by using the training materials as reference tools.

Instructor(s) are available if users have questions.

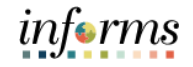

### **Lesson 1: Training Exercise**

<u> 1980 - Johann Barn, mars ann an t-Amhain Aonaich an t-Aonaich an t-Aonaich ann an t-Aonaich ann an t-Aonaich</u>

Debrief 1. When are the Budget Overview amounts impacted?

2. What are the three Accountability Ordinances for the annual Appropriation ledger?

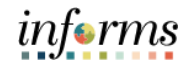

## **Lesson 1: Lesson Summary**

Lesson Summary Now that users have completed the Processing Financial Statements and Reports lesson, users should be able to:

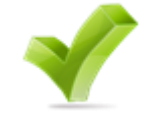

- Access the Ledger Inquiry page
- Access the Budget Overview page

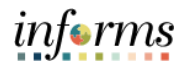

Course The Course Summary module covers three topics:

- **Summary**
- Course Content Summary
- Additional Training and Job Aids
- Course Evaluation

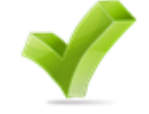

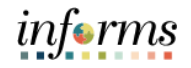

**Objectives** Achieved Congratulations! You have completed the Managing the General Ledger course. You now should be able to:

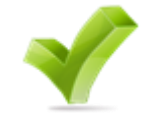

- Understand the General Ledger end-to-end to processes
- Comprehend the General Ledger integration points with other INFORMS modules
- Create and maintain ChartFields
- Create and process Journal Entries
- Process financial statements and reports

Additional Other training courses users may be eligible to take, based on the role(s) assigned, include:

- **Training** and Job Aids
- FIN 209 Create, Maintain, Budget, and Capitalize Projects
- FIN 210 Create and Amend Contracts
- FIN 211 Create and Maintain Grants

Users also have the following resources available to users:

### **User Productivity Kits**

- Approve ChartField Request
- Copy Journal Entries
- Create ChartField Request
- Journal Creation Online
- Journal Creation via Spreadsheet

#### **Job Aids**

 $\bullet$  N/A

For additional information, be sure to visit:

• Miamidade.gov/informs

*informs* 

 $\leq$ 

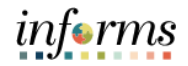

# **Module 6: Course Summary**

Key Terms The following key terms are used in this course:

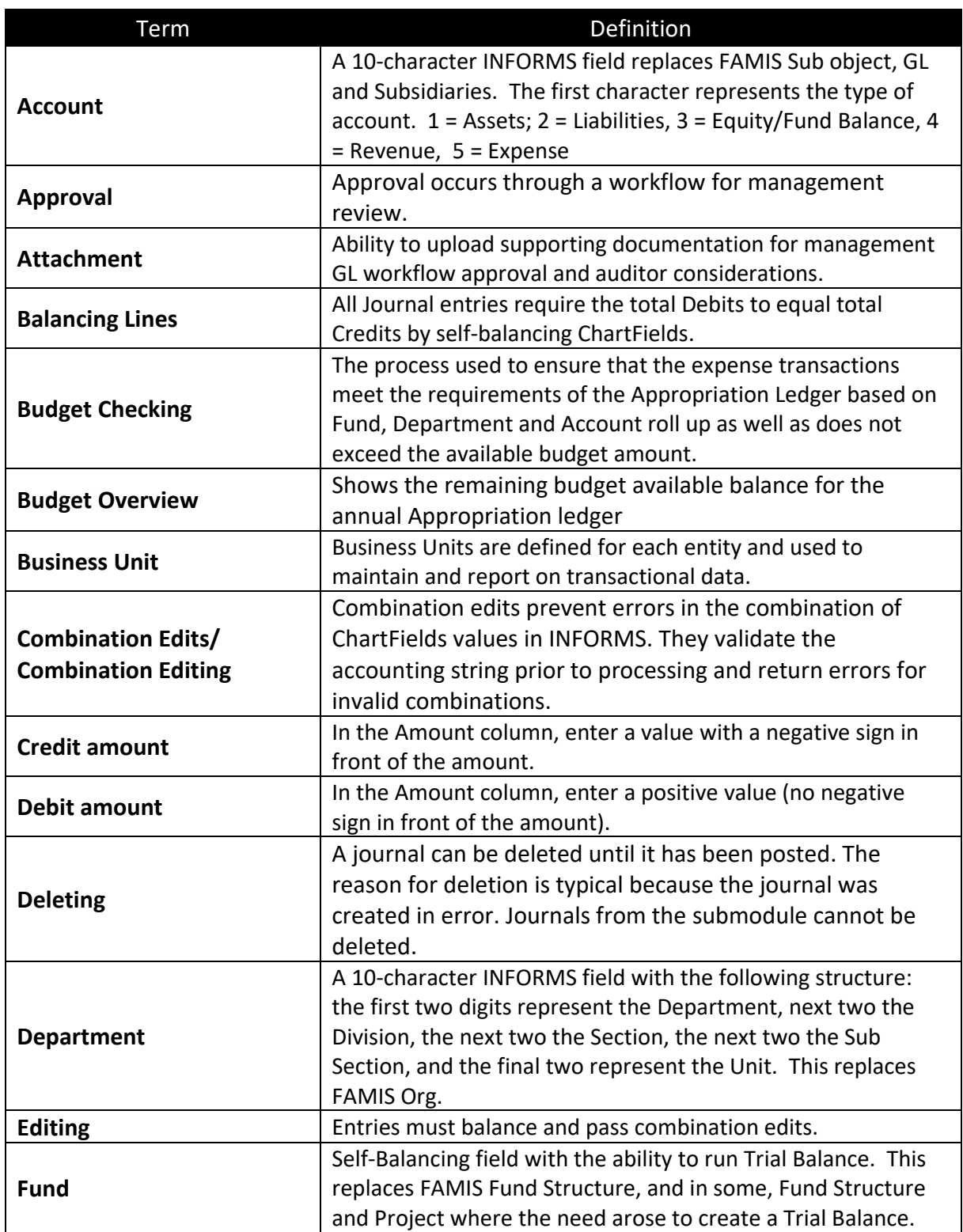

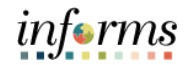

Key Terms The following key terms are used in this course:

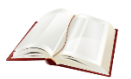

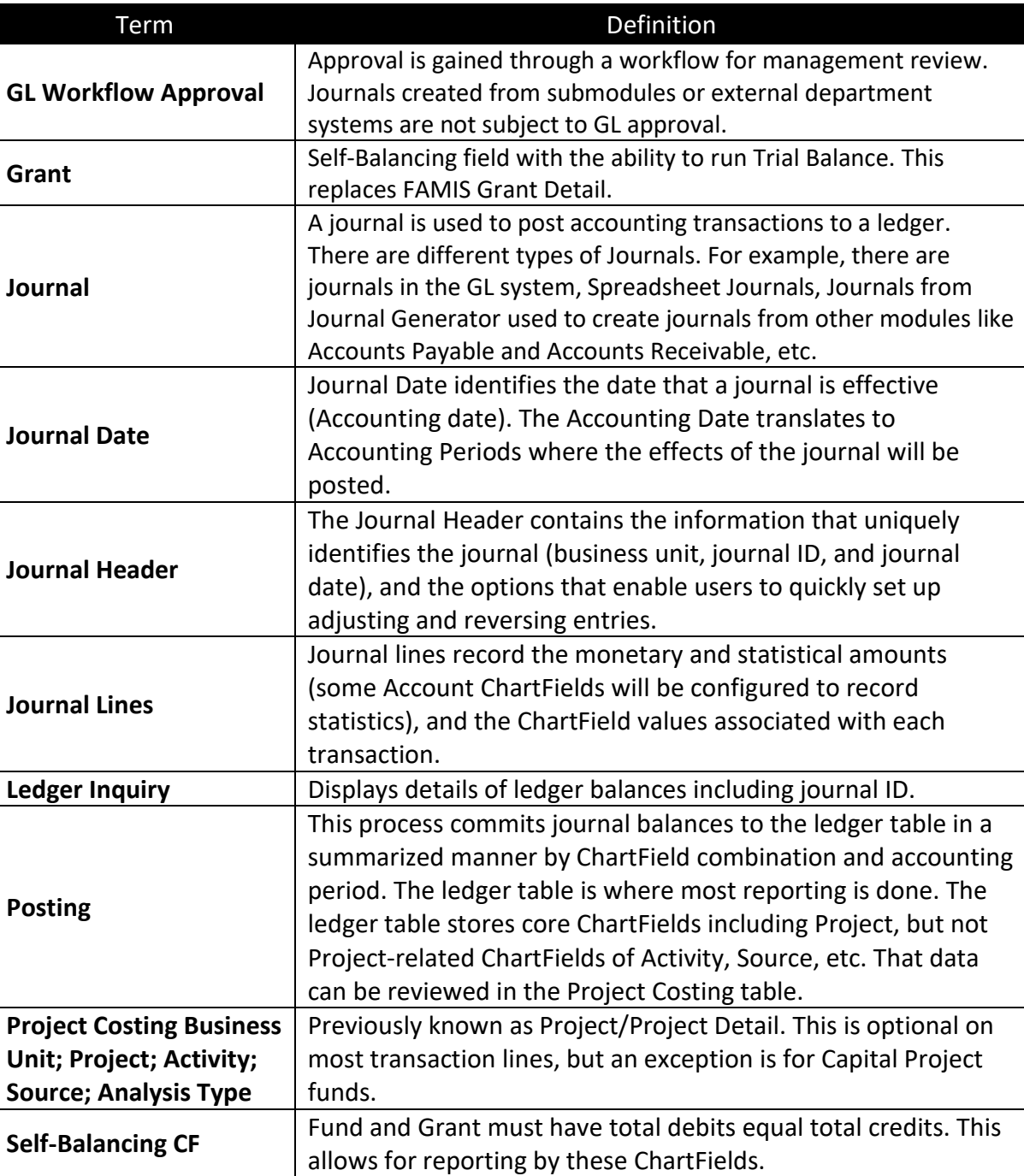